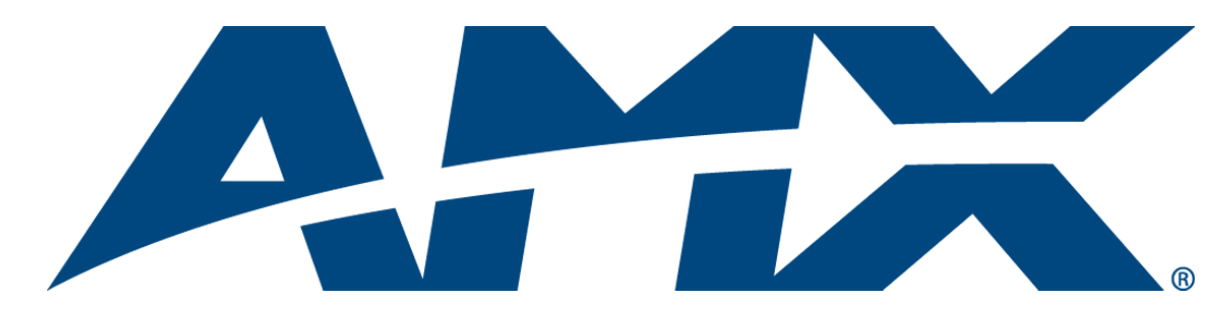

# Operation/Reference Guide

ENV-VST-C

# ViewStat Color Communicating Thermostat

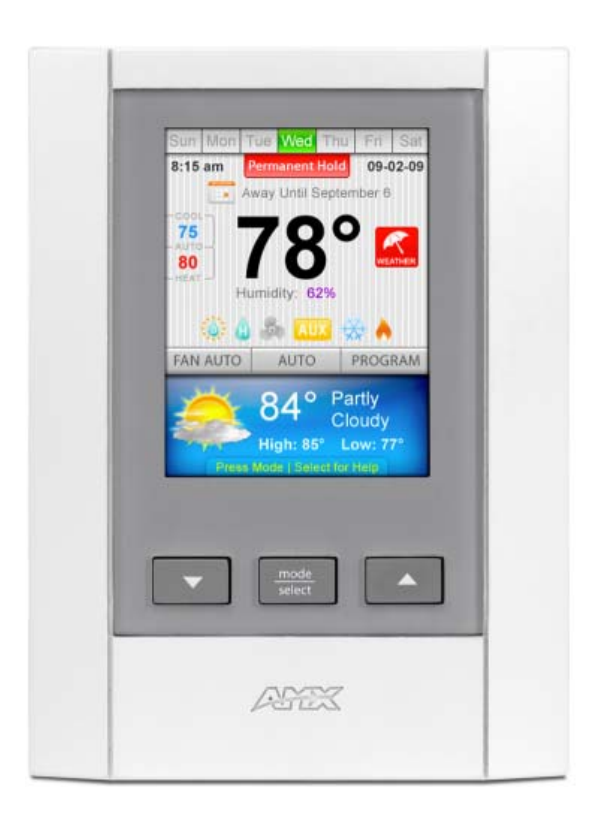

## AMX Limited Warranty and Disclaimer

This Limited Warranty and Disclaimer extends only to products purchased directly from AMX or an AMX Authorized Partner which include AMX Dealers, Distributors, VIP's or other AMX authorized entity.

AMX warrants its products to be free of defects in material and workmanship under normal use for three (3) years from the date of purchase, with the following exceptions:

- Electroluminescent and LCD Control Panels are warranted for three (3) years, except for the display and touch overlay components are warranted for a period of one (1) year.
- Disk drive mechanisms, pan/tilt heads, power supplies, and MX Series products are warranted for a period of one (1) year.
- AMX lighting products are guaranteed to switch on and off any load that is properly connected to our lighting products, as long as the AMX lighting products are under warranty. AMX also guarantees the control of dimmable loads that are properly connected to our lighting products. The dimming performance or quality there of is not guaranteed, impart due to the random combinations of dimmers, lamps and ballasts or transformers.
- AMX software is warranted for a period of ninety (90) days.
- Batteries and incandescent lamps are not covered under the warranty.
- AMX AutoPatch Epica, Modula, Modula Series4, Modula CatPro Series and 8Y-3000 product models will be free of defects in materials and manufacture at the time of sale and will remain in good working order for a period of three (3) years following the date of the original sales invoice from AMX. The three-year warranty period will be extended to the life of the product (Limited Lifetime Warranty) if the warranty card is filled out by the dealer and/or end user and returned to AMX so that AMX receives it within thirty (30) days of the installation of equipment but no later than six (6) months from original AMX sales invoice date. The life of the product extends until five (5) years after AMX ceases manufacturing the product model. The Limited Lifetime Warranty applies to products in their original installation only. If a product is moved to a different installation, the Limited Lifetime Warranty will no longer apply, and the product warranty will instead be the three (3) year Limited Warranty.

All products returned to AMX require a Return Material Authorization (RMA) number. The RMA number is obtained from the AMX RMA Department. The RMA number must be clearly marked on the outside of each box. The RMA is valid for a 30-day period. After the 30-day period the RMA will be cancelled. Any shipments received not consistent with the RMA, or after the RMA is cancelled, will be refused. AMX is not responsible for products returned without a valid RMA number.

AMX is not liable for any damages caused by its products or for the failure of its products to perform. This includes any lost profits, lost savings, incidental damages, or consequential damages. AMX is not liable for any claim made by a third party or by an AMX Authorized Partner for a third party.

This Limited Warranty does not apply to (a) any AMX product that has been modified, altered or repaired by an unauthorized agent or improperly transported, stored, installed, used, or maintained; (b) damage caused by acts of nature, including flood, erosion, or earthquake; (c) damage caused by a sustained low or high voltage situation or by a low or high voltage disturbance, including brownouts, sags, spikes, or power outages; or (d) damage caused by war, vandalism, theft, depletion, or obsolescence.

This limitation of liability applies whether damages are sought, or a claim is made, under this warranty or as a tort claim (including negligence and strict product liability), a contract claim, or any other claim. This limitation of liability cannot be waived or amended by any person. This limitation of liability will be effective even if AMX or an authorized representative of AMX has been advised of the possibility of any such damages. This limitation of liability, however, will not apply to claims for personal injury.

Some states do not allow a limitation of how long an implied warranty last. Some states do not allow the limitation or exclusion of incidental or consequential damages for consumer products. In such states, the limitation or exclusion of the Limited Warranty may not apply. This Limited Warranty gives the owner specific legal rights. The owner may also have other rights that vary from state to state. The owner is advised to consult applicable state laws for full determination of rights.

EXCEPT AS EXPRESSLY SET FORTH IN THIS WARRANTY, AMX MAKES NO OTHER WARRANTIES, EXPRESSED OR IMPLIED, INCLUDING ANY IMPLIED WARRANTIES OF MERCHANTABILITY OR FITNESS FOR A PARTICULAR PURPOSE. AMX EXPRESSLY DISCLAIMS ALL WARRANTIES NOT STATED IN THIS LIMITED WARRANTY. ANY IMPLIED WARRANTIES THAT MAY BE IMPOSED BY LAW ARE LIMITED TO THE TERMS OF THIS LIMITED WARRANTY. EXCEPT AS OTHERWISE LIMITED BY APPLICABLE LAW, AMX RESERVES THE RIGHT TO MODIFY OR DISCONTINUE DESIGNS, SPECIFICATIONS, WARRAN-TIES, PRICES, AND POLICIES WITHOUT NOTICE.

 $\mathbb{E}$ 

# **Table of Contents**

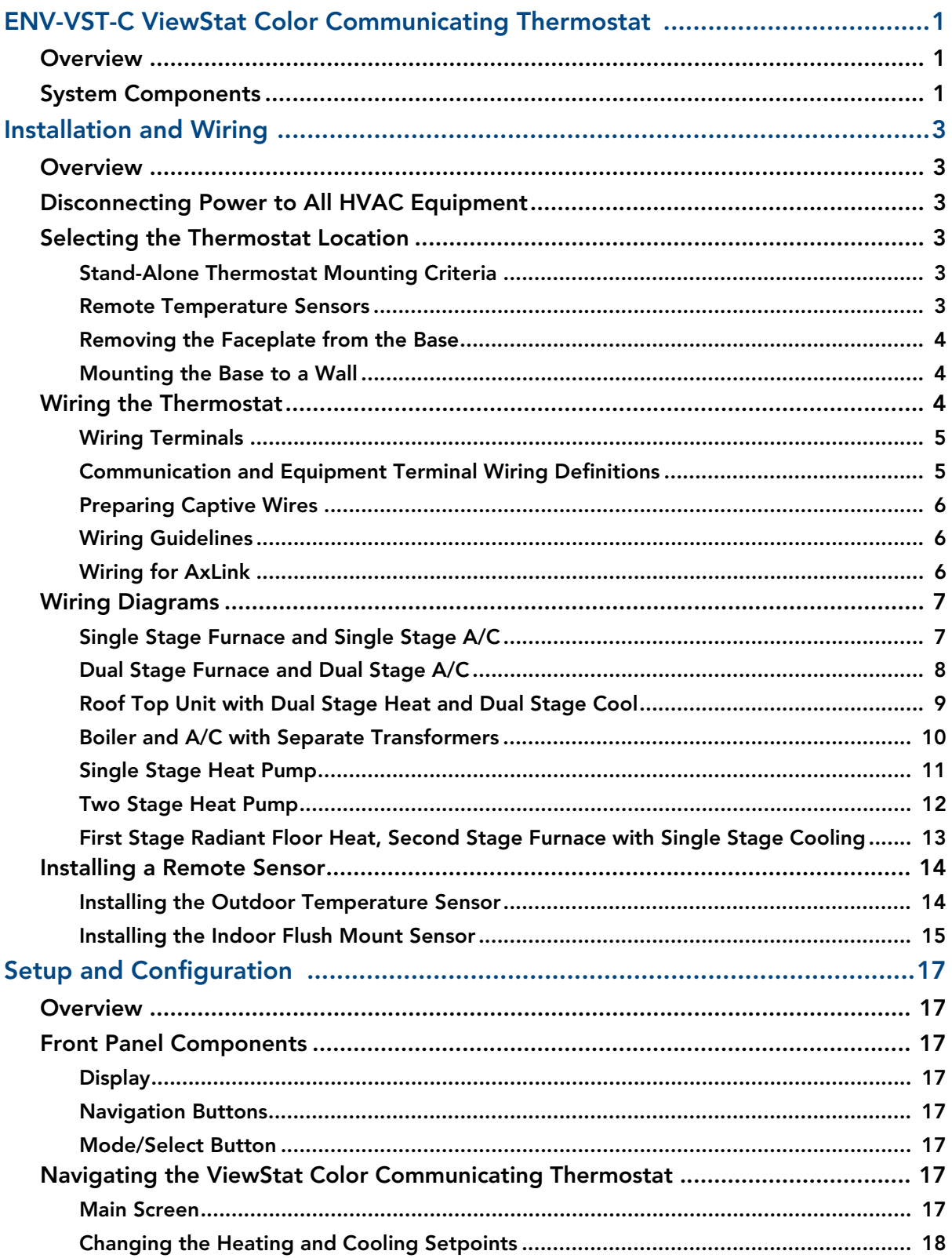

llii

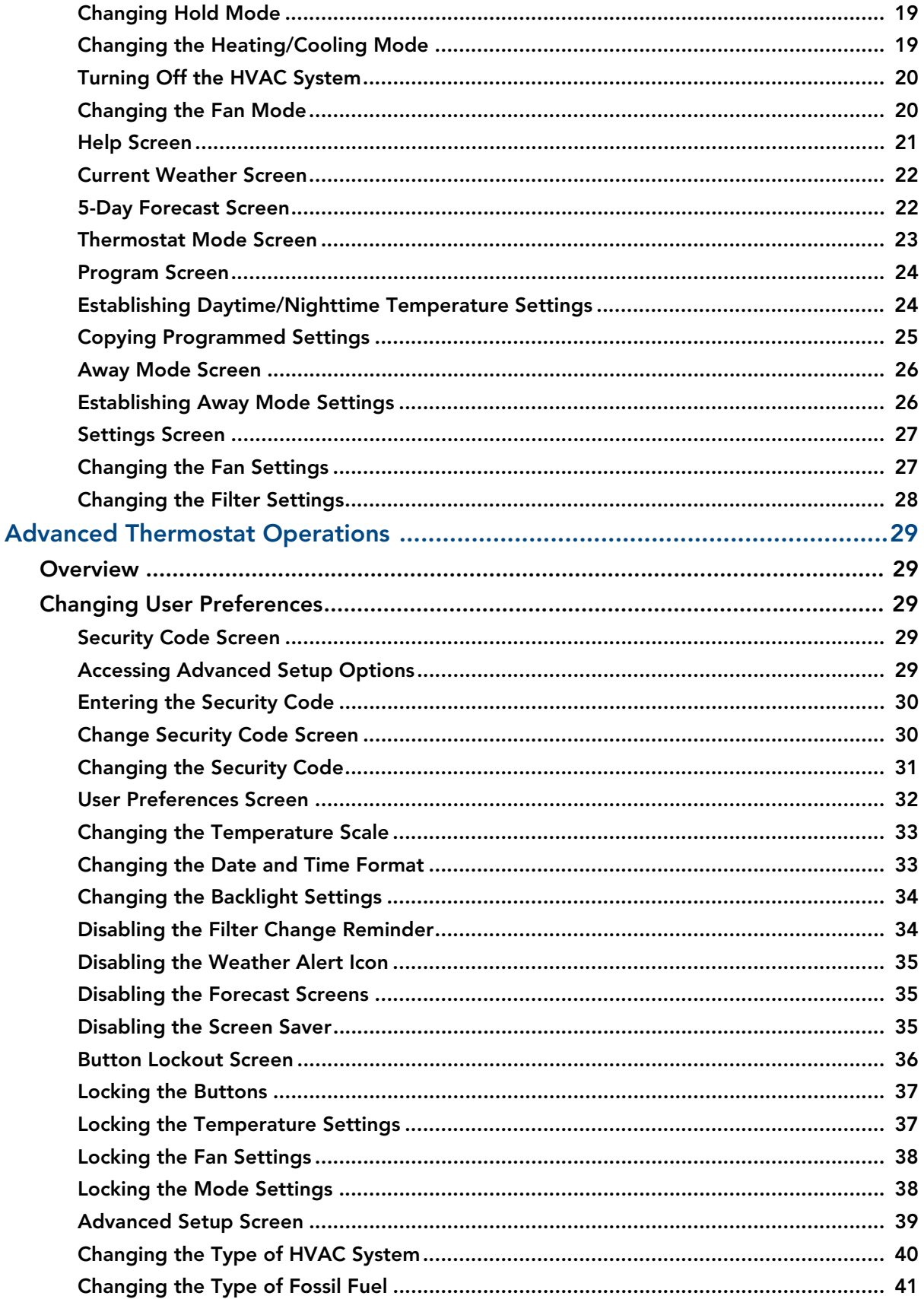

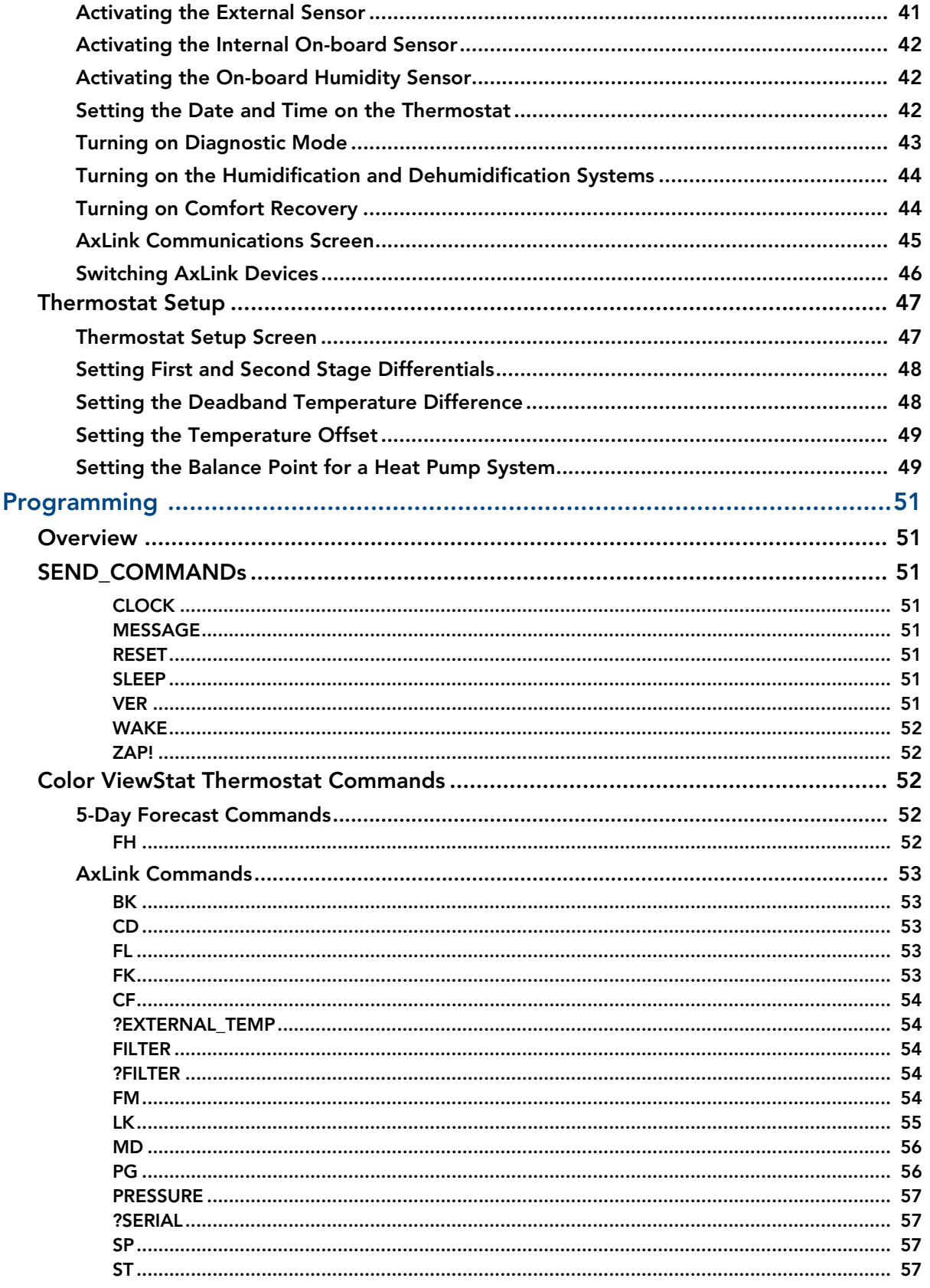

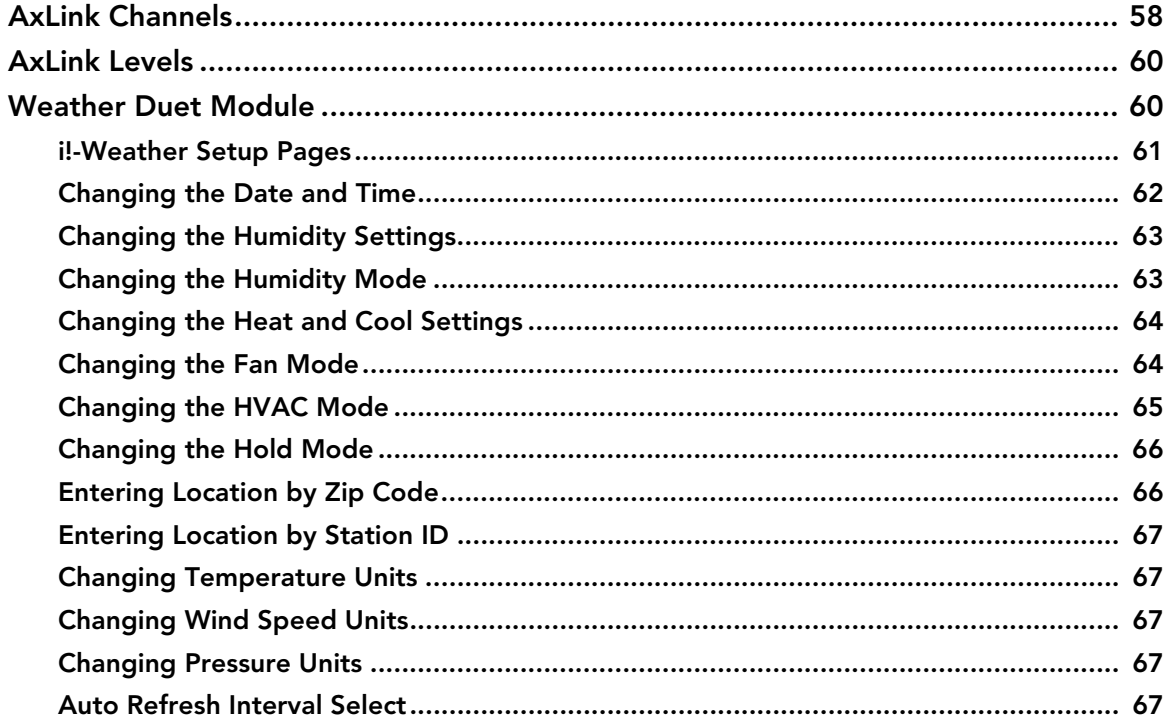

## <span id="page-6-0"></span>ENV-VST-C ViewStat Color Communicating Thermostat

## <span id="page-6-1"></span>**Overview**

The ENV-VST-C ViewStat Color Communicating Thermostat (**FG2050-12**) enables you to completely control your heating, ventilation, and air-conditioning (HVAC) system. The thermostat provides the current temperature (from an onboard sensor, a remote sensor, or an average of the on-board and remote sensors), controls and displays humidity, and displays the current outdoor temperature. The ViewStat Color Thermostat displays this information on a 3.5" (8.89 cm) color display. In addition, the ViewStat Color Thermostat provides the current day's weather forecast along with a five-day forecast. The forecast information is driven from AMX's i!-Weather application.

The thermostat receives the forecast information from a NetLinx Master, with an internet-enabled IP connection, via AxLink. A three-year subscription to i!-Weather is included with purchase of the thermostat.

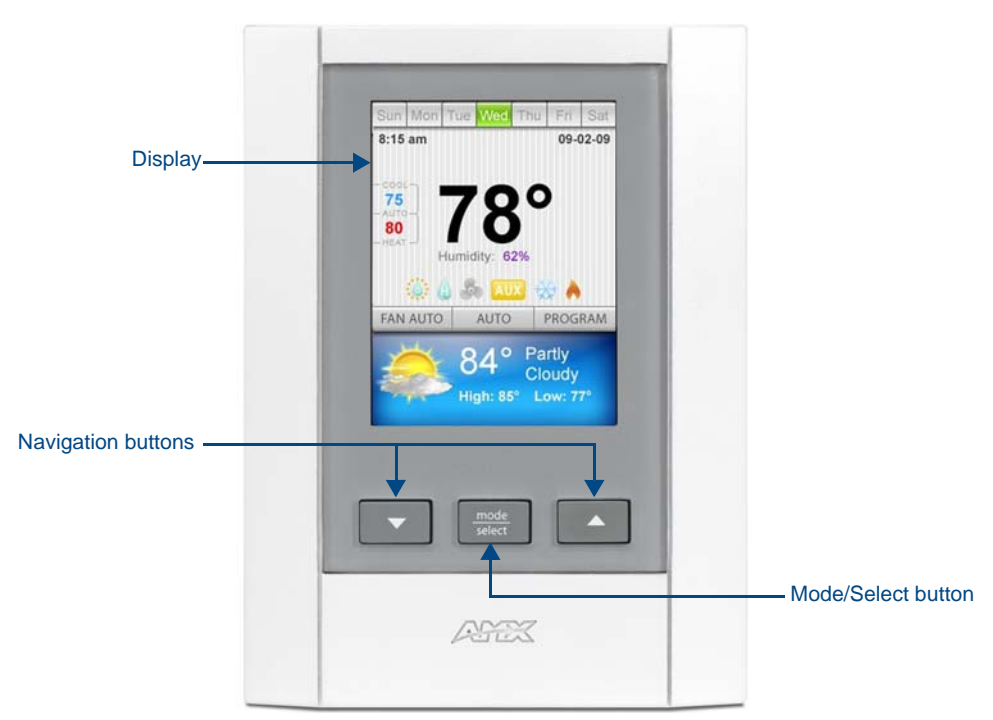

**FIG. 1** Front panel components

### <span id="page-6-4"></span><span id="page-6-2"></span>System Components

The following table lists the specifications for the ViewStat Color Communicating Thermostat:

<span id="page-6-3"></span>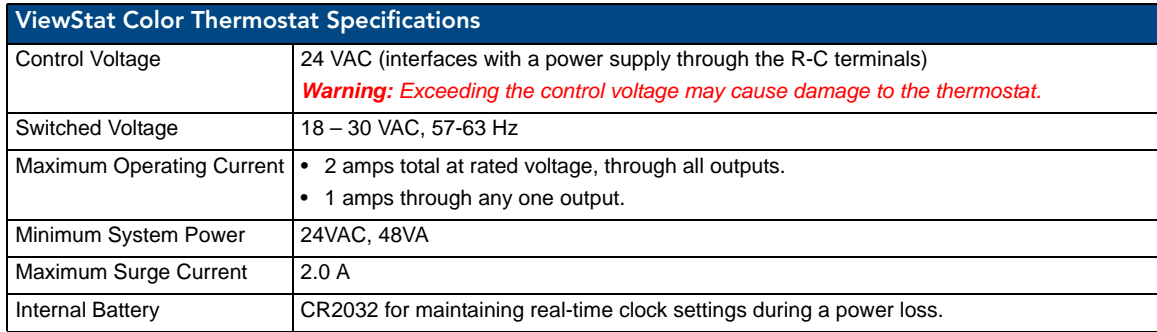

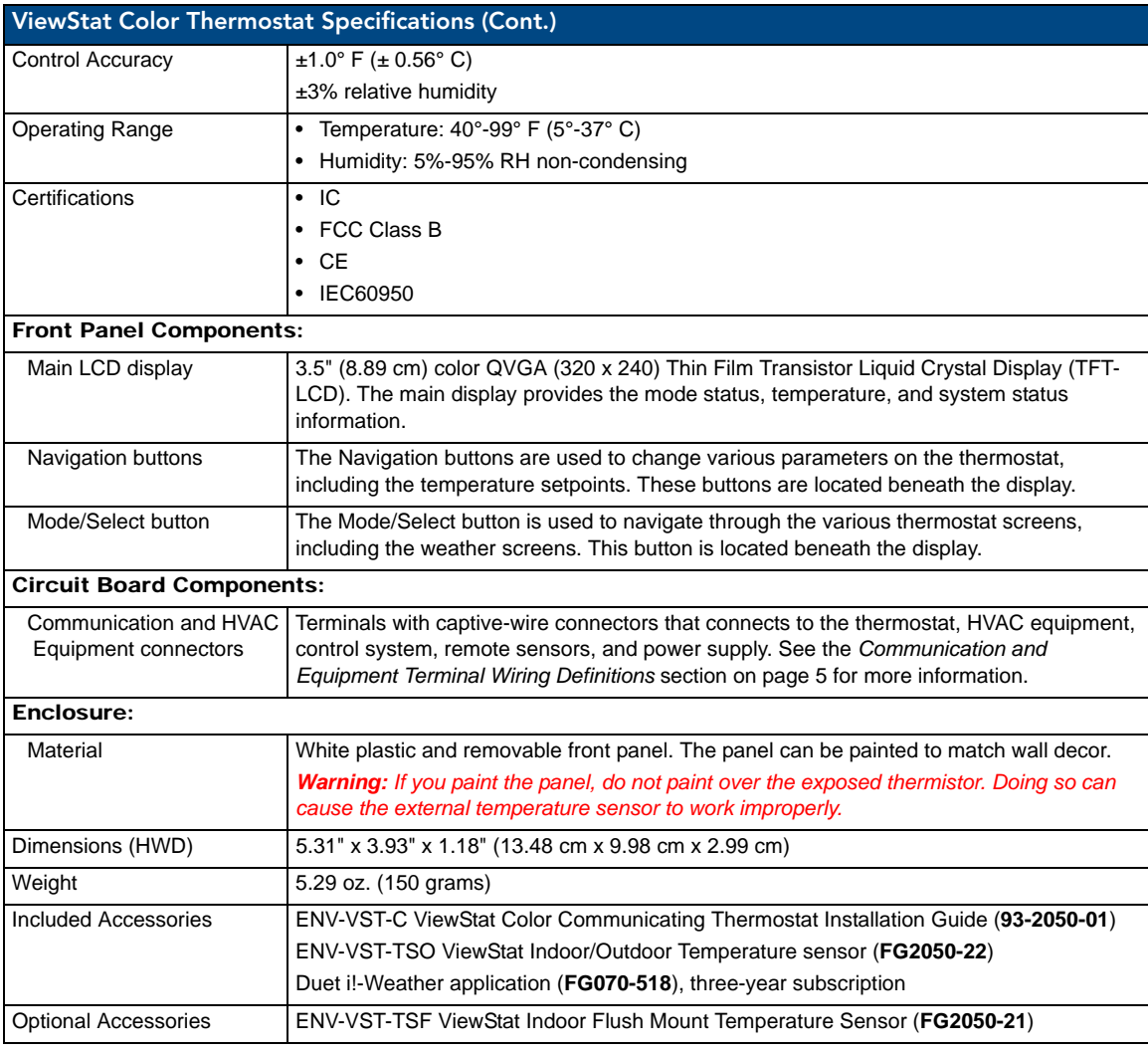

The following table lists the specifications for the ENV-VST-TSO Outdoor Temperature Sensor:

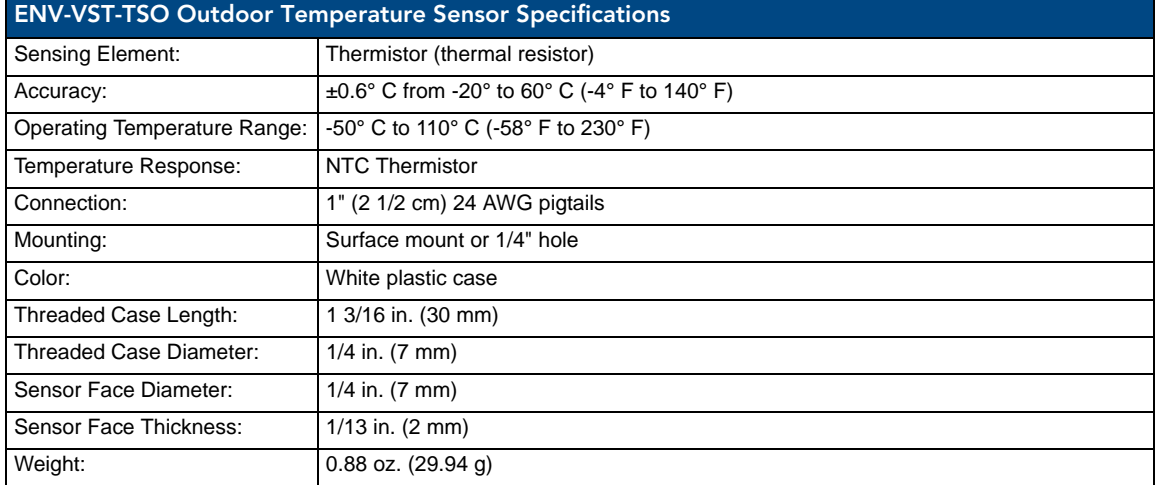

## <span id="page-8-0"></span>Installation and Wiring

## <span id="page-8-1"></span>**Overview**

This section covers the installation and wiring of a ViewStat Color Communicating Thermostat system.

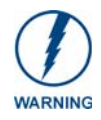

*120 volts may cause serious injury from electrical shock. Disconnect electrical power to the HVAC system before starting installation. This system is a low-voltage system. Improper installation may cause serious injury from electrical shock. This system must be installed by a qualified contractor in accordance with NEC Standards and applicable local and state codes.*

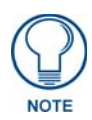

*If you are using more than one thermostat on a single power transformer, use the maximum total current draw of all of the thermostats on the transformer times the voltage for the total "VA draw" of*  the thermostats on that individual transformer; then keep that value under 50% of the VA rating of *the transformer.*

## <span id="page-8-2"></span>Disconnecting Power to All HVAC Equipment

Since the thermostats wire directly to the HVAC equipment, you must shut off the power at the equipment. You can generally accomplish this by turning off the disconnect switch located near the equipment. If an obvious disconnect switch is unavailable, you need to remove the circuit breaker or shut down the fuse serving the equipment.

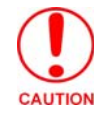

*Failure to disconnect power could result in damage to the HVAC equipment or thermostats. Leave the power disconnected until you have made all other electrical connections and checked them for accuracy.*

## <span id="page-8-3"></span>Selecting the Thermostat Location

Determine if the thermostat will be operating alone, or with remote temperature sensors. If the unit is stand-alone there are certain measures that must be taken to ensure accurate temperature control.

#### <span id="page-8-4"></span>Stand-Alone Thermostat Mounting Criteria

- $\bullet$  Mount on an interior wall.
- In a room frequently occupied.
- At least 18 inches (45.72 cm) from any outside wall.
- Approximately 5 feet (1.52 m) above the floor. Check with local building codes for height requirements in commercial applications.

DO NOT locate the thermostat:

- Behind doors, in corners or other dead air spaces.
- In direct sunlight or near lamps, appliances or other sources of radiant heat.
- On an outside wall or wall exposed to an unconditioned space (i.e. garage, etc.).
- In the flow path of a supply register, in stairways or near outside doors.
- On a wall where concealed pipes and/or duct work will affect the thermostat.
- Near sources of electrical interference such as arcing relay contacts.

#### <span id="page-8-5"></span>Remote Temperature Sensors

When choosing an installation location for the remote sensor, follow the guidelines for placement of the thermostat, and locate the sensor where its operating range (see the [ViewStat Color Thermostat Specifications table on page 1\)](#page-6-3) will not be violated (i.e. do not install in a cold garage or hot equipment room).

See the *[Installing a Remote Sensor](#page-19-0)* section on page 14 for details.

#### <span id="page-9-0"></span>Removing the Faceplate from the Base

No tools are required to disassemble the thermostat - simply use your hands to pull the front panel off of the base.

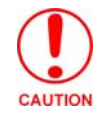

Loss of internal programs may result from static discharge to the thermostat circuit board. Touch a *grounded metal object to discharge any static charge before handling the circuit board.*

#### <span id="page-9-1"></span>Mounting the Base to a Wall

You should only mount the ViewStat Color Communicating Thermostat onto a sheetrock wall with the anchors and screws provided with the unit. There are four screw holes located on the base of the thermostat.

- **1.** Place the base over the wire hole opening in the wall. Level the base (leveling required for appearance only) and mark the screw hole mounting locations.
- **2.** Using the supplied wall anchors, drill 1/4" hole in the center of the marked locations, and tap the wall anchors into the holes. If using the supplied screws only, drill a 3/32" hole in the center of the marked locations.

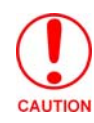

*Minimize the wire entry hole size and seal. Drafts from inside the wall could affect temperature readings.*

- **3.** Fasten the base to the wall with the supplied screws.
- **4.** Seal the wire entry with caulk, drywall putty, or insulation.

### <span id="page-9-2"></span>Wiring the Thermostat

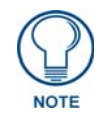

*A qualified HVAC technician should perform these steps to ensure proper termination.*

- **1.** Make sure the HVAC system power is off.
- **2.** Strip 1/4" (0.63 cm) of insulation from each wire you are using.
- **3.** Secure the wires into the terminals on the base according to the appropriate wiring diagram, as described below. Refer to the *[Wiring Diagrams](#page-12-0)* on page 7.

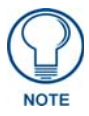

*Use color-coding practices (i.e. white wire to W terminal) whenever possible.*

- **Single Stage Furnace and Single Stage A/C** Refer to the *[Single Stage Furnace and Single Stage A/C](#page-12-1)* on [page 7](#page-12-1).
- **Dual Stage Furnace and Dual Stage A/C** Refer to the *[Dual Stage Furnace and Dual Stage A/C](#page-13-0)* on page 8.
- **Roof Top Unit with Dual Stage Heat and Dual Stage Cool** Refer to the *[Roof Top Unit with Dual Stage](#page-14-0)  [Heat and Dual Stage Cool](#page-14-0)* on page 9.
- **Boiler with A/C with Separate Transformers** Refer to the *[Boiler and A/C with Separate Transformers](#page-15-0)* on [page 10.](#page-15-0)
- **Single Stage Heat Pump** Refer to the *[Single Stage Heat Pump](#page-16-0)* on page 11.
- **Two Stage Heat Pump** Refer to the *[Two Stage Heat Pump](#page-17-0)* on page 12.
- **First Stage Radiant Floor Heat, Second Stage Furnace One Stage of Cooling** Refer to the *[First Stage](#page-18-0)  [Radiant Floor Heat, Second Stage Furnace with Single Stage Cooling](#page-18-0)* on page 13.
- **4.** Check each wire to ensure it is securely fastened, not broken, and any exposed wires are not touching each other.

#### <span id="page-10-0"></span>Wiring Terminals

ViewStat Color Communicating Thermostats are equipped with terminals RC, RH, C, Y, W, G, O, B, S1, S2, L1, L2, L3, and L4. You can use terminals S1 and S2 to accommodate a remote temperature sensor (see the *[Installing a Remote](#page-19-0)  Sensor* [section on page 14](#page-19-0) for more information).

Terminals L1-L4 connect to the AxLink cable. The remaining terminals are used to control various types of heating and cooling systems detailed in the following sections. [FIG. 2](#page-10-3) displays the layout of the terminals on the thermostat's motherboard.

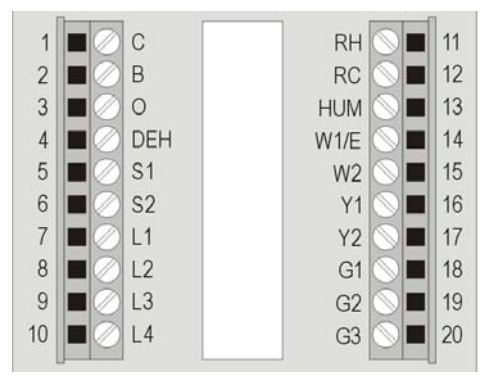

<span id="page-10-3"></span>**FIG. 2** Terminal layout

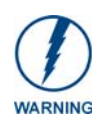

*Applying voltage to the external temperature sensor pins (S1 and S2) can cause permanent damage to the thermostat.*

#### <span id="page-10-2"></span><span id="page-10-1"></span>Communication and Equipment Terminal Wiring Definitions

The following table lists the communication and equipment terminal wiring definitions for the thermostat.

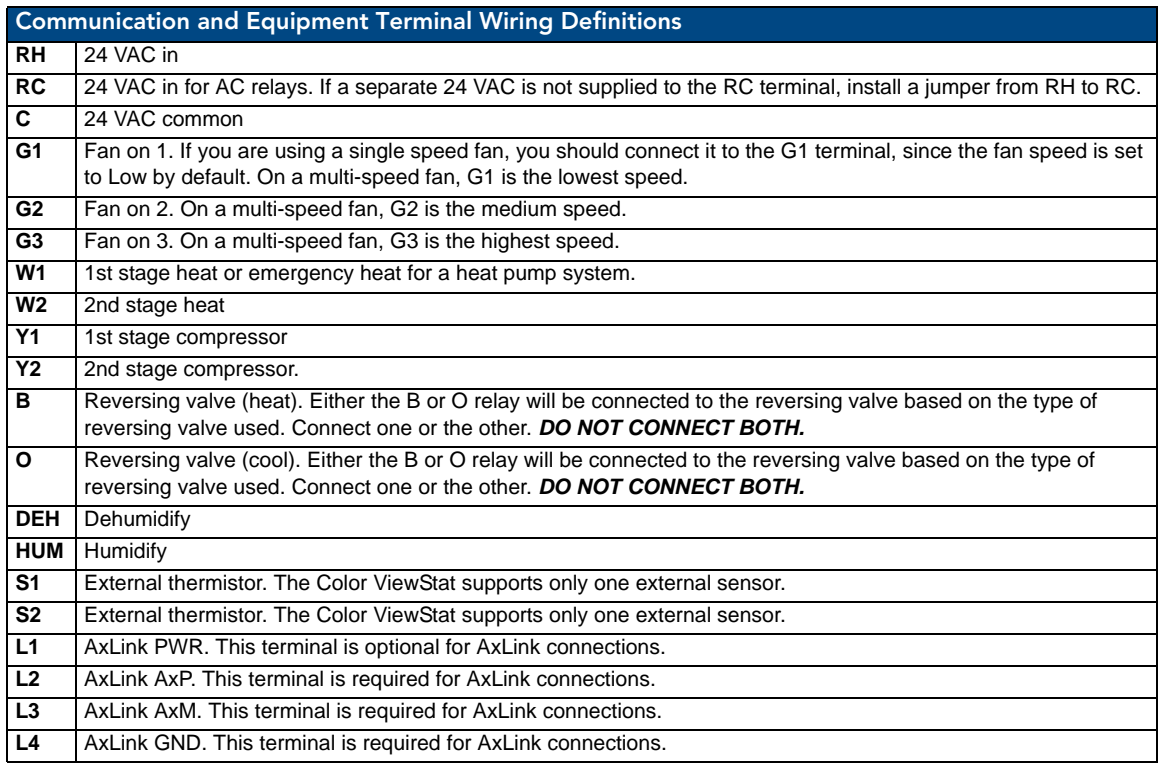

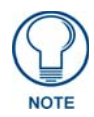

*On older model Color ViewStat thermostats, the 2nd stage heat on Two Stage Heat Pump systems*  wires to the W2 terminal. On newer thermostat models, 2nd stage heat wires to the Y2 terminal. If *you replace an older model thermostat with a newer model, you must rewire the terminals for two stage heat pumps. Failure to do so could result in 2nd stage heating not working properly.*

#### <span id="page-11-0"></span>Preparing Captive Wires

Follow these steps to connect the wiring into a captive-wire connector:

- **1.** Strip 1/4 inch off the wire insulation for all four wires.
- **2.** Tin 2/3 of the exposed wire.
- **3.** Insert each wire into the appropriate captive-wire connector up to the insulation.
- **4.** Tighten the captive screws to secure the fit in the connector.

#### <span id="page-11-1"></span>Wiring Guidelines

The ViewStat Color Communicating Thermostat accepts configuration and weather information from a NetLink Integrated master via an AxLink bus. Use 18 AWG wire to connect terminals L1-L4 on the ViewStat to the AxLink device.

See the *[Communication and Equipment Terminal Wiring Definitions](#page-10-1)* section on page 5 for more information on the terminals on the ViewStat.

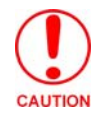

*The ViewStat Color Communicating Thermostat interfaces with a 24 VAC power supply from the*  heating/cooling unit through its RC terminal. You should not connect the power wiring from the *AxLink device to the thermostat with the intent of using the AxLink device to provide power to the thermostat.*

*The L1 terminal on the thermostat can accept the AxLink +12VDC wire and you can connect the wire to the terminal if you want to assure there are no loose wires inside the thermostat, but you should not power the thermostat by running a jumper to the RC pin.*

#### <span id="page-11-2"></span>Wiring for AxLink

Connect the AxLink wiring from the thermostat to the connector on the AxLink device as shown in [FIG. 3.](#page-11-3)

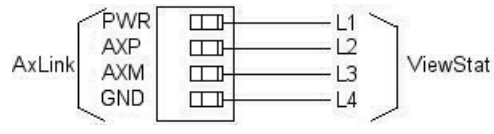

<span id="page-11-3"></span>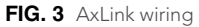

You can connect the AxLink device to a NetLinx Master by following the instructions in the AxLink device's instruction manual.

## <span id="page-12-0"></span>Wiring Diagrams

The following sections display wiring diagrams for the types of HVAC systems that are compatible with the thermostat:

<span id="page-12-1"></span>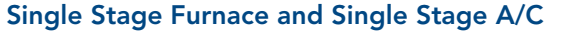

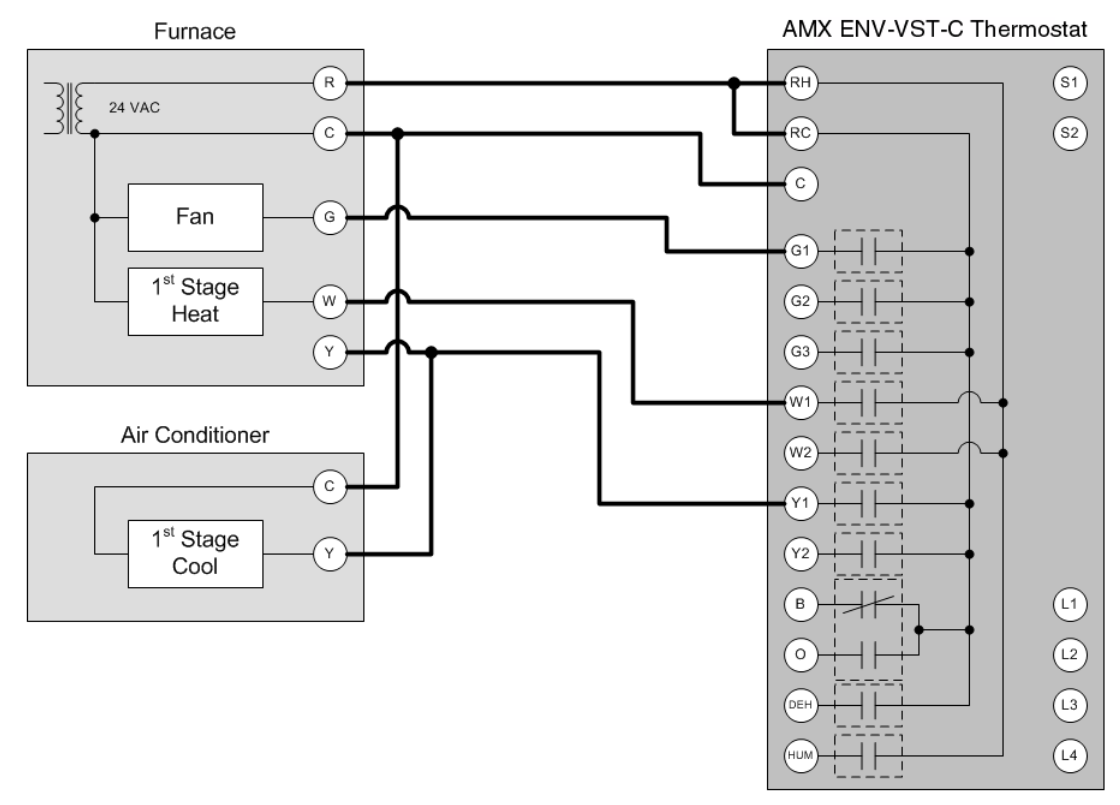

**FIG. 4** Single Stage Furnace and Single Stage A/C wiring

The thermostat automatically defaults to One Stage Furnace for the HVAC System setting when you install it. For information about changing the HVAC System setting, see the *[Changing the Type of HVAC System](#page-45-1)* section on page 40.

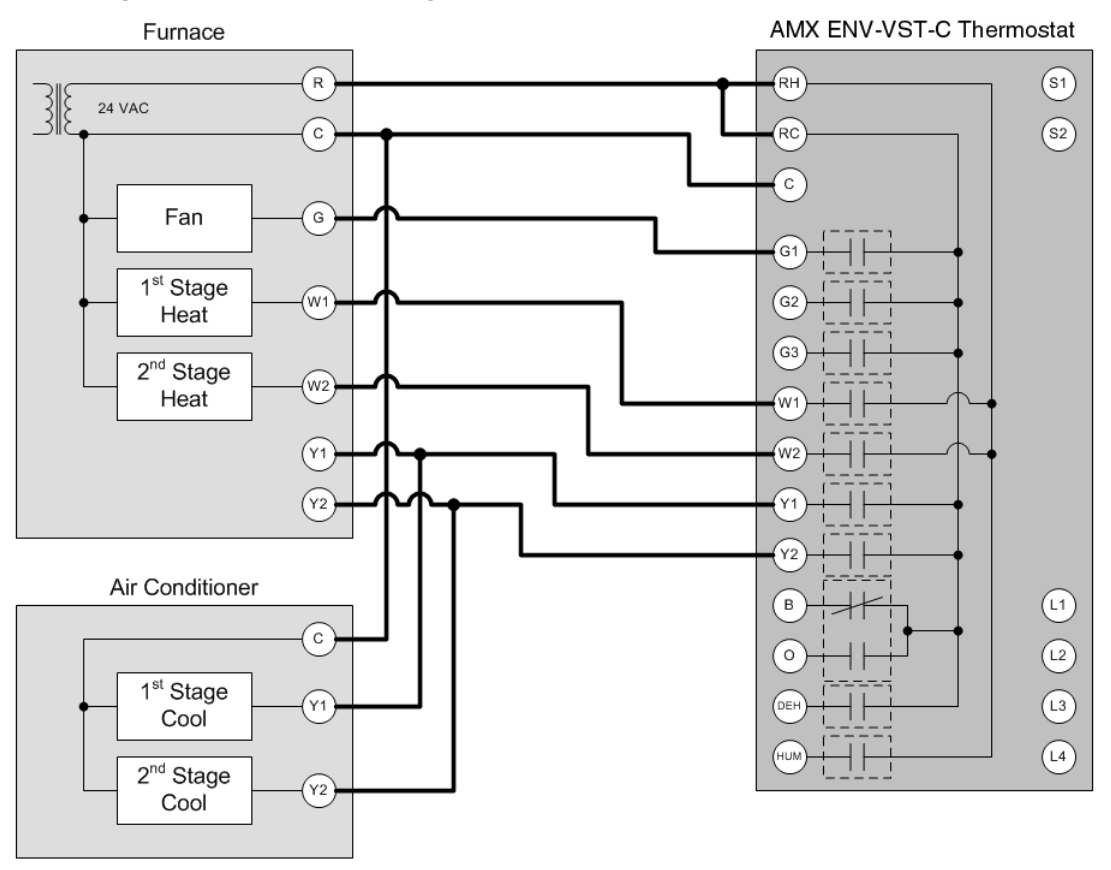

#### <span id="page-13-0"></span>Dual Stage Furnace and Dual Stage A/C

**FIG. 5** Dual Stage Furnace and Dual Stage A/C wiring

See the *[Changing the Type of HVAC System](#page-45-1)* section on page 40 for information on indicating the thermostat is connected to a Dual Stage Furnace and Dual Stage A/C system.

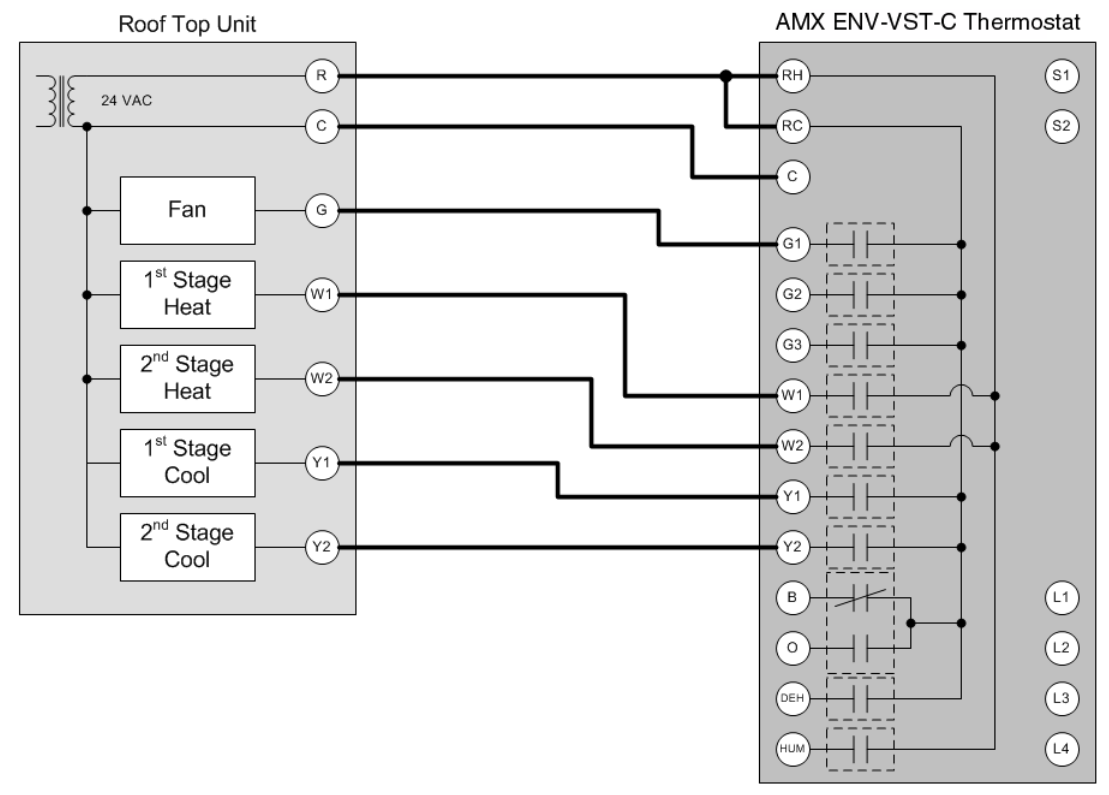

#### <span id="page-14-0"></span>Roof Top Unit with Dual Stage Heat and Dual Stage Cool

**FIG. 6** Roof Top Unit with Dual Stage Heat and Dual Stage Cool wiring

See the *[Changing the Type of HVAC System](#page-45-1)* section on page 40 for information on indicating the thermostat is connected to a Roof Top Unit with Dual Stage Heat and Dual Stage Cool system.

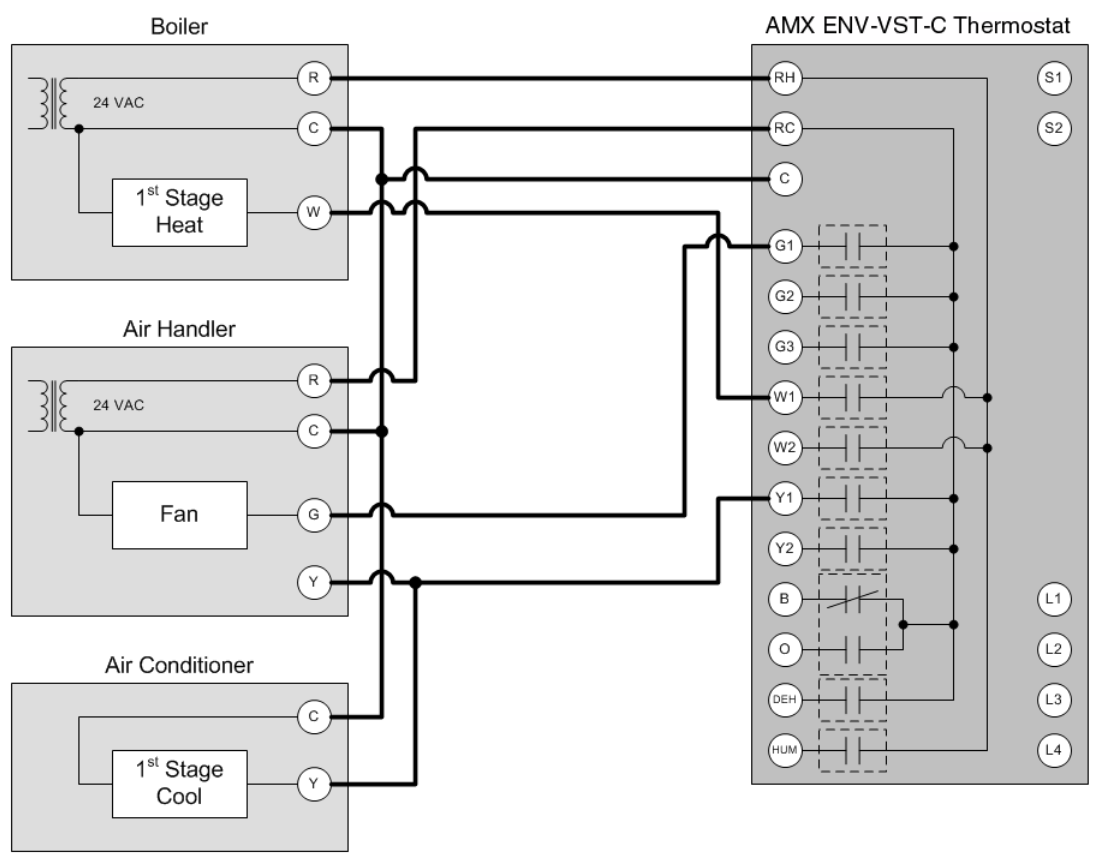

#### <span id="page-15-0"></span>Boiler and A/C with Separate Transformers

**FIG. 7** Boiler and A/C with Separate Transformers wiring

See the *[Changing the Type of HVAC System](#page-45-1)* section on page 40 for information on indicating the thermostat is connected to a Boiler and A/C with Separate Transformers system.

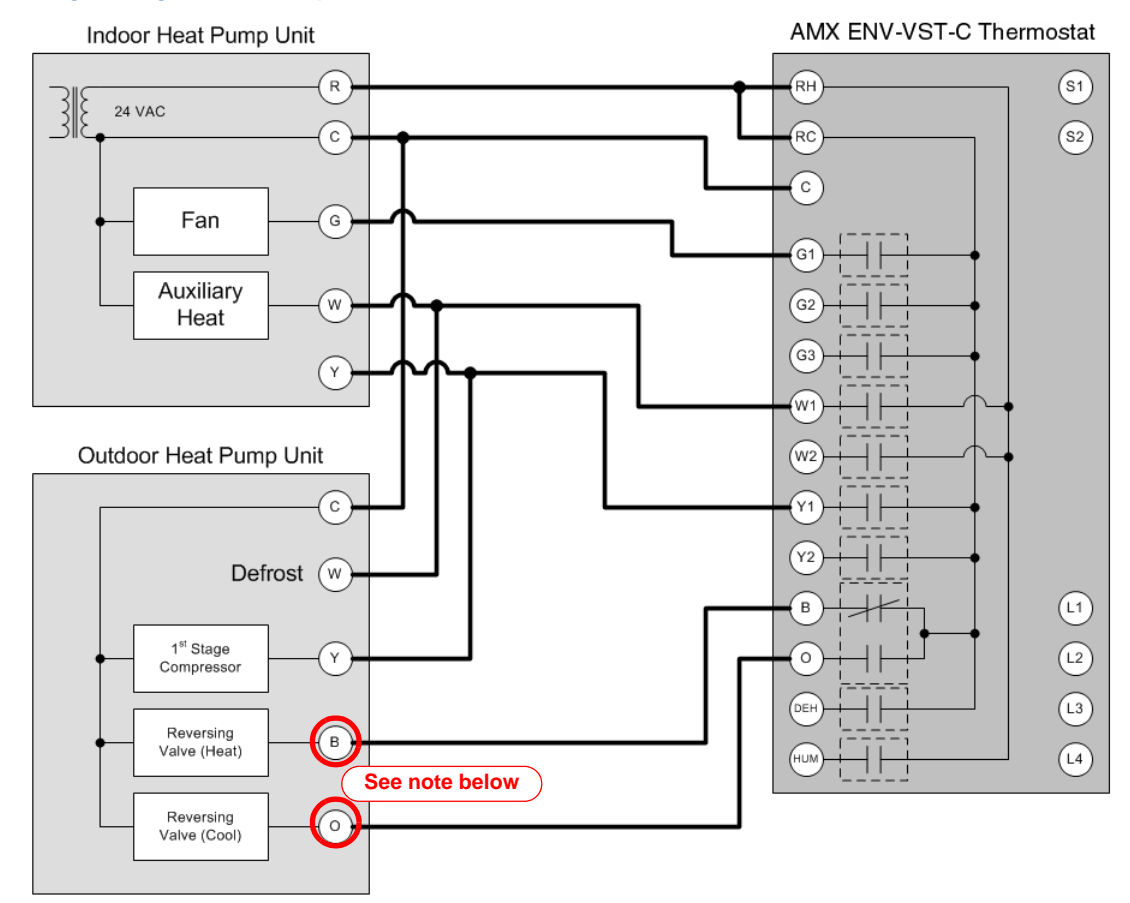

#### <span id="page-16-0"></span>Single Stage Heat Pump

**FIG. 8** Single Stage Heat Pump wiring

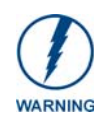

*Either the B or O relay will be connected to the reversing valve based on the type of reversing valve used (B is energized for heating, O is energized for cooling). Connect one or the other. DO NOT CONNECT BOTH.*

See the *[Changing the Type of HVAC System](#page-45-1)* section on page 40 for information on indicating the thermostat is connected to a Single Stage Heat Pump system.

#### <span id="page-17-0"></span>Two Stage Heat Pump

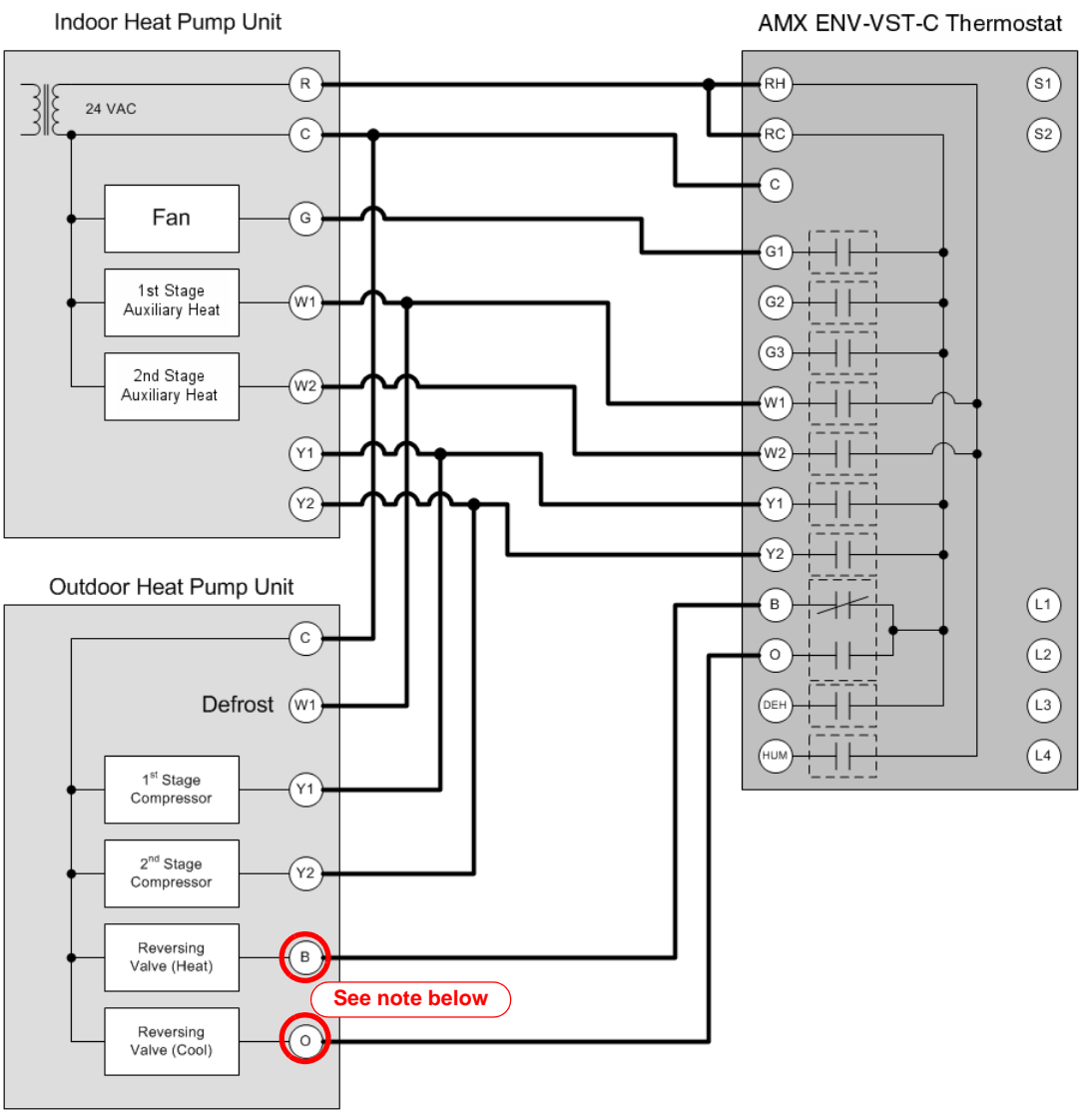

**FIG. 9** Two Stage Heat Pump wiring

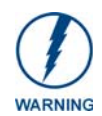

*Either the B or O relay will be connected to the reversing valve based on the type of reversing valve used (B is energized for heating, O is energized for cooling). Connect one or the other. DO NOT CONNECT BOTH.*

See the *[Changing the Type of HVAC System](#page-45-1)* section on page 40 for information on indicating the thermostat is connected to a Two Stage Heat Pump system.

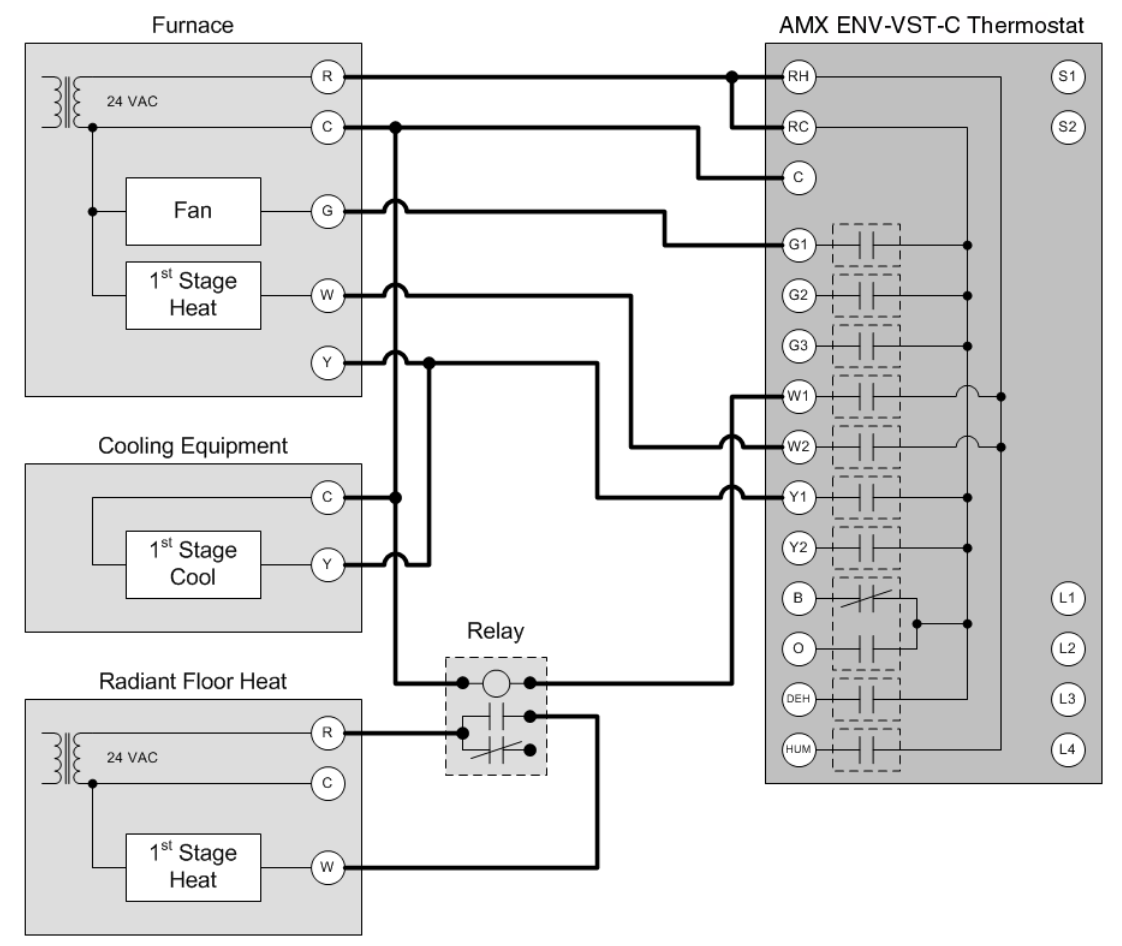

#### <span id="page-18-0"></span>First Stage Radiant Floor Heat, Second Stage Furnace with Single Stage Cooling

**FIG. 10** First Stage Radiant Floor Heat, Second Stage Furnace with Single Stage Cooling wiring

See the *[Changing the Type of HVAC System](#page-45-1)* section on page 40 for information on indicating the thermostat is connected to a First Stage Radiant Floor Heat, Second Stage Furnace with Single Stage Cooling system.

## <span id="page-19-0"></span>Installing a Remote Sensor

The ViewStat Color Communicating Thermostat has an onboard temperature sensor that can read and report the temperature at the location of the unit (see [FIG. 11](#page-19-2)). The onboard temperature sensor detects the current room temperature every 30 seconds.

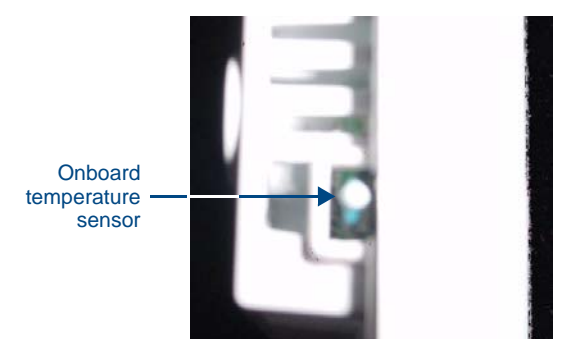

FIG. 11 Onboard temperature sensor

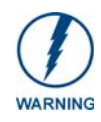

<span id="page-19-2"></span>*Do not paint or tape over the onboard temperature sensor. Doing so can cause the sensor to work improperly.*

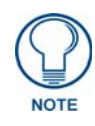

*The onboard temperature sensor reports any detected temperature between 40° – 99° F (5° – 37° C). Temperatures outside this range will not display on the thermostat screen. In this case, the temperature reading appears blank.*

You can install an additional remote sensor to get a temperature reading from a location away from the thermostat. If you install a remote sensor, you can use the temperature reading as the main reported temperature, or you can use the temperature reading with the reading from the onboard sensor to report an average temperature for the zone.

The ViewStat Color Communicating Thermostat supports only one installed remote sensor. The sensor connects to the S1 or S2 terminal on the ViewStat. See the *[Communication and Equipment Terminal Wiring Definitions](#page-10-1)* section on [page 5](#page-10-1) for more information on the terminals on the thermostat.

You can install the indoor/outdoor temperature sensor that ships with the unit, or you can install an indoor flush mount sensor (**FG2050-21**), available for purchase separately. You can use either sensor with the thermostat, but not both at the same time, as the thermostat supports only one external sensor. Refer to the ViewStat Color Communicating Thermostat User Guide for information on enabling or disabling each sensor.

#### <span id="page-19-1"></span>Installing the Outdoor Temperature Sensor

[FIG. 12](#page-19-3) displays the ENV-VST-TSO Outdoor Temperature sensor (**FG2050-22**). You can install this sensor outdoors for a reading of the outdoor temperature that the sensor reports back to the thermostat. You can also install this sensor indoors for an extra indoor temperature reading. You can use the indoor reading with the reading from the on-board temperature sensor on the thermostat to report an average indoor temperature.

The sensor has a 1" head that protrudes from the wall and a connected wire that plugs into a port on the thermostat. You can use a maximum of 300 ft (91.44 m) of wire for connecting the indoor/outdoor remote sensor to the thermostat.

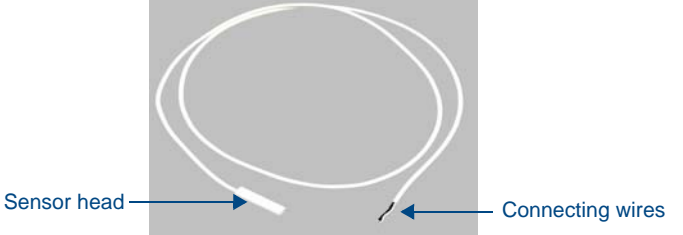

<span id="page-19-3"></span>**FIG. 12** Outdoor Temperature Sensor

Follow these steps to install the indoor/outdoor remote sensor:

**1.** Drill a 1/4" hole into the surface where you want to install the sensor.

- **2.** Fish the cable that connects to the sensor through the 1/4" hole in the wall until the edge of the sensor, where the cord meets the sensor, is flush against the wall.
- **3.** Apply caulk, drywall putty, insulation, or any other appropriate sealant to the hole in the wall around the sensor to seal the hole.
- **4.** Attach the connecting wires from the sensor to the S1 and S2 terminals on the thermostat (see [FIG. 13](#page-20-1)). It does not matter which wire you connect to either terminal.

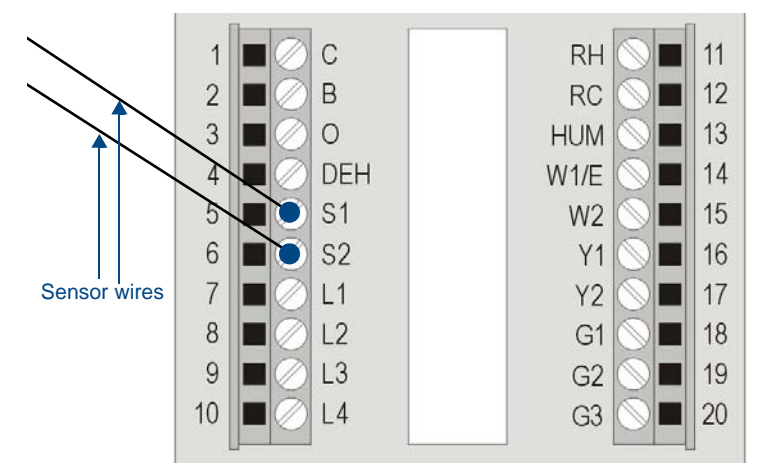

<span id="page-20-1"></span>**FIG. 13** Indoor/outdoor sensor wiring to S1 and S2 terminals

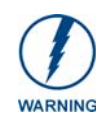

*Applying voltage to the external temperature sensor pins (S1 and S2) can cause permanent damage to the thermostat.*

#### <span id="page-20-0"></span>Installing the Indoor Flush Mount Sensor

[FIG. 14](#page-20-2) displays the two pieces of the Indoor Flush Mount Temperature sensor (**FG2050-21**). The two pieces are the sensor body with the connected wire and the threaded outer case of the sensor.

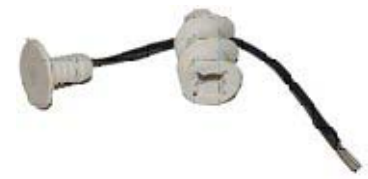

**FIG. 14** Indoor Flush Mount Sensor

<span id="page-20-2"></span>The following table lists the specifications for the Indoor Flush Mount Temperature sensor:

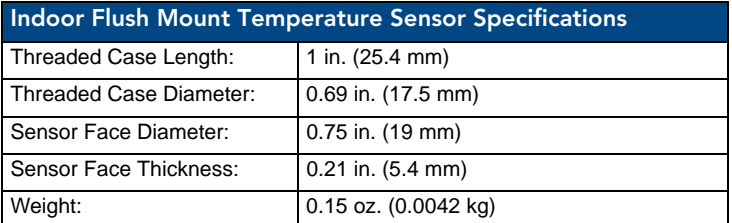

You can use a maximum of 300 ft (91.44 m) of wire for connecting the Indoor Flush Mount Temperature sensor to the thermostat. Follow these steps to install the indoor flush mount sensor:

- **1.** Drill a <sup>1</sup>/<sub>2</sub>" hole into the drywall where you want to install the sensor.
- **2.** Fish the cable that connects to the sensor from behind the drywall and out through the  $\frac{1}{2}$ " hole so that 6" 12" of the cable hangs through the hole.
- **3.** Feed the sensor wire through the center of the threaded outer case of the sensor and connect it to the cable that is hanging through the hole in the wall as shown in [FIG. 15.](#page-21-0)

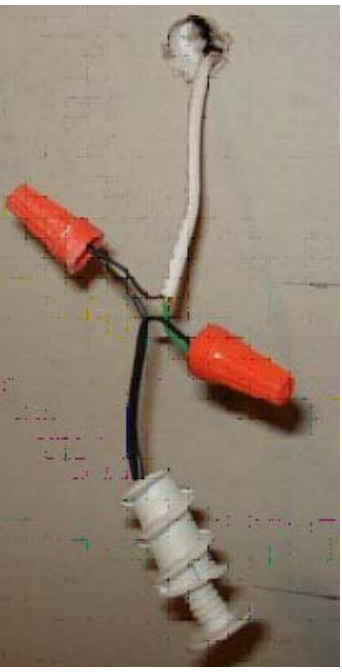

**FIG. 15** Sensor wire connected to cable

<span id="page-21-0"></span>**4.** Carefully feed the wires and wire-nuts through the ½" hole and into the wall. Use your hands to lightly screw the threaded outer case into the hole in the wall as shown in [FIG. 16](#page-21-1).

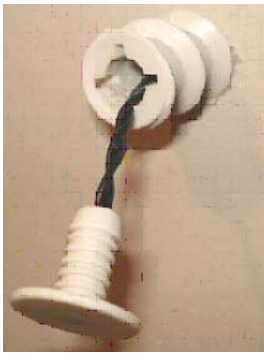

FIG. 16 Outer case screwed into wall

<span id="page-21-1"></span>**5.** Use a screwdriver to screw the threaded outer case of the sensor the rest of the way into the  $\frac{1}{2}$ " hole in the drywall. Be careful to not pinch the wire while you are screwing in the case. Screw the case into the wall until the front surface of the case is inserted just past the surface of the drywall (see [FIG. 17](#page-21-2)).

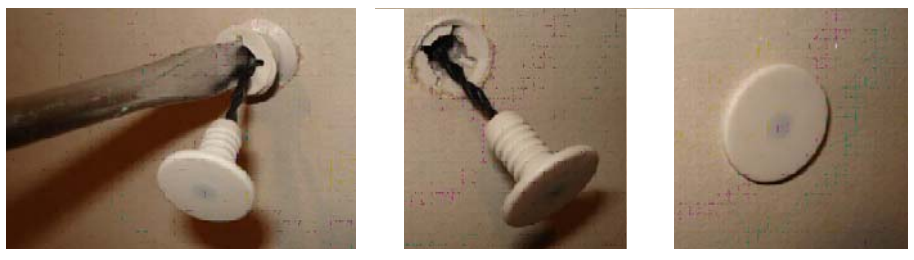

**FIG. 17** Screwing the outer case into the wall

- <span id="page-21-2"></span>**6.** Use your thumb to carefully push the sensor body into the threaded outer case until the face of the sensor body is flat against the drywall.
- **7.** Attach the connecting wires from the sensor to the S1 and S2 terminals on the thermostat (see [FIG. 13\)](#page-20-1). It does not matter which wire you connect to either terminal.

ı

## <span id="page-22-0"></span>Setup and Configuration

### <span id="page-22-1"></span>**Overview**

The ViewStat Color Communicating Thermostat provides the current temperature, controls and displays humidity, and displays the current outdoor temperature. The ViewStat Color Communicating Thermostat displays this information on a 3.5" (8.89 cm) color display. In addition, the ViewStat Color Communicating Thermostat provides the current day's weather forecast along with a five-day forecast, driven from AMX's i!-Weather application.

This chapter provides information about the different screens on the ViewStat Color Communicating Thermostat, how to navigate through them, and how to establish settings on each screen.

## <span id="page-22-2"></span>Front Panel Components

This section describes the front panel components and gives instructions for operating the ViewStat Color Communicating Thermostat (see [FIG. 1 on page 1](#page-6-4)).

#### <span id="page-22-3"></span>**Display**

The ViewStat Color Communicating Thermostat provides the current temperature condition including indoor and outdoor temperature, the current weather conditions, and the Five Day Forecast. The thermostat displays this information on a 3.5" (8.89 cm) color QVGA (320 x 240) Thin Film Transistor Liquid Crystal Display (TFT-LCD).

#### <span id="page-22-4"></span>Navigation Buttons

The ViewStat Color Communicating Thermostat is equipped with three tactile buttons that support the thermostat's main functions and its backlight options. When you press any button, the display backlight lights up for 30 seconds. The Navigation buttons are used to change various parameters on the thermostat, including the temperature setpoints. While on the Main screen ([FIG. 18\)](#page-22-8), pressing the navigation buttons puts the thermostat in cool/heat setpoint adjust mode. These buttons are located beneath the faceplate.

#### <span id="page-22-5"></span>Mode/Select Button

The Mode/Select button is used to navigate through the various thermostat screens, including the weather screens. This button is located beneath the faceplate. Pressing Mode/Select for the first time takes the display from an Inactive state to an Active state. Pressing Mode/Select again takes you to the Current Weather screen (provided you have not disabled this screen.) Pressing and holding Mode/Select for three seconds opens the Hold Mode menu (see the *[Changing Hold](#page-24-0)  Mode* [section on page 19](#page-24-0) for more information.)

## <span id="page-22-6"></span>Navigating the ViewStat Color Communicating Thermostat

This section describes the various screens on the thermostat, and the options on each screen.

#### <span id="page-22-7"></span>Main Screen

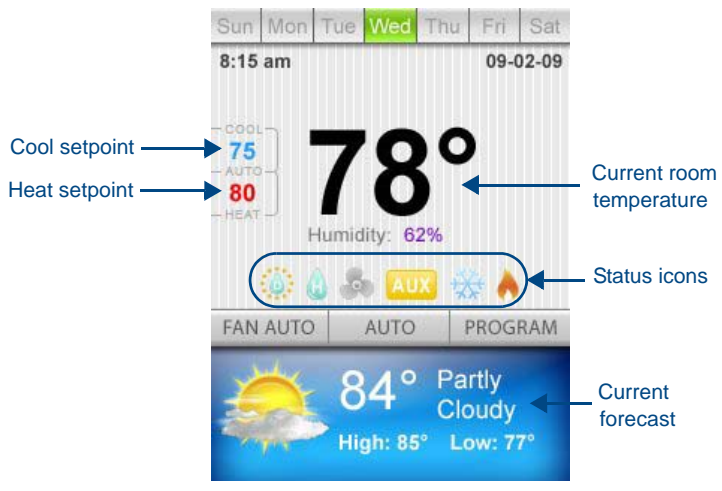

#### <span id="page-22-8"></span>**FIG. 18** Main screen

The Main screen ([FIG. 18\)](#page-22-8) of the ViewStat Color Communicating Thermostat displays the current date, time, and indoor temperature. You can also view the current heating and cooling setpoints and the humidity.

The current day's forecasted high and low temperatures and weather condition appear on the bottom of the screen. The ViewStat Color Communicating Thermostat receives this information from AMX's i!-Weather service.

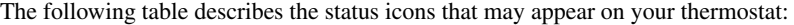

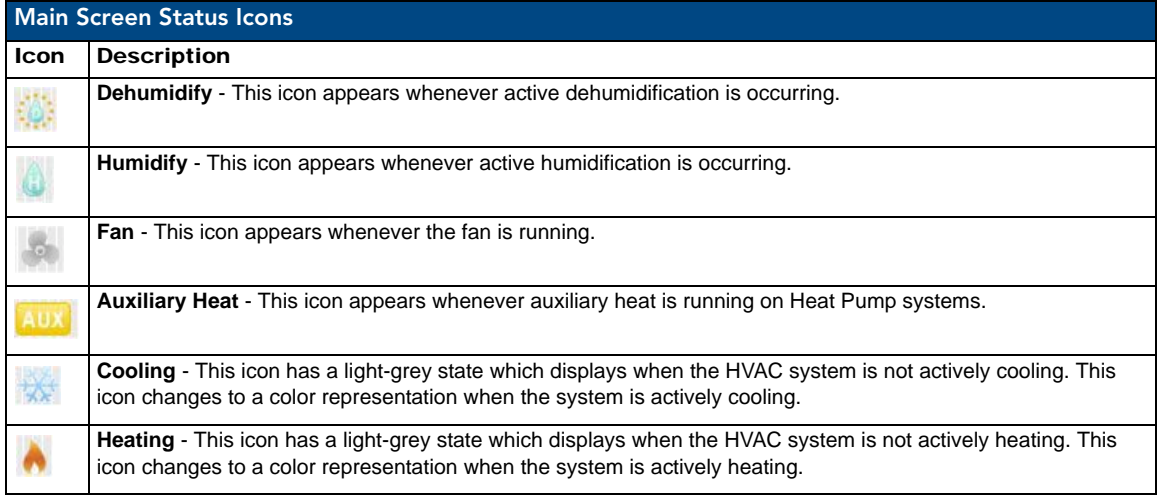

While many of the items on the Main screen are view-only, you change the cool and heat setpoints, the H/C mode, and fan mode on this screen. The following sections describe how to change items on the Main screen.

#### <span id="page-23-0"></span>Changing the Heating and Cooling Setpoints

You can change the heating and cooling setpoints on the Main screen. Changing the setpoints places the thermostat in temporary hold mode and uses the new temperature settings. The setpoints change back to the program mode setpoints at the next program time. You cannot change the heating and cooling setpoints if the thermostat is in permanent hold mode. See the *[Changing Hold Mode](#page-24-0)* section on page 19 for more information about Hold modes.

- **1.** On the Main screen, press either of the navigation buttons to access the heating or cooling setpoints that appear on the left side of the screen. When either of the setpoints blinks, you can change the setpoint by using the navigational buttons to increase or decrease its value.
- **2.** Press **Mode/Select** to select the next setpoint, and use the navigational buttons to increase or decrease its value.

The setpoints continue to blink and are able to be changed until the thermostat reaches a 10-second timeout. Press and hold **Mode/Select** for three seconds for changes to immediately take effect.

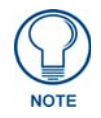

*Depending on the H/C mode you select, you may only see one setpoint on the Main screen. (If you turn off the HVAC system, neither appears.) See the [Changing the](#page-24-1)  [Heating/Cooling Mode](#page-24-1)* section on page 19 *for more information.*

#### <span id="page-24-0"></span>Changing Hold Mode

You can access Hold Mode by pressing and holding Mode/Select for three seconds. You can use the navigational buttons to scroll through the list. You can also change the Hold mode on the Thermostat Mode screen.

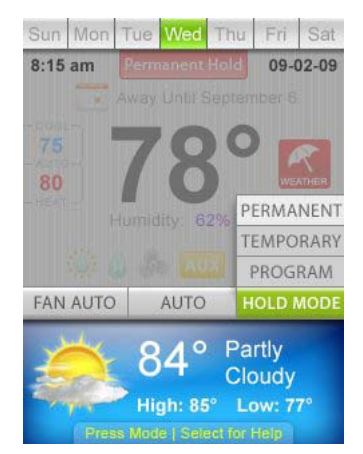

**FIG. 19** Hold Mode menu

The change takes effect when you press Mode/Select or after a 10-second timeout.

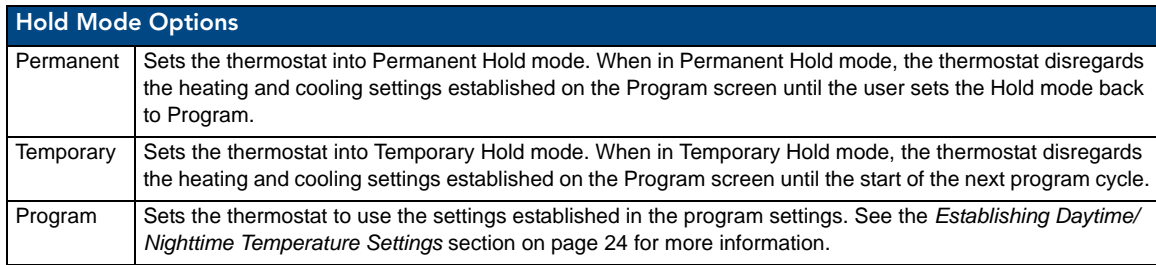

Perform these steps to change the Hold mode:

- **1.** On the Main screen, hold **Mode/Select** for three seconds. The Hold Mode menu appears.
- **2.** Use the navigational buttons to select the option you want.
- **3.** Press **Mode/Select** to activate the selected mode.

#### <span id="page-24-1"></span>Changing the Heating/Cooling Mode

You can access Heating/Cooling mode by holding Mode/Select for three seconds while on the Main screen until the Hold Mode menu opens. With the Hold Mode menu open, press Mode/Select one time and a menu with heating/cooling options appears. You can use the navigational buttons to scroll through the list. You can also change the H/C mode on the Settings screen.

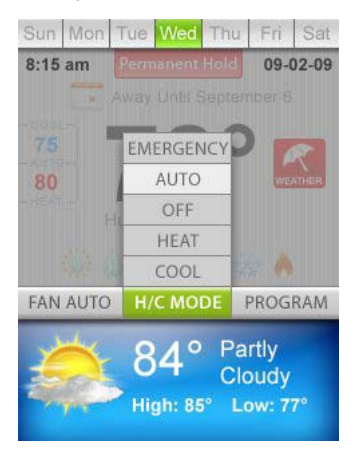

**FIG. 20** Heating/Cooling Mode menu

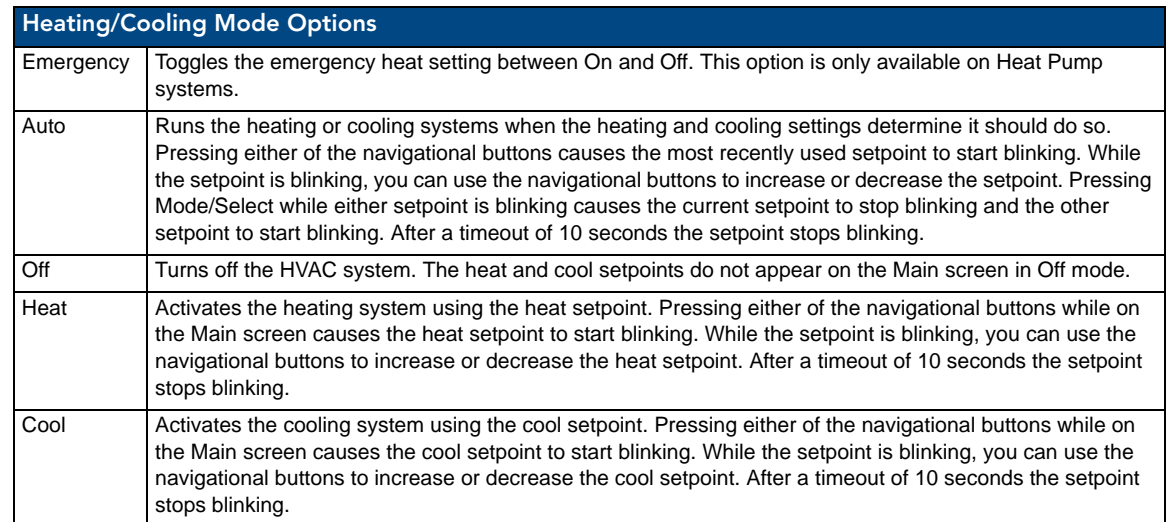

The Heating/Cooling Mode options enable you to toggle the HVAC system setting between heating and cooling. The change takes effect when you press Mode/Select or after a 10-second timeout.

Perform these steps to change the heating/cooling mode:

- **1.** On the Main screen, hold **Mode/Select** for three seconds. The heating/cooling menu appears.
- **2.** Use the navigational buttons to select the option you want.
- **3.** Press **Mode/Select** to activate the selected mode.

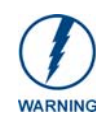

*Do not use air conditioning when the outdoor temperature is below 50° F (10° C).*

#### <span id="page-25-0"></span>Turning Off the HVAC System

Perform the following steps to turn off the HVAC system:

- **1.** On the Main screen, hold **Mode/Select** for three seconds. The Hold Mode menu appears.
- **2.** Press **Mode/Select** to open to the Heating/Cooling mode menu.
- **3.** Use the navigation buttons to select **Off**, and press **Mode/Select** to turn the HVAC system off. The Fan Mode settings appear, but you do not need to change them. The settings disappear after a 10-second timeout.

#### <span id="page-25-1"></span>Changing the Fan Mode

You can access Fan mode by pressing Mode/Select two times after accessing Hold mode. You can use the navigational buttons to scroll through the list. You can also change the Fan mode on the Settings screen.

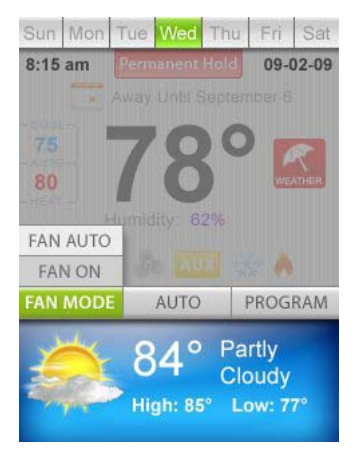

**FIG. 21** Fan Mode menu

The change takes effect when you press Mode/Select or after a 10-second timeout.

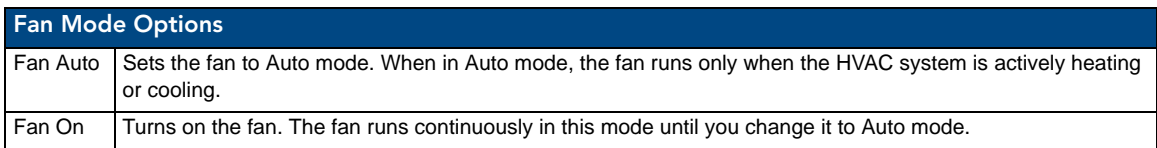

Perform these steps to change the Fan mode:

- **1.** On the Main screen, hold **Mode/Select** for three seconds. The Hold Mode menu appears.
- **2.** Press **Mode/Select** two times to switch to the Fan mode menu.
- **3.** Use the navigational buttons to select the option you want.
- **4.** Press **Mode/Select** to activate the selected mode.

#### <span id="page-26-0"></span>Help Screen

The Help screen provides simple instructions on how to use the thermostat. This screen is accessible by pressing Mode/ Select on the Main screen, but only if Help mode is active.

Pressing Mode/Select again moves the thermostat to the next available screen.

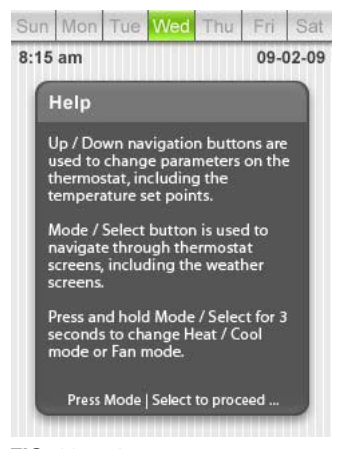

**FIG. 22** Help screen

Follow these steps to activate, or deactivate, the Help screen.

- **1.** From the Main screen, press **Mode/Select** to access the Thermostat Mode screen.
- **2.** Use the navigation buttons to select **Settings**, and press **Mode/Select**. The Settings screen appears.
- **3.** Use the navigation buttons to select **Advanced Settings**. Press **Mode/Select** to access the Security Code screen.
- **4.** Enter the security code, and select **Enter** to access the User Preferences screen. See the *[Entering the Security](#page-35-2)  Code* [section on page 30](#page-35-2) for more information.
- **5.** On the User Preferences screen, use the navigation buttons to highlight **More**, and press **Mode/Select** to access the second User Preferences screen.
- **6.** On the second User Preferences screen, use the navigation buttons to highlight **More**, and press **Mode/Select** to access the third User Preferences screen.
- **7.** Use the navigation buttons to highlight **Advanced Setup**, and press **Mode/Select** to access the Advanced Setup screen.
- **8.** Use the navigation buttons to highlight **More**, and press **Mode/Select** to access the second Advanced Setup screen.
- **9.** Use the navigation buttons to highlight **More**, and press **Mode/Select** to access the third Advanced Setup screen.
- **10.** Use the navigation buttons to highlight **Help Mode**, and press **Mode/Select** to toggle whether the Help screen is active and accessible from the Main screen.

#### <span id="page-27-0"></span>Current Weather Screen

The Current Weather screen ([FIG. 23\)](#page-27-2) displays a detailed description of the day's weather forecast. This screen includes the outdoor temperature, the expected high and low temperatures for the current day, the wind chill/heat index temperature, the wind direction and speed, the percent humidity, the dew point, and barometric pressure. The ViewStat Color Communicating Thermostat receives this information from AMX's i!-Weather service. This screen is view-only. You can disable this screen so it does not appear when you navigate through the thermostat's screens. See the *[Disabling](#page-40-3)  [the Forecast Screens](#page-40-3)* on page 35 for more information.

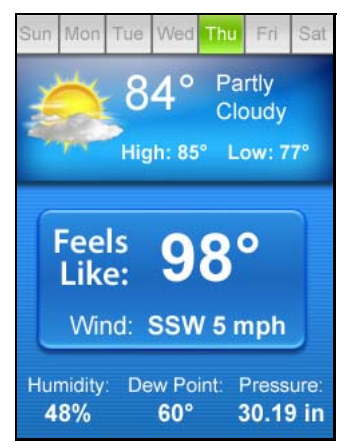

**FIG. 23** Current Weather screen

<span id="page-27-2"></span>Pressing Mode/Select takes you to the 5-Day Forecast screen. This screen returns to the main screen after a 20-second timeout.

#### <span id="page-27-1"></span>5-Day Forecast Screen

The 5-Day Forecast screen [\(FIG. 24](#page-27-3)) displays the high and low temperatures and the expected weather condition for each of the next five days. The ViewStat Color Communicating Thermostat receives this information from AMX's i!-Weather service. This screen is view-only. You can disable this screen so it does not appear when you navigate through the thermostat's screens. See the *[Disabling the Forecast Screens](#page-40-3)* on page 35 for more information.

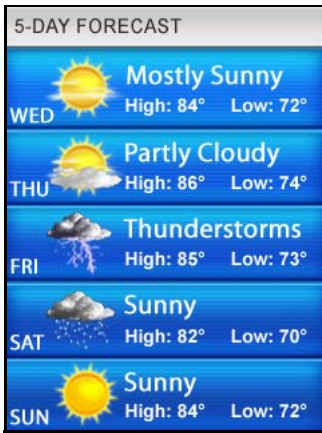

<span id="page-27-3"></span>**FIG. 24** 5-Day Forecast screen

Pressing Mode/Select takes you to the Thermostat Mode screen. This screen returns to the main screen after a 20-second timeout.

#### <span id="page-28-0"></span>Thermostat Mode Screen

The Thermostat Mode screen ([FIG. 25\)](#page-28-1) displays a menu providing a list that enables you to navigate to other screens to create settings for different times and occasions. You can use the navigation buttons to move through the highlighted options. The Mode/Select button selects the highlighted item.

This screen returns to the main screen after a 20-second timeout.

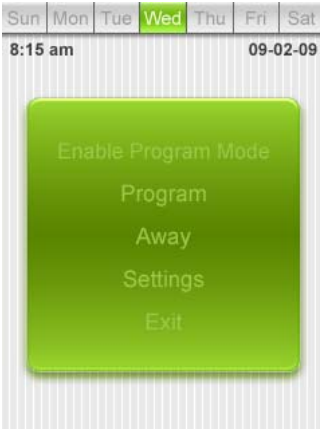

<span id="page-28-1"></span>**FIG. 25** Thermostat Mode screen

The following table lists the options on the Thermostat Mode screen:

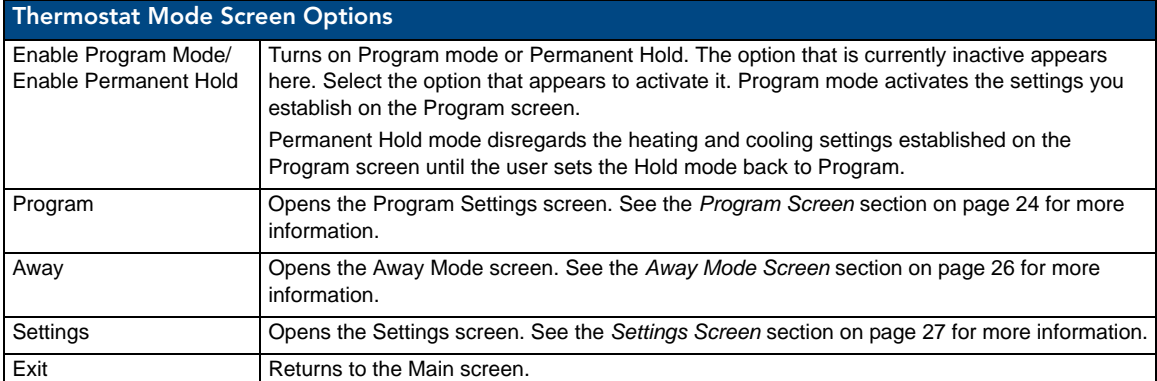

#### <span id="page-29-0"></span>Program Screen

The Program screen ([FIG. 26\)](#page-29-2) enables you to set heating, cooling, humidify, and dehumidify setpoints for various times of the day for each day of the week. Entering this screen automatically puts the unit into Program mode. You can use the navigation buttons to move through the highlighted options. The Mode/Select button selects the highlighted item. You can then use the navigation buttons to change the setting of the highlighted option.

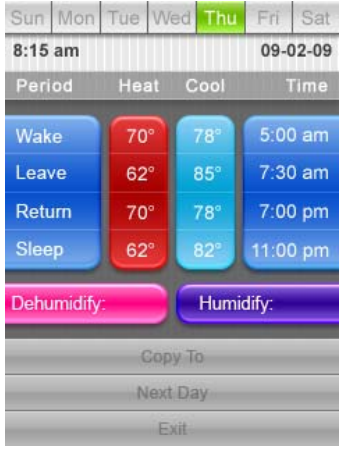

<span id="page-29-2"></span>**FIG. 26** Program screen

Pressing Mode/Select again highlights the next available option. The following table lists the options on the Program Setting screen:

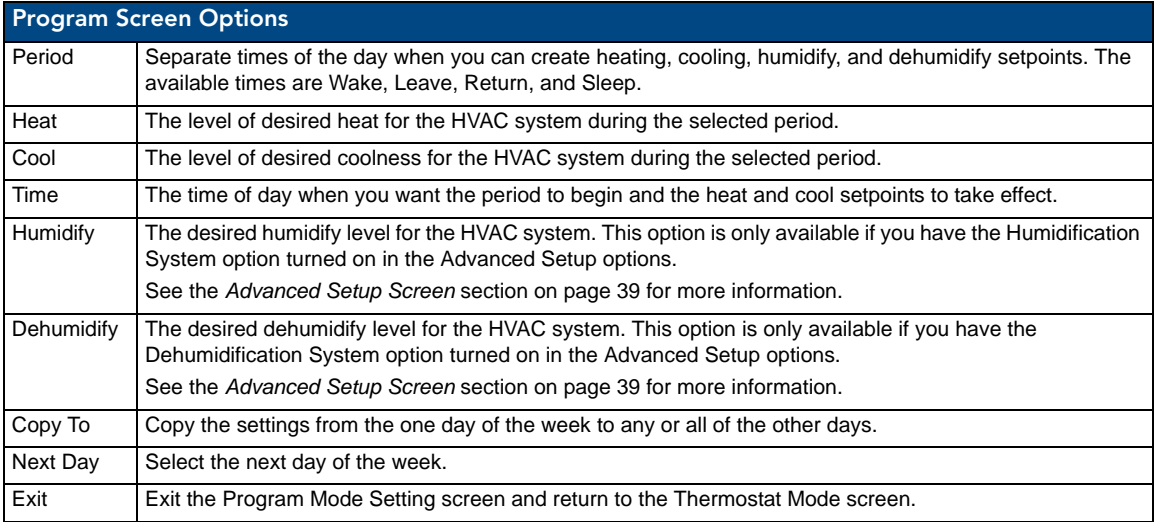

#### <span id="page-29-1"></span>Establishing Daytime/Nighttime Temperature Settings

Perform these steps to establish daytime/nighttime temperature settings for program mode:

- **1.** From the Main screen, press **Mode/Select** to access the Thermostat Mode screen ([FIG. 25\)](#page-28-1).
- **2.** Use the navigation buttons to select **Program**, and press **Mode/Select**. The Program screen appears [\(FIG. 26](#page-29-2)).
- **3.** Use the navigation buttons to select a period of the day for which you want to program temperature settings.
- **4.** Press **Mode/Select** after you select the appropriate period of the day.
- **5.** Use the navigation buttons to select the heat setpoint you want for that time of day, and press **Mode/Select**.
- **6.** Use the navigation buttons to select the cool setpoint you want for that time of day, and press **Mode/Select**.
- **7.** Use the navigation buttons to select the hour in which you want these settings to take effect, and press **Mode/Select**.
- **8.** Use the navigation buttons to select the minutes in which you want these settings to take effect, and press **Mode/ Select**.
- **9.** Use the navigation buttons to select the time of day (AM/PM) which you want these settings to take effect, and press **Mode/Select**.
- **10.** Repeat steps 5 through 10 for each appropriate section of the day.

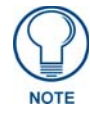

*You can only set the Humidify and Dehumidify settings if you have the Humidification System and Dehumidification System options turned on in the Advanced Setup options. See the [Advanced Setup Screen](#page-44-1)* section on page 39 *for more information.*

- **11.** Use the navigation buttons to select **Dehumidify**, and press **Mode/Select**.
- **12.** Use the navigation buttons to indicate the new dehumidify settings, and press **Mode/Select**.
- **13.** Use the navigation buttons to select **Humidify**, and press **Mode/Select**.
- **14.** Use the navigation buttons to indicate the new humidify settings, and press **Mode/Select**.

#### <span id="page-30-0"></span>Copying Programmed Settings

To make it easier to program the thermostat, you can create settings for one day and copy the settings to every following day for the entire week. Perform the following steps to copy programmed settings:

- **1.** On the Program screen, use the thermostat to set the times and setpoints for a full day. See the *[Establishing](#page-29-1)  [Daytime/Nighttime Temperature Settings](#page-29-1)* section on page 24 for more information.
- **2.** Use the navigation buttons to select **Copy To**, and press **Mode/Select**. The settings for the next day of the week appear ([FIG. 27\)](#page-30-1).

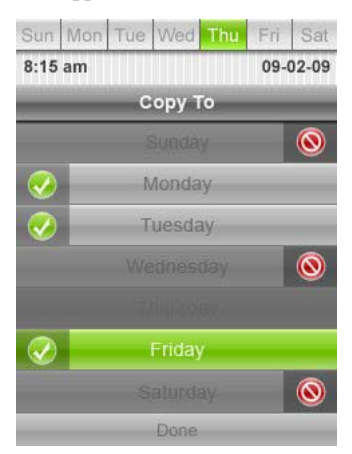

**FIG. 27** Copy To screen

- <span id="page-30-1"></span>**3.** Use the navigation buttons to select the day of the week to which you want to copy the settings, and press **Mode/ Select**. A green check mark appears next to the day you select. Repeat this step for every other day to which you want to copy the settings.
- **4.** Use the navigation buttons to select **Done**, and press **Mode/Select**. The thermostat copies the settings to all the selected days. You can verify this on the Program screen by highlighting **Next Day** and pressing **Mode/Select** to view the settings for each day in the week.

#### <span id="page-31-0"></span>Away Mode Screen

The Away Mode screen [\(FIG. 28](#page-31-2)) enables you to set heating, cooling, humidify, and dehumidify setpoints that remain unchanged until a specific date and time. You can use the navigation buttons to move through the highlighted options. The Mode/Select button selects the highlighted item. You can then use the navigation buttons to change the setting of the highlighted option.

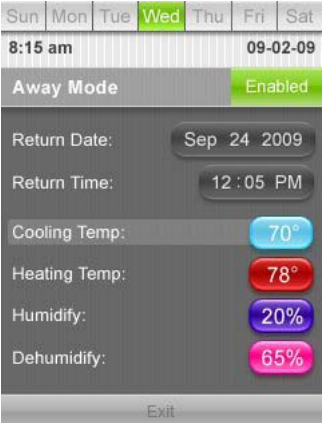

<span id="page-31-2"></span>**FIG. 28** Away Mode screen

Pressing Mode/Select again highlights the next available option. The following table lists the options on the Away Mode screen:

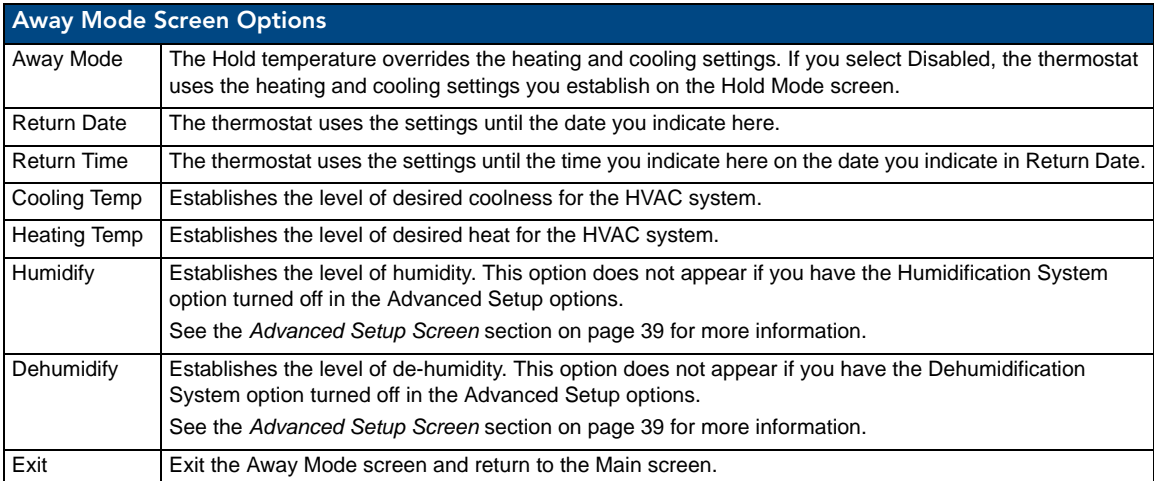

#### <span id="page-31-1"></span>Establishing Away Mode Settings

Away Mode settings enable you to create heating, cooling, humidify, and dehumidify setpoints that remain unchanged until a specific date and time. When the time limit expires, the thermostat uses the previous program or hold mode settings you set. Perform the following steps to create away mode settings:

- **1.** From the Main screen, press **Mode/Select** to access the Thermostat Mode screen ([FIG. 25\)](#page-28-1).
- **2.** Use the navigation buttons to select **Away**, and press **Mode/Select**. The Away Mode screen appears ([FIG. 28\)](#page-31-2).
- **3.** Press **Mode/Select** to enable your Away Mode settings. Enabling the Away Mode settings automatically selects the Return Date option.
- **4.** Press **Mode/Select** to change the return date. The month, day, and year each change individually, so use the navigation buttons to change the month. Press **Mode/Select** again to select the day, and use the navigation button to change it. Repeat the process one more time to change the year.
- **5.** Press **Mode/Select** to change the return time. The hour, minute, and clock period each change individually, so use the navigation buttons to change the hour. Press **Mode/Select** again to select the minute, and use the navigation button to change it. Repeat the process one more time to change the clock period.
- **6.** Press **Mode/Select** to change the cooling temperature, then use the navigation buttons to indicate the cool setpoint you want.
- **7.** Press **Mode/Select** to change the heating temperature, then use the navigation buttons to indicate the heat setpoint you want.
- **8.** Press **Mode/Select** to change the Humidify setting, then use the navigation buttons to indicate the humidity setpoint you want. This option is only available if you have the Humidification System active.
- **9.** Press **Mode/Select** to change the Dehumidify setting, then use the navigation buttons to indicate the dehumidity setpoint you want. This option is only available if you have the Dehumidification System active.
- **10.** With Exit selected, press **Mode/Select** to accept the new settings and return to the Main screen.

#### <span id="page-32-0"></span>Settings Screen

The Settings screen [\(FIG. 29](#page-32-2)) enables you to establish settings for the fan and filter, and enables you to switch between heating and cooling. You can use the navigation buttons to move through the highlighted options. The Mode/Select button selects the highlighted item. You can then use the navigation buttons to change the setting of the highlighted option. Pressing Mode/Select again highlights the next available option.

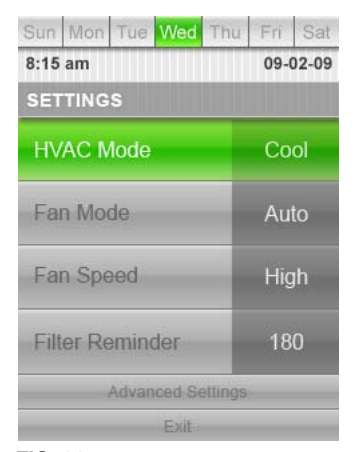

<span id="page-32-2"></span>**FIG. 29** Settings screen

The following table lists the options on the Settings screen:

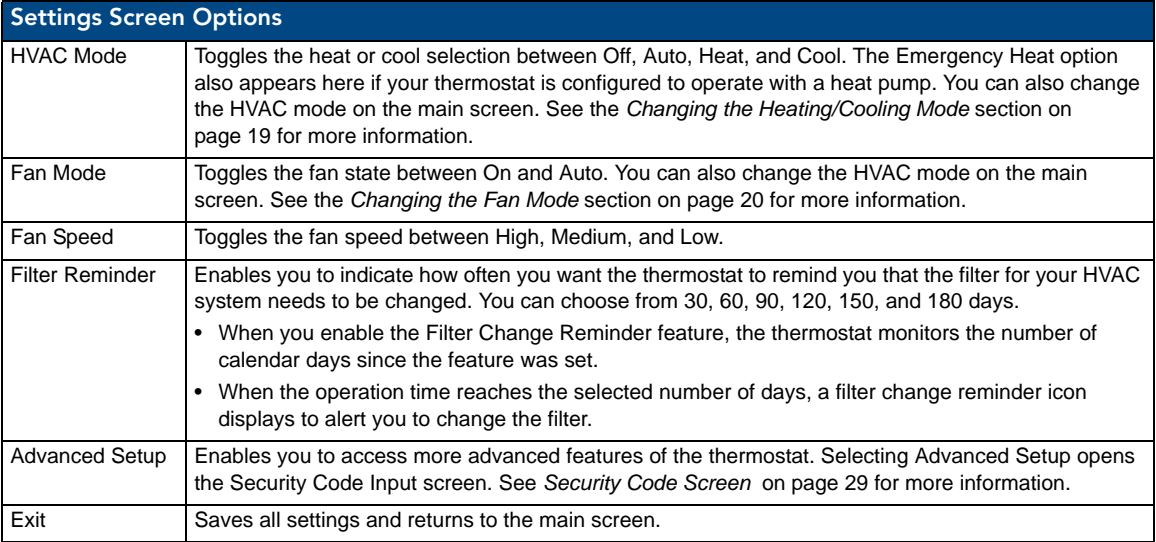

#### <span id="page-32-1"></span>Changing the Fan Settings

The thermostat has two separate settings to configure the fan on your HVAC system. You can use the Fan State option to set the fan state to On, which runs the fan continuously, or Auto, which runs the fan when the heating and cooling settings determine it should do so. You can also set the Fan Speed option to Low, Medium, or High. Perform the following steps to change the fan settings:

- **1.** On the Main screen, press **Mode/Select** until the Thermostat Mode screen appears [\(FIG. 25](#page-28-1)).
- **2.** Use the navigation buttons to select **Settings**, and press **Mode/Select**. The Settings screen appears ([FIG. 29\)](#page-32-2).
- **3.** Press **Mode/Select** to select Fan State.
- **4.** Use the navigation buttons to toggle the Fan State between **On** and **Auto**.
- **5.** Press **Mode/Select** to select Fan Speed.
- **6.** Press **Mode/Select** to toggle the Fan Speed between High, Medium, or Low.

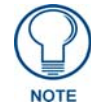

*If you are unable to change the fan settings, make sure the fan lock is not turned on. See the [Locking the Fan Settings](#page-43-2)* section on page 38 *for more information.*

#### <span id="page-33-0"></span>Changing the Filter Settings

If you set the thermostat to tell you when your filter needs to be changed, you must also indicate how often you want the thermostat to remind you. You can choose from 30, 60, 90, 120, 150, or 180 days. When the Filter Change Reminder feature is enabled (see the *[Disabling the Filter Change Reminder](#page-39-2)* section on page 34 for more information), the thermostat monitors the number of calendar days since the feature was set. When the operation time reaches the selected number of days, a filter change reminder icon displays to alert you to change the filter. Perform the following steps to change the filter settings:

- **1.** On the Main screen, press **Mode/Select** until the Thermostat Mode screen appears [\(FIG. 25](#page-28-1)).
- **2.** Use the navigation buttons to select **Settings**, and press **Mode/Select**. The Settings screen appears ([FIG. 29\)](#page-32-2).
- **3.** Use the navigation buttons to select **Filter**.
- **4.** Press **Mode/Select** to toggle the Filter setting between 30, 60, 90, 120, 150, or 180 days.

## <span id="page-34-0"></span>Advanced Thermostat Operations

### <span id="page-34-1"></span>**Overview**

This chapter provides step-by-step procedures for changing the settings and activating specific options on the thermostat.

## <span id="page-34-2"></span>Changing User Preferences

#### <span id="page-34-5"></span><span id="page-34-3"></span>Security Code Screen

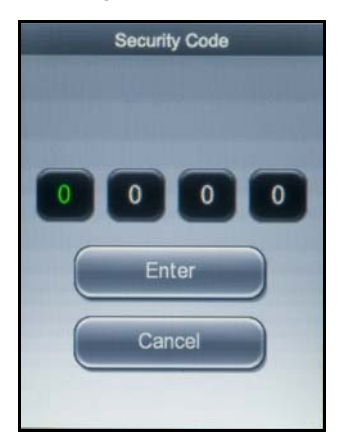

**FIG. 30** Security Code screen

The Security Code screen (FIG. 30) enables you to enter the security code for the thermostat. Without entering a security code, the user cannot have access to advanced setup features or make changes to the user preferences.

The default security code is *1988*.

Pressing the Up/Down arrow buttons increases or decreases the numeric value in the highlighted box. Pressing the Mode/ Select button highlights the next box in the sequence or highlights Enter if pressed while the fourth box is highlighted. Use Up/Down arrow buttons to move between Enter and Cancel. Press the Mode/Select button while Enter is highlighted to open the User Preferences screen. Press the Mode/Select button while Cancel is highlighted to return to the Settings screen.

To change the security code, see the *[Changing the Security Code](#page-36-0)* on page 31.

#### <span id="page-34-4"></span>Accessing Advanced Setup Options

Perform the following steps to access advanced setup options:

**1.** On the Main screen, press **Mode/Select** until the Thermostat Mode screen appears ([FIG. 31\)](#page-34-6).

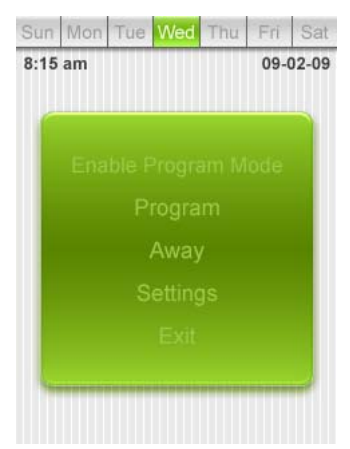

<span id="page-34-6"></span>**FIG. 31** Thermostat Mode screen

**2.** Use the navigation buttons to select **Settings**, and press **Mode/Select**. The Settings screen appears [\(FIG. 32](#page-35-3)).

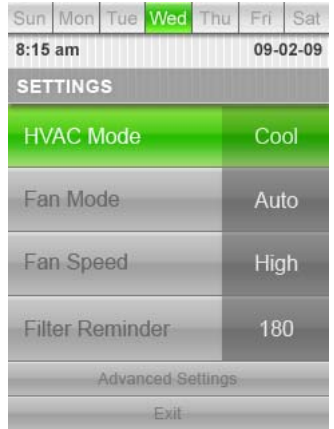

<span id="page-35-3"></span>**FIG. 32** Settings screen

- **3.** Use the navigation buttons to select **Advanced Setup**.
- <span id="page-35-2"></span>**4.** Press **Mode/Select** to access the Security Code screen (FIG. 30).

#### <span id="page-35-0"></span>Entering the Security Code

You must enter a security code to access the advanced setup options on the thermostat. The default security code is *1988*. See the *[Changing the Security Code](#page-36-0)* on page 31 for information on changing the security code. Perform the following steps to enter the security code.

- **1.** Use the navigation buttons to scroll through the numbers until you reach the first digit in the code, and press **Mode/ Select** to move to the next digit in the code.
- **2.** Repeat the previous step until you have entered the full four-digit code.
- **3.** Press **Mode/Select** while Enter is selected. If the code is correct, the User Preferences screen appears ([FIG. 36\)](#page-38-2).

#### <span id="page-35-1"></span>Change Security Code Screen

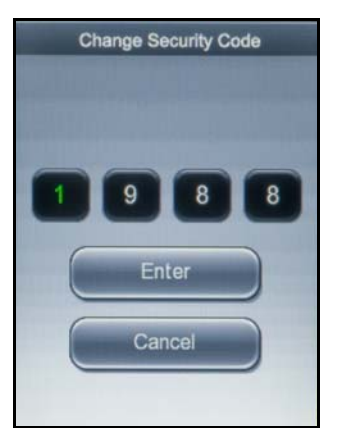

FIG. 33 Change Security Code screen

The Change Security Code screen (FIG. 33) enables you to change the security code for the thermostat. Without entering a security code, the user cannot have access to advanced setup features or make changes to the user preferences. The default security code is *1988*.

- Pressing the Up/Down arrow buttons increases or decreases the numeric value in the highlighted box.
- Pressing the Mode/Select button highlights the next box in the sequence or highlights Enter if pressed while the fourth box is highlighted.
- Use Up/Down arrow buttons to move between Enter and Cancel.
- Press the Mode/Select button while Enter is highlighted to accept the new security code and open the User Preferences screen.
- Press the Mode/Select button while Cancel is highlighted to return to the User Preferences screen.
# Changing the Security Code

You can change the security code for the thermostat to a new four-digit code. If you change the security code, store the new code in a safe location where you can access it if you ever forget it. If you forget your new code and need to have it reset to a known value, you can reset the code through the NI Master.

Perform the following steps to change the security code.

- **1.** From the Main screen, press **Mode/Select** to access the Thermostat Mode screen.
- **2.** Use the navigation buttons to select **Settings**, and press **Mode/Select**. The Settings screen appears.
- **3.** Use the navigation buttons to select **Advanced Settings**. Press **Mode/Select** to access the Security Code screen.
- **4.** Enter the security code, and select **Enter** to access the User Preferences screen. See the *[Entering the Security Code](#page-35-0)* [on page 30](#page-35-0) for more information.
- **5.** Use the navigation buttons to highlight **More**, and press **Mode/Select** to access the second User Preferences screen.
- **6.** On the second User Preferences screen, use the navigation buttons to highlight **More**, and press **Mode/Select** to access the third User Preferences screen.
- **7.** Use the navigation buttons to highlight **Change Security Code**, and press **Mode/Select** to access the Change Security Code screen [\(FIG. 34](#page-36-0)).

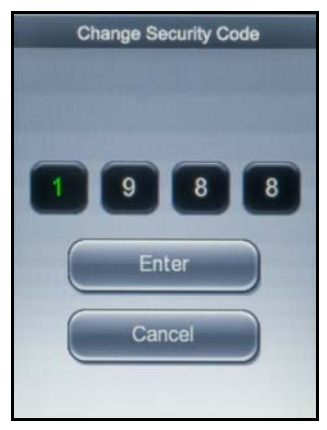

**FIG. 34** Change Security Code screen

- <span id="page-36-0"></span>**8.** Use the navigation buttons to scroll through the numbers until you reach the first digit in the code, and press **Mode/ Select** to move to the next digit in the code.
- **9.** Repeat the previous step until you have entered the full four-digit code.
- **10.** Press **Mode/Select** while Enter is selected to accept the code change. If you want to cancel, use the navigation buttons to select **Cancel**, and press **Mode/Select**.

# User Preferences Screen

The User Preferences screens (FIG. 35) enable you to establish personal preference settings for the thermostat including temperature scale, date and time format, and brightness level. You can use the navigation buttons to move through the highlighted options. The Mode/Select button selects the highlighted item. You can then use the navigation buttons to change the setting of the highlighted option. Pressing Mode/Select again highlights the next available option.

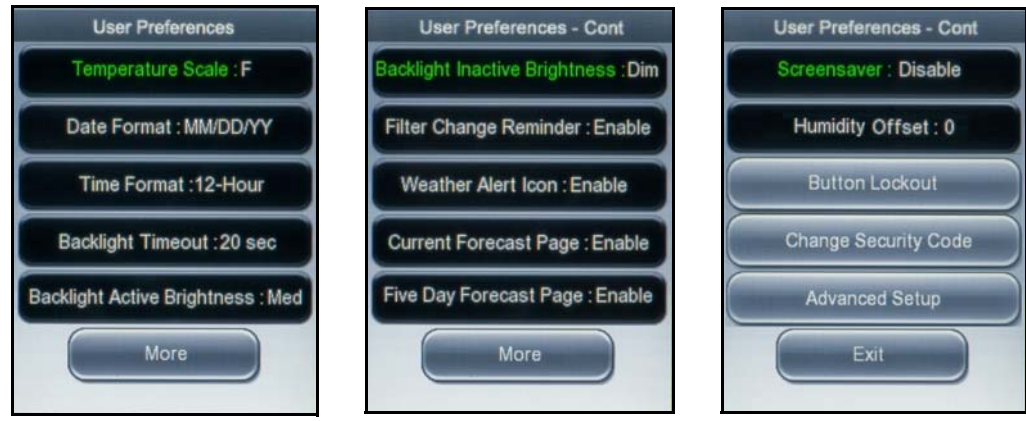

**FIG. 35** User Preferences screens

The following table lists the options on the User Preferences screen:

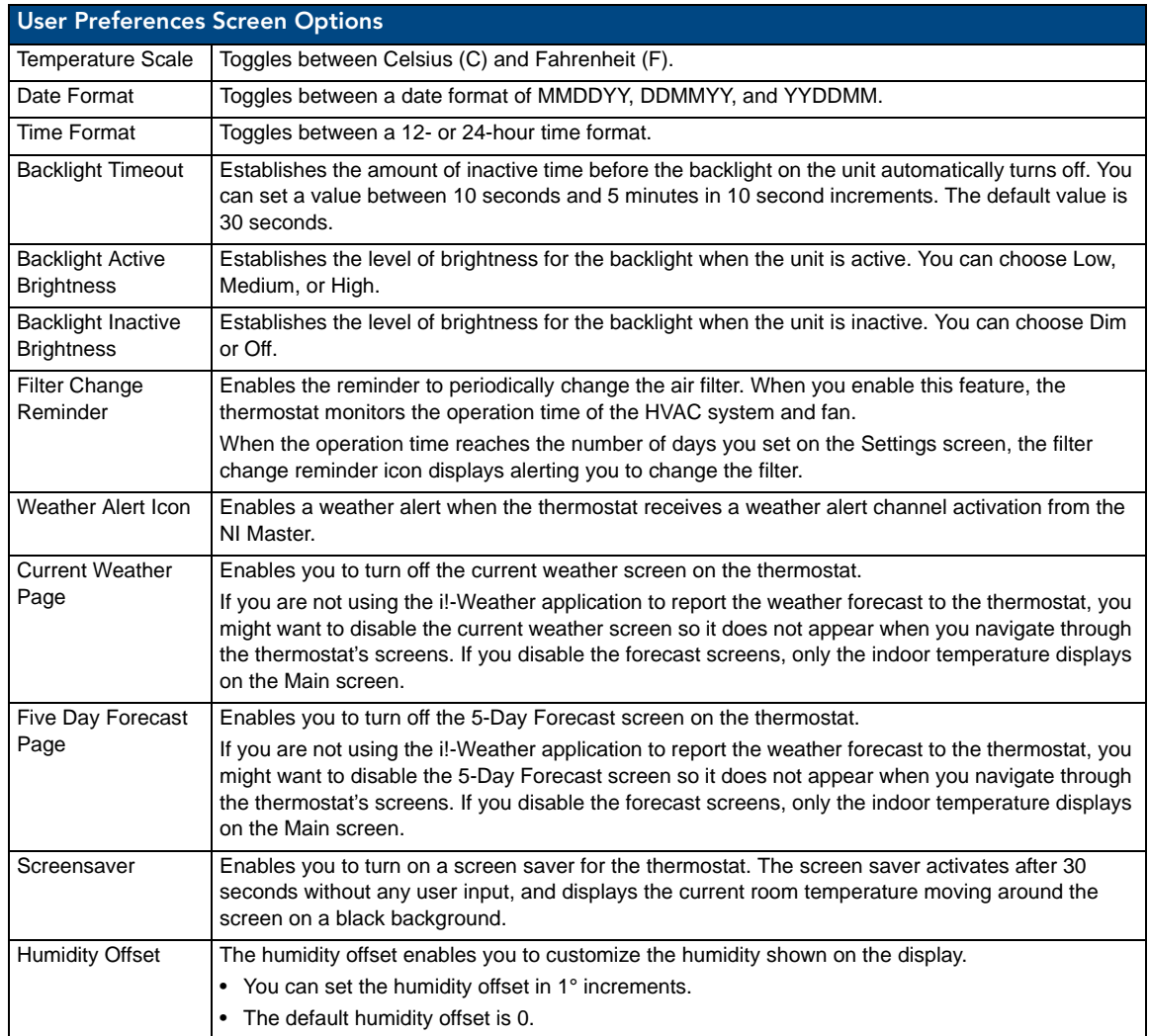

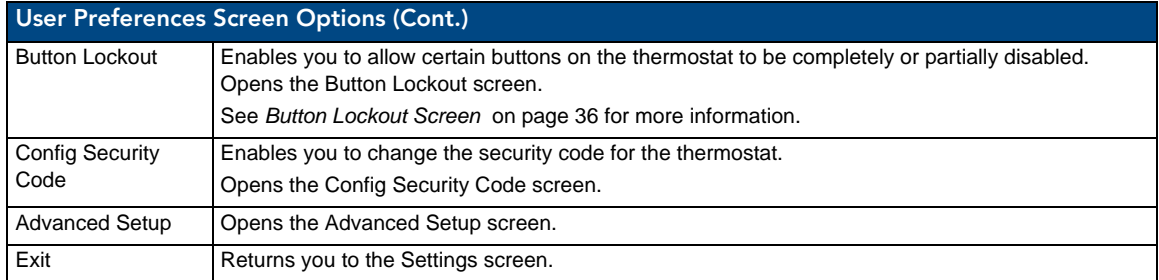

# Changing the Temperature Scale

When you change the temperature scale, you indicate whether you want to use the Fahrenheit (F) or Celsius (C) scale. Perform the following steps to change the temperature scale:

- **1.** From the Main screen, press **Mode/Select** to access the Thermostat Mode screen.
- **2.** Use the navigation buttons to select **Settings**, and press **Mode/Select**. The Settings screen appears.
- **3.** Use the navigation buttons to select **Advanced Settings**. Press **Mode/Select** to access the Security Code screen.
- **4.** Enter the security code, and select **Enter** to access the User Preferences screen [\(FIG. 36](#page-38-0)). See the *[Entering the](#page-35-0)  [Security Code](#page-35-0)* on page 30 for more information.

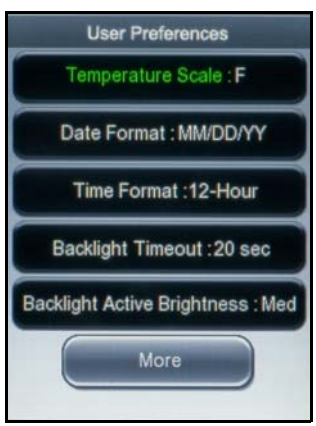

<span id="page-38-0"></span>**FIG. 36** User Preferences screen (1 of 3)

**5.** Press **Mode/Select** to toggle the temperature scale setting between Fahrenheit (F) and Celsius (C).

### Changing the Date and Time Format

The thermostat allows you to choose one of three formats for displaying the date. You can choose between MMDDYY, DDMMYY, and YYDDMM. You can also choose a 12- or 24-hour time format. Perform the following steps to change the date and time format:

- **1.** From the Main screen, press **Mode/Select** to access the Thermostat Mode screen.
- **2.** Use the navigation buttons to select **Settings**, and press **Mode/Select**. The Settings screen appears.
- **3.** Use the navigation buttons to select **Advanced Settings**. Press **Mode/Select** to access the Security Code screen.
- **4.** Enter the security code, and select **Enter** to access the User Preferences screen [\(FIG. 36](#page-38-0)). See the *[Entering the](#page-35-0)  [Security Code](#page-35-0)* on page 30 for more information.
- **5.** Use the navigation buttons to select **Date Format**.
- **6.** Press **Mode/Select** to toggle the date format setting between MMDDYY, DDMMYY, and YYDDMM.
- **7.** Use the navigation buttons to select **Time Format**.
- **8.** Press **Mode/Select** to toggle the time format setting between 12- and 24-hour.

# Changing the Backlight Settings

Backlight settings allow adjustments to the thermostat display's backlight including the timeout before the backlight turns off and the brightness of the backlight.

- You can set the backlight timeout from any value between 10 seconds to 5 minutes in 10-second increments.
- The default backlight timeout is 30 seconds.
- You can set the backlight active brightness to High, Medium, and Low with a default value of Medium.
- You can set the backlight inactive brightness to Dim or Off with a default value of Dim.

Perform the following steps to change the backlight settings:

- **1.** From the Main screen, press **Mode/Select** to access the Thermostat Mode screen.
- **2.** Use the navigation buttons to select **Settings**, and press **Mode/Select**. The Settings screen appears.
- **3.** Use the navigation buttons to select **Advanced Settings**. Press **Mode/Select** to access the Security Code screen.
- **4.** Enter the security code, and select **Enter** to access the User Preferences screen [\(FIG. 36](#page-38-0)). See the *[Entering the](#page-35-0)  [Security Code](#page-35-0)* on page 30 for more information.
- **5.** Use the navigation buttons to highlight **Backlight Timeout**, and press **Mode/Select** to activate it.
- **6.** Press **Mode/Select** to indicate a new backlight timeout setting. You can set any period of time between 10 seconds and 5 minutes, in 10-second increments.
- **7.** Use the navigation buttons to highlight **Backlight Active Brightness**, and press **Mode/Select** to activate it.
- **8.** Press **Mode/Select** to toggle the Backlight Active Brightness setting between Low, Medium, and High.
- **9.** Use the navigation buttons to highlight **More**, and press **Mode/Select** to access the second User Preferences screen (see [FIG. 37\)](#page-39-0).

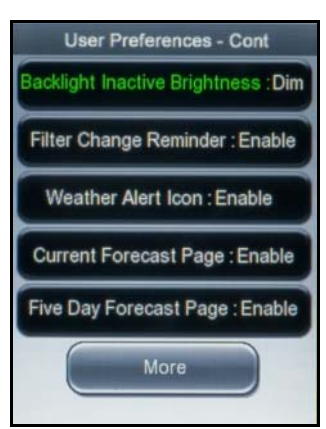

**FIG. 37** User Preferences screen (2 of 3)

- <span id="page-39-0"></span>**10.** With Backlight Inactive Brightness highlighted, press **Mode/Select** to activate it.
- **11.** Press **Mode/Select** to toggle the Backlight Inactive Brightness setting between Dim and Off.

# Disabling the Filter Change Reminder

The thermostat filter change reminder monitors the number of calendar days since the feature was set. When the operation time reaches the number of days you set on the Settings screen, the filter change reminder icon displays alerting you to change the filter. (see the *[Changing the Filter Settings](#page-33-0)* on page 28 for more information). This option is enabled by default.

Perform the following steps to disable the filter change reminder:

- **1.** From the Main screen, press **Mode/Select** to access the Thermostat Mode screen.
- **2.** Use the navigation buttons to select **Settings**, and press **Mode/Select**. The Settings screen appears.
- **3.** Use the navigation buttons to select **Advanced Settings**. Press **Mode/Select** to access the Security Code screen.
- **4.** Enter the security code, and select **Enter** to access the User Preferences screen. See the *[Entering the Security Code](#page-35-0)* [on page 30](#page-35-0) for more information.
- **5.** Use the navigation buttons to highlight **More**, and press **Mode/Select** to access the second User Preferences screen ([FIG. 37\)](#page-39-0).
- **6.** Use the navigation buttons to highlight **Filter Change Reminder**.
- **7.** Press **Mode/Select** to toggle the Filter Change Reminder setting between Enable and Disable.

#### Disabling the Weather Alert Icon

A weather alert message is sent by the NI Master to report active weather alerts and when a weather alert in cancelled. If you do not want these weather alerts to appear, or if you are not using the i!-Weather application, you can disable this feature.

Perform the following steps to disable the weather alert icon:

- **1.** From the Main screen, press **Mode/Select** to access the Thermostat Mode screen.
- **2.** Use the navigation buttons to select **Settings**, and press **Mode/Select**. The Settings screen appears.
- **3.** Use the navigation buttons to select **Advanced Settings**. Press **Mode/Select** to access the Security Code screen.
- **4.** Enter the security code, and select **Enter** to access the User Preferences screen. See the *[Entering the Security Code](#page-35-0)* [on page 30](#page-35-0) for more information.
- **5.** Use the navigation buttons to highlight **More**, and press **Mode/Select** to access the second User Preferences screen ([FIG. 37\)](#page-39-0).
- **6.** Use the navigation buttons to highlight **Weather Alert Icon**.
- **7.** Press **Mode/Select** to toggle the Weather Alert Icon setting between Enable and Disable.

### Disabling the Forecast Screens

If you are not using the i!-Weather application to report the weather forecast to the thermostat, you might want to disable the forecast screens so they do not appear when you navigate through the thermostat's screens. Perform the following steps to disable the forecast screens:

- **1.** From the Main screen, press **Mode/Select** to access the Thermostat Mode screen.
- **2.** Use the navigation buttons to select **Settings**, and press **Mode/Select**. The Settings screen appears.
- **3.** Use the navigation buttons to select **Advanced Settings**. Press **Mode/Select** to access the Security Code screen.
- **4.** Enter the security code, and select **Enter** to access the User Preferences screen. See the *[Entering the Security Code](#page-35-0)* [on page 30](#page-35-0) for more information.
- **5.** Use the navigation buttons to highlight **More**, and press **Mode/Select** to access the second User Preferences screen ([FIG. 37\)](#page-39-0).
- **6.** Use the navigation buttons to highlight **Current Weather Page**.
- **7.** Press **Mode/Select** to toggle the Current Weather Page setting between Enable and Disable.
- **8.** Use the navigation buttons to highlight **5-Day Forecast Page**.
- **9.** Press **Mode/Select** to toggle the 5-Day Forecast Page setting between Enable and Disable.

#### Disabling the Screen Saver

The thermostat has a screen saver option which you can turn to avoid screen burn. The screen saver activates after 20 seconds without any user input, and displays the current room temperature moving around the screen on a black background. The screen saver is automatically enabled when the thermostat is installed. Perform these steps to disable the screen saver:

- **1.** From the Main screen, press **Mode/Select** to access the Thermostat Mode screen.
- **2.** Use the navigation buttons to select **Settings**, and press **Mode/Select**. The Settings screen appears.
- **3.** Use the navigation buttons to select **Advanced Settings**. Press **Mode/Select** to access the Security Code screen.
- **4.** Enter the security code, and select **Enter** to access the User Preferences screen. See the *[Entering the Security Code](#page-35-0)* [on page 30](#page-35-0) for more information.
- **5.** Use the navigation buttons to highlight **More**, and press **Mode/Select** to access the second User Preferences screen.
- **6.** Use the navigation buttons to highlight **More**, and press **Mode/Select** to access the third User Preferences screen ([FIG. 38\)](#page-41-1).

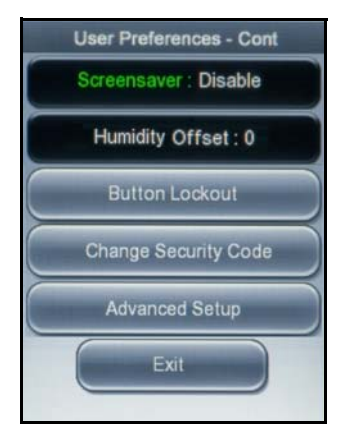

**FIG. 38** User Preferences screen (3 of 3)

# <span id="page-41-1"></span><span id="page-41-0"></span>Button Lockout Screen

The Button Lockout screens (FIG. 39) enable you to set locks on certain features of the thermostat so the features cannot be changed. When you lock a feature, you also set the amount of time you want the feature to be locked.

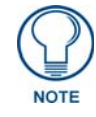

*You cannot change the features you lock using the buttons on the thermostat, however, you can still change the locked features through AxLink.* 

You can use the navigation buttons to move through the highlighted options. The Mode/Select button selects the highlighted item. You can then use the navigation buttons to change the setting of the highlighted option.

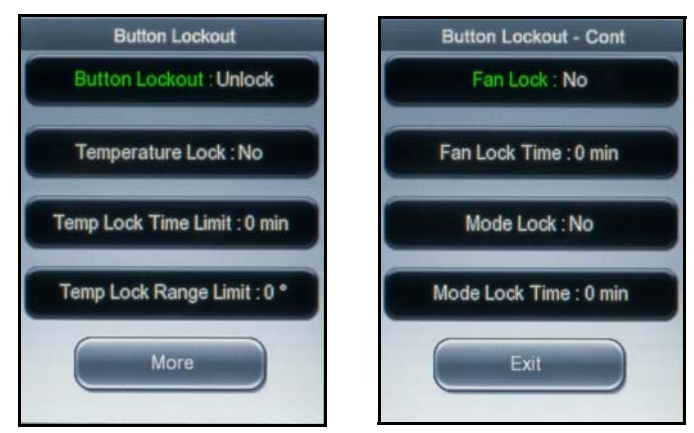

**FIG. 39** Button Lockout screens

Pressing Mode/Select again highlights the next available option. The following table lists the options on the Button Lockout screen:

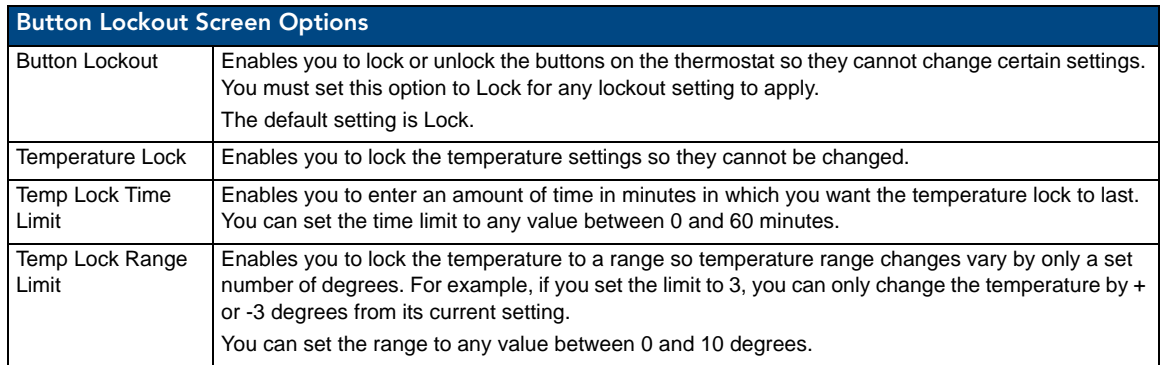

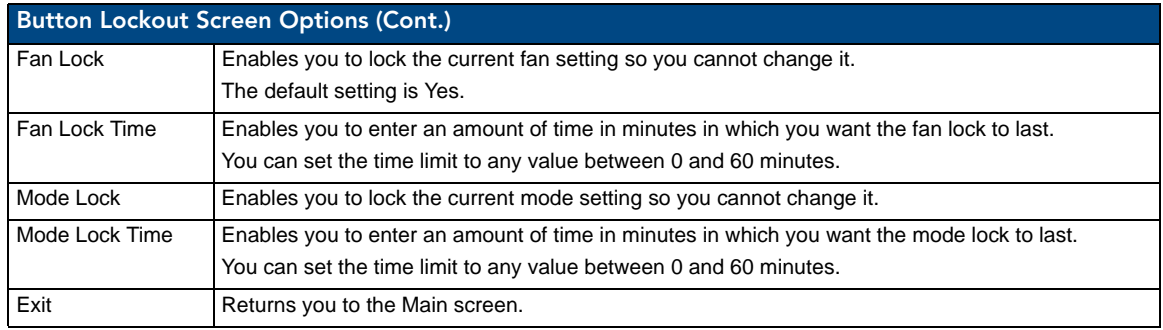

### Locking the Buttons

You can lock the buttons on the thermostat so no one can change the settings.

Perform the following steps to lock the buttons on the thermostat:

- **1.** From the Main screen, press **Mode/Select** to access the Thermostat Mode screen.
- **2.** Use the navigation buttons to select **Settings**, and press **Mode/Select**. The Settings screen appears.
- **3.** Use the navigation buttons to select **Advanced Settings**. Press **Mode/Select** to access the Security Code screen.
- **4.** Enter the security code, and select **Enter** to access the User Preferences screen. See the *[Entering the Security Code](#page-35-0)* [on page 30](#page-35-0) for more information.
- **5.** Use the navigation buttons to highlight **More**, and press **Mode/Select** to access the second User Preferences screen.
- **6.** Use the navigation buttons to highlight **Button Lockout**.
- **7.** Press **Mode/Select** to access the Button Lockout screen ([FIG. 40\)](#page-42-0).

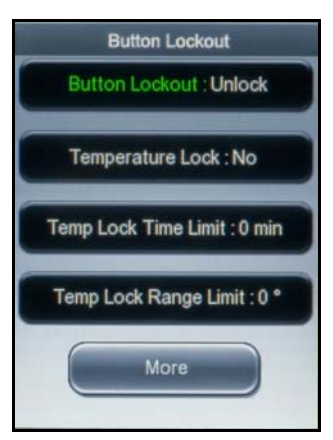

**FIG. 40** Button Lockout screen (1 of 2)

<span id="page-42-0"></span>**8.** With Button Lockout highlighted, press **Mode/Select** to toggle the button lockout setting between Lock and Unlock.

#### Locking the Temperature Settings

You can lock the temperature settings on the thermostat so no one can change them. When you lock the temperature settings, you must set an amount of time for the settings to be locked. You can set the time limit to any amount of time between 0 and 60 minutes. After the time limit expires, the temperature settings automatically unlock and can be changed again.

Perform the following steps to lock the temperature settings:

- **1.** From the Main screen, press **Mode/Select** to access the Thermostat Mode screen.
- **2.** Use the navigation buttons to select **Settings**, and press **Mode/Select**. The Settings screen appears.
- **3.** Use the navigation buttons to select **Advanced Settings**. Press **Mode/Select** to access the Security Code screen.
- **4.** Enter the security code, and select **Enter** to access the User Preferences screen. See the *[Entering the Security Code](#page-35-0)* [on page 30](#page-35-0) for more information.
- **5.** Use the navigation buttons to highlight **More**, and press **Mode/Select** to access the second User Preferences screen.
- **6.** Use the navigation buttons to highlight **Button Lockout**.
- **7.** Press **Mode/Select** to access the Button Lockout screen [\(FIG. 40](#page-42-0)).
- **8.** Use the navigation buttons to select **Temperature Lock**, and press **Mode/Select** to toggle the temperature lockout setting between Yes and No.
- **9.** Use the navigation buttons to select **Temperature Lock Time Limit**, and press **Mode/Select** activate it.
- **10.** Press **Mode/Select** multiple times until you reach the time limit value you want.
- **11.** Use the navigation buttons to select **Temperature Lock Range Limit**, and press **Mode/Select** activate it.
- **12.** Press **Mode/Select** multiple times until you reach the range limit value you want.

### Locking the Fan Settings

You can lock the fan settings on the thermostat so no one can change them. When you lock the fan settings, you must set an amount of time for the settings to be locked. You can set the time limit to any amount of time between 0 and 60 minutes. After the time limit expires, the fan settings automatically unlock and can be changed again. Perform the following steps to lock the fan settings:

- **1.** From the Main screen, press **Mode/Select** to access the Thermostat Mode screen.
- **2.** Use the navigation buttons to select **Settings**, and press **Mode/Select**. The Settings screen appears.
- **3.** Use the navigation buttons to select **Advanced Settings**. Press **Mode/Select** to access the Security Code screen.
- **4.** Enter the security code, and select **Enter** to access the User Preferences screen. See the *[Entering the Security Code](#page-35-0)* [on page 30](#page-35-0) for more information.
- **5.** Use the navigation buttons to highlight **More**, and press **Mode/Select** to access the second User Preferences screen.
- **6.** Use the navigation buttons to highlight **Button Lockout**.
- **7.** Press **Mode/Select** to access the Button Lockout screen.
- **8.** Use the navigation buttons to highlight **More**, and press **Mode/Select** to access the second Button Lockout screen ([FIG. 41\)](#page-43-0).

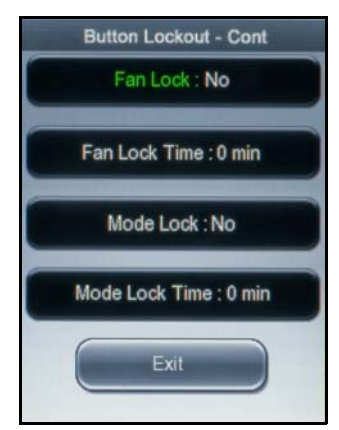

<span id="page-43-0"></span>**FIG. 41** Button Lockout screen (2 of 2)

- **9.** Use the navigation buttons to select **Fan Lock**, and press **Mode/Select** to toggle the fan lockout setting between Yes and No.
- **10.** Use the navigation buttons to select **Fan Lock Time**, and press **Mode/Select** activate it.
- **11.** Press **Mode/Select** multiple times until you reach the fan lock time value you want.

# Locking the Mode Settings

You can lock the mode settings on the thermostat so no one can change them. When you lock the mode settings, you must set an amount of time for the settings to be locked. You can set the time limit to any amount of time between 0 and 60 minutes. After the time limit expires, the mode settings automatically unlock and can be changed again. Perform the following steps to lock the mode settings:

- **1.** From the Main screen, press **Mode/Select** to access the Thermostat Mode screen.
- **2.** Use the navigation buttons to select **Settings**, and press **Mode/Select**. The Settings screen appears.
- **3.** Use the navigation buttons to select **Advanced Settings**. Press **Mode/Select** to access the Security Code screen.
- **4.** Enter the security code, and select **Enter** to access the User Preferences screen. See the *[Entering the Security Code](#page-35-0)* [on page 30](#page-35-0) for more information.
- **5.** Use the navigation buttons to highlight **More**, and press **Mode/Select** to access the second User Preferences screen.
- **6.** Use the navigation buttons to highlight **Button Lockout**.
- **7.** Press **Mode/Select** to access the Button Lockout screen.
- **8.** Use the navigation buttons to highlight **More**, and press **Mode/Select** to access the second Button Lockout screen ([FIG. 41\)](#page-43-0).
- **9.** Use the navigation buttons to select **Mode Lock**, and press **Mode/Select** to toggle the mode lockout setting between Yes and No.
- **10.** Use the navigation buttons to select **Mode Lock Time**, and press **Mode/Select** activate it.
- **11.** Press **Mode/Select** multiple times until you reach the mode lock time value you want.

### Advanced Setup Screen

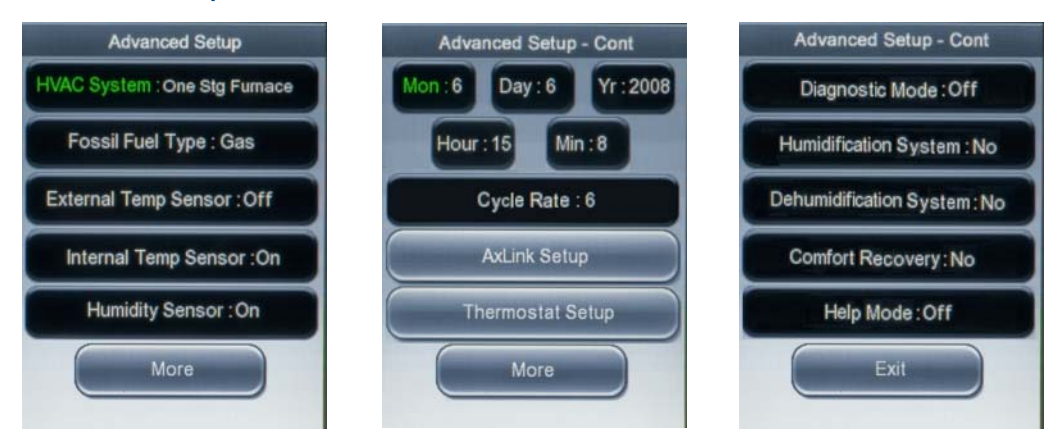

**FIG. 42** Advanced Setup screens

The Advanced Setup screens (FIG. 42) enable you to indicate the type of HVAC system you are using, activate temperature sensors, and set the date for the thermostat. The thermostat automatically computes the day of the week based on the date you input. These settings should be set when the thermostat is initially installed, and should not need to be updated with regular use. You can use the navigation buttons to move through the highlighted options. The Mode/ Select button selects the highlighted item. You can then use the navigation buttons to change the setting of the highlighted option.

Pressing Mode/Select again highlights the next available option. The following table lists the options on the Advanced Setup screen:

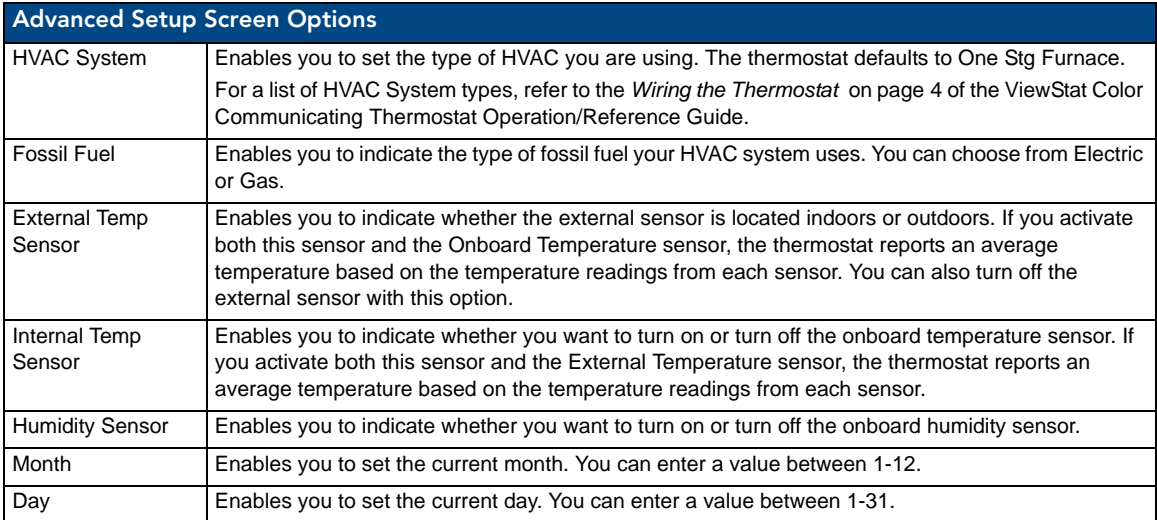

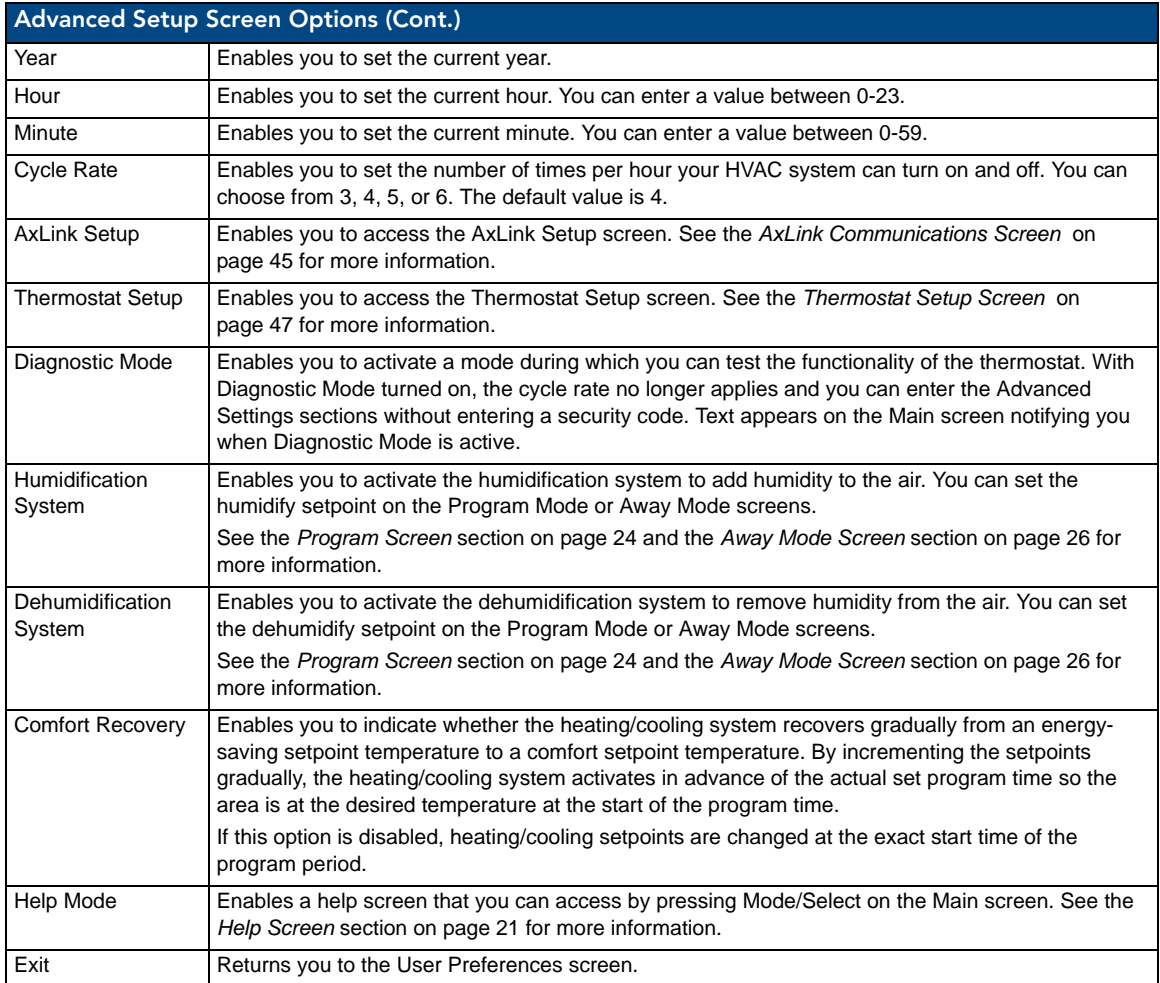

# Changing the Type of HVAC System

The thermostat automatically defaults to One Stage Furnace for the HVAC System setting when you install it. You can change the type of HVAC system you are using, which activates certain features depending on which type of system you have. This option should be set when the thermostat is installed for the first time, and should not need to be changed after that. Perform the following steps to change the type of HVAC system you are using:

- **1.** From the Main screen, press **Mode/Select** to access the Thermostat Mode screen.
- **2.** Use the navigation buttons to select **Settings**, and press **Mode/Select**. The Settings screen appears.
- **3.** Use the navigation buttons to select **Advanced Settings**. Press **Mode/Select** to access the Security Code screen.
- **4.** Enter the security code, and select **Enter** to access the User Preferences screen. See the *[Entering the Security Code](#page-35-0)* [on page 30](#page-35-0) for more information.
- **5.** Use the navigation buttons to highlight **More**, and press **Mode/Select** to access the second User Preferences screen.
- **6.** On the second User Preferences screen, use the navigation buttons to highlight **More**, and press **Mode/Select** to access the third User Preferences screen.
- **7.** Use the navigation buttons to highlight **Advanced Setup**, and press **Mode/Select** to access the Advanced Setup screen [\(FIG. 43](#page-46-0)).

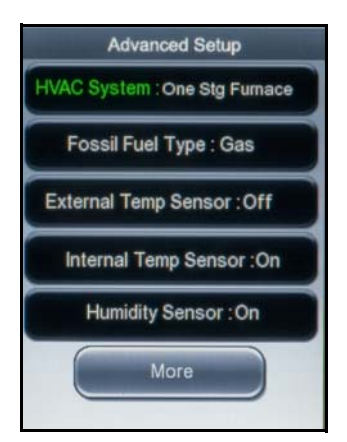

FIG. 43 Advanced Setup screen (1 of 3)

<span id="page-46-0"></span>**8.** With HVAC System highlighted, press **Mode/Select** to indicate the type of HVAC system you are using.

# Changing the Type of Fossil Fuel

The thermostat gives you the option to indicate the type of fossil fuel your HVAC system uses. You can choose from Gas and Electric. Perform these steps to change the type of fossil fuel:

- **1.** From the Main screen, press **Mode/Select** to access the Thermostat Mode screen.
- **2.** Use the navigation buttons to select **Settings**, and press **Mode/Select**. The Settings screen appears.
- **3.** Use the navigation buttons to select **Advanced Settings**. Press **Mode/Select** to access the Security Code screen.
- **4.** Enter the security code, and select **Enter** to access the User Preferences screen. See the *[Entering the Security Code](#page-35-0)* [on page 30](#page-35-0) for more information.
- **5.** Use the navigation buttons to highlight **More**, and press **Mode/Select** to access the second User Preferences screen.
- **6.** On the second User Preferences screen, use the navigation buttons to highlight **More**, and press **Mode/Select** to access the third User Preferences screen.
- **7.** Use the navigation buttons to highlight **Advanced Setup**, and press **Mode/Select** to access the Advanced Setup screen ([FIG. 43\)](#page-46-0).
- **8.** Use the navigation buttons to select **Fossil Fuel Type**, and press **Mode/Select** to indicate the type of HVAC system you are using.

#### Activating the External Sensor

If you have an external sensor installed with the thermostat, you must indicate if the sensor is installed indoors or outdoors. If you activate both this sensor and the Onboard Temperature sensor, the thermostat reports an average temperature based on the temperature readings from each sensor. You can also turn off the external sensor if it is connected, but you do not want to use it. Perform the following steps to activate the external sensor:

- **1.** From the Main screen, press **Mode/Select** to access the Thermostat Mode screen.
- **2.** Use the navigation buttons to select **Settings**, and press **Mode/Select**. The Settings screen appears.
- **3.** Use the navigation buttons to select **Advanced Settings**. Press **Mode/Select** to access the Security Code screen.
- **4.** Enter the security code, and select **Enter** to access the User Preferences screen. See the *[Entering the Security Code](#page-35-0)* [on page 30](#page-35-0) for more information.
- **5.** Use the navigation buttons to highlight **More**, and press **Mode/Select** to access the second User Preferences screen.
- **6.** On the second User Preferences screen, use the navigation buttons to highlight **More**, and press **Mode/Select** to access the third User Preferences screen.
- **7.** Use the navigation buttons to highlight **Advanced Setup**, and press **Mode/Select** to access the Advanced Setup screen ([FIG. 43\)](#page-46-0).
- **8.** Use the navigation buttons to select **External Temperature Sensor**, and press **Mode/Select** to activate it.
- **9.** Press **Mode/Select** to indicate the location of the external sensor. You can choose from Indoor or Outdoor. Selecting one of these choices activates the external sensor. You can select Off if you want to deactivate the sensor.

# Activating the Internal On-board Sensor

The thermostat comes installed with an internal on-board temperature sensor, which is activated by default when the thermostat is installed. You can use this sensor to report room temperature, or you can activate both this sensor and the External Temperature sensor, at which point the thermostat reports an average temperature based on the temperature readings from each sensor. You can also turn off the internal on-board sensor if you do not want to use it. Perform the following steps to activate the internal on-board sensor:

- **1.** From the Main screen, press **Mode/Select** to access the Thermostat Mode screen.
- **2.** Use the navigation buttons to select **Settings**, and press **Mode/Select**. The Settings screen appears.
- **3.** Use the navigation buttons to select **Advanced Settings**. Press **Mode/Select** to access the Security Code screen.
- **4.** Enter the security code, and select **Enter** to access the User Preferences screen. See the *[Entering the Security Code](#page-35-0)* [on page 30](#page-35-0) for more information.
- **5.** Use the navigation buttons to highlight **More**, and press **Mode/Select** to access the second User Preferences screen.
- **6.** On the second User Preferences screen, use the navigation buttons to highlight **More**, and press **Mode/Select** to access the third User Preferences screen.
- **7.** Use the navigation buttons to highlight **Advanced Setup**, and press **Mode/Select** to access the Advanced Setup screen [\(FIG. 43](#page-46-0)).
- **8.** Use the navigation buttons to select **Internal Temperature Sensor**, and press **Mode/Select** to activate it.
- **9.** Press **Mode/Select** to toggle whether you want the internal sensor turned on or off.

#### Activating the On-board Humidity Sensor

The thermostat comes installed with an internal on-board humidity sensor. You can use this sensor to report room humidity. You can also turn off the internal on-board humidity sensor if you do not want to use it. Perform the following steps to activate the on-board humidity sensor:

- **1.** From the Main screen, press **Mode/Select** to access the Thermostat Mode screen.
- **2.** Use the navigation buttons to select **Settings**, and press **Mode/Select**. The Settings screen appears.
- **3.** Use the navigation buttons to select **Advanced Settings**. Press **Mode/Select** to access the Security Code screen.
- **4.** Enter the security code, and select **Enter** to access the User Preferences screen. See the *[Entering the Security Code](#page-35-0)* [on page 30](#page-35-0) for more information.
- **5.** Use the navigation buttons to highlight **More**, and press **Mode/Select** to access the second User Preferences screen.
- **6.** On the second User Preferences screen, use the navigation buttons to highlight **More**, and press **Mode/Select** to access the third User Preferences screen.
- **7.** Use the navigation buttons to highlight **Advanced Setup**, and press **Mode/Select** to access the Advanced Setup screen [\(FIG. 43](#page-46-0)).
- **8.** Use the navigation buttons to select **Humidity Sensor**, and press **Mode/Select** to activate it.
- **9.** Press **Mode/Select** to toggle whether you want the humidity sensor turned on or off.

#### Setting the Date and Time on the Thermostat

The thermostat enables you to set the date and time, which displays on the main screen. Perform the following steps to set the date and time on the thermostat:

- **1.** From the Main screen, press **Mode/Select** to access the Thermostat Mode screen.
- **2.** Use the navigation buttons to select **Settings**, and press **Mode/Select**. The Settings screen appears.
- **3.** Use the navigation buttons to select **Advanced Settings**. Press **Mode/Select** to access the Security Code screen.
- **4.** Enter the security code, and select **Enter** to access the User Preferences screen. See the *[Entering the Security Code](#page-35-0)* [on page 30](#page-35-0) for more information.
- **5.** Use the navigation buttons to highlight **More**, and press **Mode/Select** to access the second User Preferences screen.
- **6.** On the second User Preferences screen, use the navigation buttons to highlight **More**, and press **Mode/Select** to access the third User Preferences screen.
- **7.** Use the navigation buttons to highlight **Advanced Setup**, and press **Mode/Select** to access the Advanced Setup screen.

**8.** Use the navigation buttons to highlight **More**, and press **Mode/Select** to access the second Advanced Setup screen ([FIG. 44\)](#page-48-0).

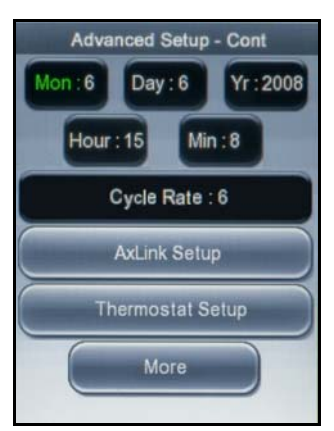

**FIG. 44** Advanced Setup screen (2 of 3)

- <span id="page-48-0"></span>**9.** With Mon highlighted, press **Mode/Select** to change the number of the current month.
- **10.** Use the navigation buttons to highlight **Day**, and press **Mode/Select** to activate it.
- **11.** Press **Mode/Select** to change the current day.
- **12.** Use the navigation buttons to highlight **Yr**, and press **Mode/Select** to activate it.
- **13.** Press **Mode/Select** to change the current year.
- **14.** Use the navigation buttons to highlight **Hour**, and press **Mode/Select** to activate it.
- **15.** Press **Mode/Select** to change the current hour.
- **16.** Use the navigation buttons to highlight **Min**, and press **Mode/Select** to activate it.
- **17.** Press **Mode/Select** to change the current minute.

## Turning on Diagnostic Mode

Diagnostic Mode enables you to activate a mode during which you can test the functionality of the thermostat. With Diagnostic Mode turned on, the cycle rate no longer applies and you can enter the Advanced Settings sections without entering a security code. Text appears on the Main screen notifying you when Diagnostic Mode is active. Perform the following steps to turn on Diagnostic Mode:

- **1.** From the Main screen, press **Mode/Select** to access the Thermostat Mode screen.
- **2.** Use the navigation buttons to select **Settings**, and press **Mode/Select**. The Settings screen appears.
- **3.** Use the navigation buttons to select **Advanced Settings**. Press **Mode/Select** to access the Security Code screen.
- **4.** Enter the security code, and select **Enter** to access the User Preferences screen. See the *[Entering the Security Code](#page-35-0)* [on page 30](#page-35-0) for more information.
- **5.** Use the navigation buttons to highlight **More**, and press **Mode/Select** to access the second User Preferences screen.
- **6.** On the second User Preferences screen, use the navigation buttons to highlight **More**, and press **Mode/Select** to access the third User Preferences screen.
- **7.** Use the navigation buttons to highlight **Advanced Setup**, and press **Mode/Select** to access the Advanced Setup screen.
- **8.** Use the navigation buttons to highlight **More**, and press **Mode/Select** to access the second Advanced Setup screen.
- **9.** Use the navigation buttons to highlight **More**, and press **Mode/Select** to access the third Advanced Setup screen ([FIG. 45\)](#page-49-0).
- **10.** With Diagnostic Mode highlighted, press **Mode/Select** to toggle the mode setting to On.
- **11.** Use the navigation buttons to highlight **Exit**, and press **Mode/Select** to return to the Main screen.

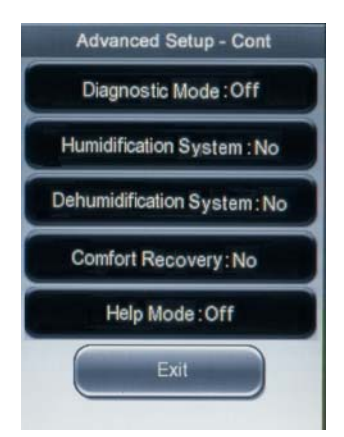

<span id="page-49-0"></span>**FIG. 45** Advanced Setup screen (3 of 3)

# Turning on the Humidification and Dehumidification Systems

Humidification and dehumidification systems enable you to add humidity to or remove humidity from the air. You can set the humidify and dehumidify setpoints on the Program Mode or Away Mode screens. See the *[Program Screen](#page-29-0)* section [on page 24](#page-29-0) and the *[Away Mode Screen](#page-31-0)* section on page 26 for more information. Perform the following steps to turn on the humidification and dehumidification systems:

- **1.** From the Main screen, press **Mode/Select** to access the Thermostat Mode screen.
- **2.** Use the navigation buttons to select **Settings**, and press **Mode/Select**. The Settings screen appears.
- **3.** Use the navigation buttons to select **Advanced Settings**. Press **Mode/Select** to access the Security Code screen.
- **4.** Enter the security code, and select **Enter** to access the User Preferences screen. See the *[Entering the Security Code](#page-35-0)* [on page 30](#page-35-0) for more information.
- **5.** Use the navigation buttons to highlight **More**, and press **Mode/Select** to access the second User Preferences screen.
- **6.** On the second User Preferences screen, use the navigation buttons to highlight **More**, and press **Mode/Select** to access the third User Preferences screen.
- **7.** Use the navigation buttons to highlight **Advanced Setup**, and press **Mode/Select** to access the Advanced Setup screen.
- **8.** Use the navigation buttons to highlight **More**, and press **Mode/Select** to access the second Advanced Setup screen.
- **9.** Use the navigation buttons to highlight **More**, and press **Mode/Select** to access the third Advanced Setup screen ([FIG. 45\)](#page-49-0).
- **10.** Use the navigation buttons to highlight **Humidification System**, and press **Mode/Select** to toggle the system to Yes.
- **11.** Use the navigation buttons to highlight **Dehumidification System**, and press **Mode/Select** to toggle the system to Yes.
- **12.** Use the navigation buttons to highlight **Exit**, and press **Mode/Select** to return to the Main screen.

#### Turning on Comfort Recovery

Comfort Recovery enables you to indicate whether the heating/cooling system recovers gradually from an energy-saving setpoint temperature to a comfort setpoint temperature. By incrementing the setpoints gradually, the heating/cooling system activates in advance of the actual set program time so the area is at the desired temperature at the start of the program time.

Comfort Recovery begins two hours before the next programmed setpoint. During the Comfort Recovery period, every 15 minutes the thermostat computes the difference between actual room temperature and the desired temperature of the next setpoint and set the setpoint to the halfway point between the two.

For example, if the room temperature is 60 and the next setpoint is 70, Comfort Recovery begins and the thermostat moves the setpoint to 65. Fifteen minutes later, the thermostat checks the setpoints again and finds the room temperature is 63 and the next setpoint still at 70, so it changes the setpoint to 66. Fifteen minutes later, the thermostat checks the setpoints again and finds the room temperature is 66 and the next setpoint still at 70, so it changes the setpoint to 68.

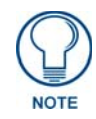

*Comfort Recovery only works when moving forward between Sleep and Wake states and between Leave and Return states. When using Comfort Recovery between Sleep and Wake states, the thermostat uses the Sleep setpoint from the previous day and the Wake setpoint from the current day.*

If this option is disabled, heating/cooling setpoints are changed at the exact start time of the program period. Perform the following steps to turn on the humidification and dehumidification systems:

- **1.** From the Main screen, press **Mode/Select** to access the Thermostat Mode screen.
- **2.** Use the navigation buttons to select **Settings**, and press **Mode/Select**. The Settings screen appears.
- **3.** Use the navigation buttons to select **Advanced Settings**. Press **Mode/Select** to access the Security Code screen.
- **4.** Enter the security code, and select **Enter** to access the User Preferences screen. See the *[Entering the Security Code](#page-35-0)* [on page 30](#page-35-0) for more information.
- **5.** Use the navigation buttons to highlight **More**, and press **Mode/Select** to access the second User Preferences screen.
- **6.** On the second User Preferences screen, use the navigation buttons to highlight **More**, and press **Mode/Select** to access the third User Preferences screen.
- **7.** Use the navigation buttons to highlight **Advanced Setup**, and press **Mode/Select** to access the Advanced Setup screen.
- **8.** Use the navigation buttons to highlight **More**, and press **Mode/Select** to access the second Advanced Setup screen.
- **9.** Use the navigation buttons to highlight **More**, and press **Mode/Select** to access the third Advanced Setup screen ([FIG. 45\)](#page-49-0).
- **10.** Use the navigation buttons to highlight **Comfort Recovery**, and press **Mode/Select** to toggle the option to Yes.
- **11.** Use the navigation buttons to highlight **Exit**, and press **Mode/Select** to return to the Main screen.

# <span id="page-50-0"></span>AxLink Communications Screen

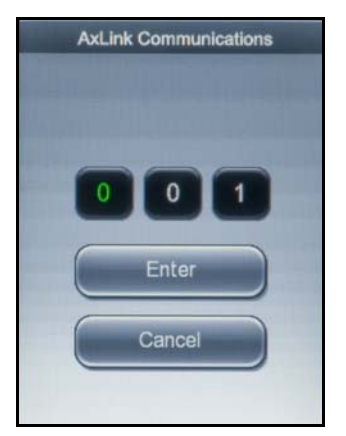

**FIG. 46** AxLink Communications screen

The AxLink Communications screen (FIG. 46) enables you to set the address of the AxLink device with which you want the thermostat to communicate. The AxLink address distinguishes a device on the AxLink bus from all other devices. Valid AxLink addresses are 1-255. Address 0 belongs to the Master. The default setting for the ViewStat Color Communicating Thermostat is 1.

Pressing the Up/Down arrow buttons increases or decreases the numeric value in the highlighted box. Pressing the Mode/ Select button highlights the next box in the sequence or highlights Enter if pressed while the third box is highlighted. Use Up/Down arrow buttons to move between Enter and Cancel. Press the Mode/Select button while Enter is highlighted to accept the new AxLink address and return to the Advanced Setup screen.

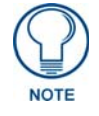

*The current firmware version of the thermostat appears in the lower right-hand corner of the screen.*

# Switching AxLink Devices

The AxLink Communications screen enables you to set the address of the AxLink device with which you want the thermostat to communicate. The AxLink address distinguishes a device on the AxLink bus from all other devices. Valid AxLink addresses are 1-255. Address 0 belongs to the Master. The default setting for the ViewStat Color Communicating Thermostat is 1. Perform the following steps to switch AxLink devices:

- **1.** From the Main screen, press **Mode/Select** to access the Thermostat Mode screen.
- **2.** Use the navigation buttons to select **Settings**, and press **Mode/Select**. The Settings screen appears.
- **3.** Use the navigation buttons to select **Advanced Settings**. Press **Mode/Select** to access the Security Code screen.
- **4.** Enter the security code, and select Enter to access the User Preferences screen. See the *[Entering the Security Code](#page-35-0)* [on page 30](#page-35-0) for more information.
- **5.** Use the navigation buttons to highlight **More**, and press **Mode/Select** to access the second User Preferences screen.
- **6.** On the second User Preferences screen, use the navigation buttons to highlight **More**, and press **Mode/Select** to access the third User Preferences screen.
- **7.** Use the navigation buttons to highlight **Advanced Setup**, and press **Mode/Select** to access the Advanced Setup screen.
- **8.** Use the navigation buttons to highlight **More**, and press **Mode/Select** to access the second Advanced Setup screen.
- **9.** Use the navigation buttons to highlight **AxLink Setup**, and press **Mode/Select** to access the AxLink Communications screen ([FIG. 47\)](#page-51-0).

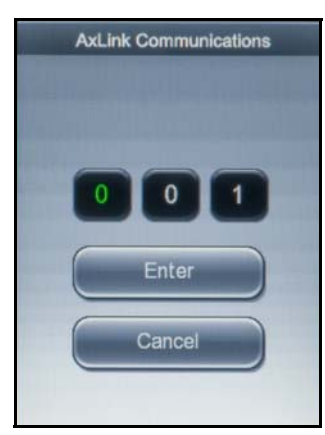

**FIG. 47** AxLink Communications screen

- <span id="page-51-0"></span>**10.** Use the navigation buttons to scroll through the numbers until you reach the first digit in the code, and press **Mode/ Select** to move to the next digit in the code.
- **11.** Repeat the previous step until you have entered the full three-digit code.
- **12.** Press **Mode/Select** while Enter is selected.

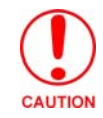

*Changing the address of an AxLink device can result in some features on the thermostat to stop working.*

# Thermostat Setup

# <span id="page-52-0"></span>Thermostat Setup Screen

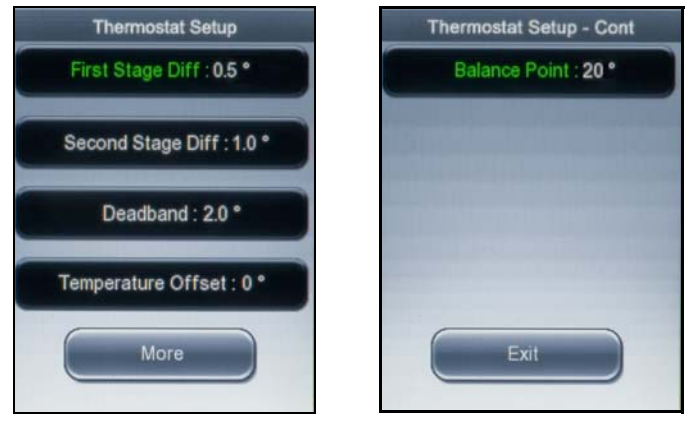

**FIG. 48** Thermostat Setup screens

The Thermostat Setup screens (FIG. 48) enable you to set temperature differentials between the heating and cooling setpoints. On this screen, you can also set the balance point if you have a single or dual stage heat pump system. You can use the navigation buttons to move through the highlighted options. The Mode/Select button selects the highlighted item. You can then use the navigation buttons to change the setting of the highlighted option.

Pressing Mode/Select again highlights the next available option.

The following table lists the options on the Thermostat Setup screen:

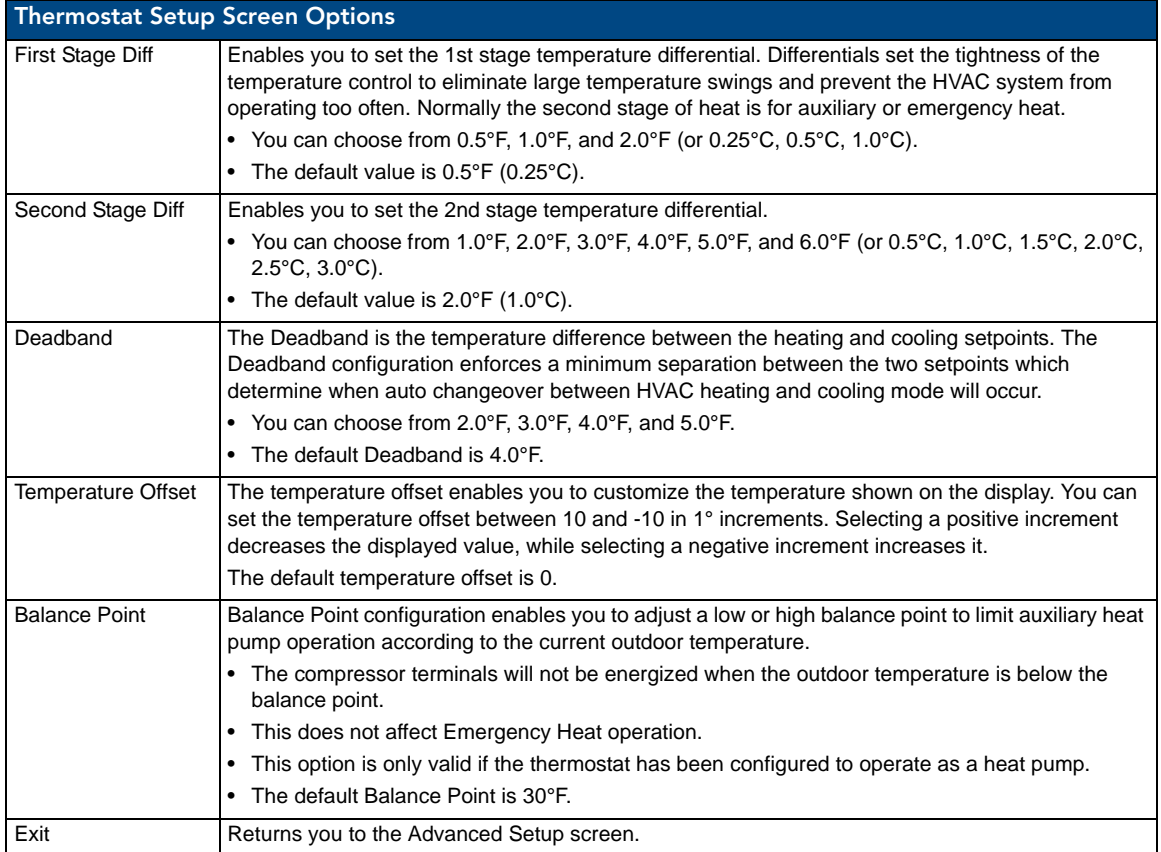

# Setting First and Second Stage Differentials

Differentials set the tightness of the temperature control to eliminate large temperature swings and prevent the HVAC system from operating too often. Normally the second stage of heat is for auxiliary or emergency heat. Perform these steps to set the first and second stage differentials:

**1.** From the Main screen, press **Mode/Select** to access the Thermostat Mode screen.

- **2.** Use the navigation buttons to select **Settings**, and press **Mode/Select**. The Settings screen appears.
- **3.** Use the navigation buttons to select **Advanced Settings**. Press **Mode/Select** to access the Security Code screen.
- **4.** Enter the security code, and select **Enter** to access the User Preferences screen. See the *[Entering the Security Code](#page-35-0)* [on page 30](#page-35-0) for more information.
- **5.** Use the navigation buttons to highlight **More**, and press **Mode/Select** to access the second User Preferences screen.
- **6.** On the second User Preferences screen, use the navigation buttons to highlight **More**, and press **Mode/Select** to access the third User Preferences screen.
- **7.** Use the navigation buttons to highlight **Advanced Setup**, and press **Mode/Select** to access the Advanced Setup screen.
- **8.** Use the navigation buttons to highlight **More**, and press **Mode/Select** to access the second Advanced Setup screen.
- **9.** Use the navigation buttons to highlight **Thermostat Setup**, and press **Mode/Select** to access the Thermostat Setup screen [\(FIG. 49](#page-53-0)).

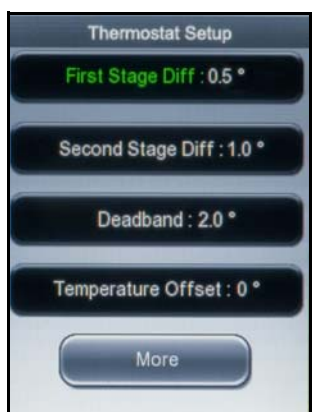

<span id="page-53-0"></span>**FIG. 49** Thermostat Setup screen (1 of 2)

- **10.** With First Stage Diff highlighted, press **Mode/Select** to activate it.
- **11.** Press **Mode/Select** to indicate the first stage differential.
- **12.** Use the navigation buttons to highlight **Second Stage Diff**, and press **Mode/Select**.
- **13.** Press **Mode/Select** to indicate the second stage differential.

# Setting the Deadband Temperature Difference

The Deadband is the temperature difference between the heating and cooling setpoints. The Deadband configuration enforces a minimum separation between the two setpoints which determine when auto changeover between HVAC heating and cooling mode will occur.

Perform these steps to set the deadband temperature difference:

- **1.** From the Main screen, press **Mode/Select** to access the Thermostat Mode screen.
- **2.** Use the navigation buttons to select **Settings**, and press **Mode/Select**. The Settings screen appears.
- **3.** Use the navigation buttons to select **Advanced Settings**. Press **Mode/Select** to access the Security Code screen.
- **4.** Enter the security code, and select **Enter** to access the User Preferences screen. See the *[Entering the Security Code](#page-35-0)* [on page 30](#page-35-0) for more information.
- **5.** Use the navigation buttons to highlight **More**, and press **Mode/Select** to access the second User Preferences screen.
- **6.** On the second User Preferences screen, use the navigation buttons to highlight **More**, and press **Mode/Select** to access the third User Preferences screen.
- **7.** Use the navigation buttons to highlight **Advanced Setup**, and press **Mode/Select** to access the Advanced Setup screen.
- **8.** Use the navigation buttons to highlight **More**, and press **Mode/Select** to access the second Advanced Setup screen.
- **9.** Use the navigation buttons to highlight **Thermostat Setup**, and press **Mode/Select** to access the Thermostat Setup screen ([FIG. 49\)](#page-53-0).
- **10.** Use the navigation buttons to highlight **Deadband**, and press **Mode/Select**.
- **11.** Press **Mode/Select** to indicate the deadband temperature difference.

#### Setting the Temperature Offset

The temperature offset enables you to customize the temperature shown on the display. You can set the temperature offset between 10 and -10 in 1° increments. Selecting a positive increment decreases the displayed value, while selecting a negative increment increases it.

Perform these steps to set the temperature offset:

- **1.** From the Main screen, press **Mode/Select** to access the Thermostat Mode screen.
- **2.** Use the navigation buttons to select **Settings**, and press **Mode/Select**. The Settings screen appears.
- **3.** Use the navigation buttons to select **Advanced Settings**. Press **Mode/Select** to access the Security Code screen.
- **4.** Enter the security code, and select **Enter** to access the User Preferences screen. See the *[Entering the Security Code](#page-35-0)* [on page 30](#page-35-0) for more information.
- **5.** Use the navigation buttons to highlight **More**, and press **Mode/Select** to access the second User Preferences screen.
- **6.** On the second User Preferences screen, use the navigation buttons to highlight **More**, and press **Mode/Select** to access the third User Preferences screen.
- **7.** Use the navigation buttons to highlight **Advanced Setup**, and press **Mode/Select** to access the Advanced Setup screen.
- **8.** Use the navigation buttons to highlight **More**, and press **Mode/Select** to access the second Advanced Setup screen.
- **9.** Use the navigation buttons to highlight **Thermostat Setup**, and press **Mode/Select** to access the Thermostat Setup screen ([FIG. 49\)](#page-53-0).
- **10.** Use the navigation buttons to highlight **Temperature Offset**, and press **Mode/Select**.
- **11.** Press **Mode/Select** to indicate the temperature offset.

### Setting the Balance Point for a Heat Pump System

Balance Point configuration enables you to adjust a balance point to limit auxiliary heat pump operation according to the current outdoor temperature. The balance point establishes the outdoor temperature at which time the heat pump turns off and remains off until the outdoor temperature exceeds the balance point again. For example, if the balance point is set to 25 degrees and the outdoor temperature is 25 degrees or less, the heat pump remains off until the temperature exceeds 25 degrees again. The compressor terminals will not be energized when the outdoor temperature is below the balance point.

- This does not affect Emergency Heat operation.
- This option is only valid if the thermostat has been configured to operate as a heat pump.

Perform these steps to set the balance point:

- **1.** From the Main screen, press **Mode/Select** to access the Thermostat Mode screen.
- **2.** Use the navigation buttons to select **Settings**, and press **Mode/Select**. The Settings screen appears.
- **3.** Use the navigation buttons to select **Advanced Settings**. Press **Mode/Select** to access the Security Code screen.
- **4.** Enter the security code, and select **Enter** to access the User Preferences screen. See the *[Entering the Security Code](#page-35-0)* [on page 30](#page-35-0) for more information.
- **5.** Use the navigation buttons to highlight **More**, and press **Mode/Select** to access the second User Preferences screen.
- **6.** On the second User Preferences screen, use the navigation buttons to highlight **More**, and press **Mode/Select** to access the third User Preferences screen.
- **7.** Use the navigation buttons to highlight **Advanced Setup**, and press **Mode/Select** to access the Advanced Setup screen.
- **8.** Use the navigation buttons to highlight **More**, and press **Mode/Select** to access the second Advanced Setup screen.
- **9.** Use the navigation buttons to highlight **Thermostat Setup**, and press **Mode/Select** to access the Thermostat Setup screen.
- **10.** Use the navigation buttons to highlight **More**, and press **Mode/Select** to access the second Thermostat Setup screen ([FIG. 50\)](#page-55-0).

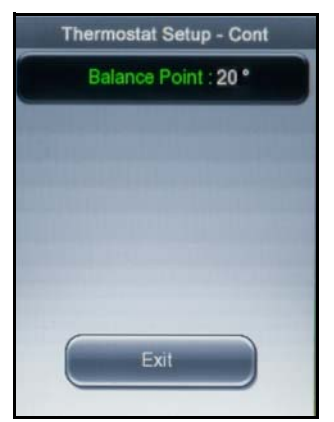

<span id="page-55-0"></span>**FIG. 50** Thermostat Setup screen (2 of 2)

- **11.** With Balance Point highlighted, press **Mode/Select** to activate it.
- **12.** Press **Mode/Select** to indicate the balance point.
- **13.** Use the navigation buttons to highlight **Exit**, and press **Mode/Select** to return to the second Advanced Setup screen.

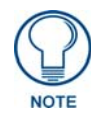

*The Balance Point option is only available if your thermostat is configured to operate as a heat pump.*

# Programming

# **Overview**

The ViewStat Color Communicating Thermostat supports the commands listed below. All commands supported by the thermostat are common and expected from all AxLink devices.

# SEND\_COMMANDs

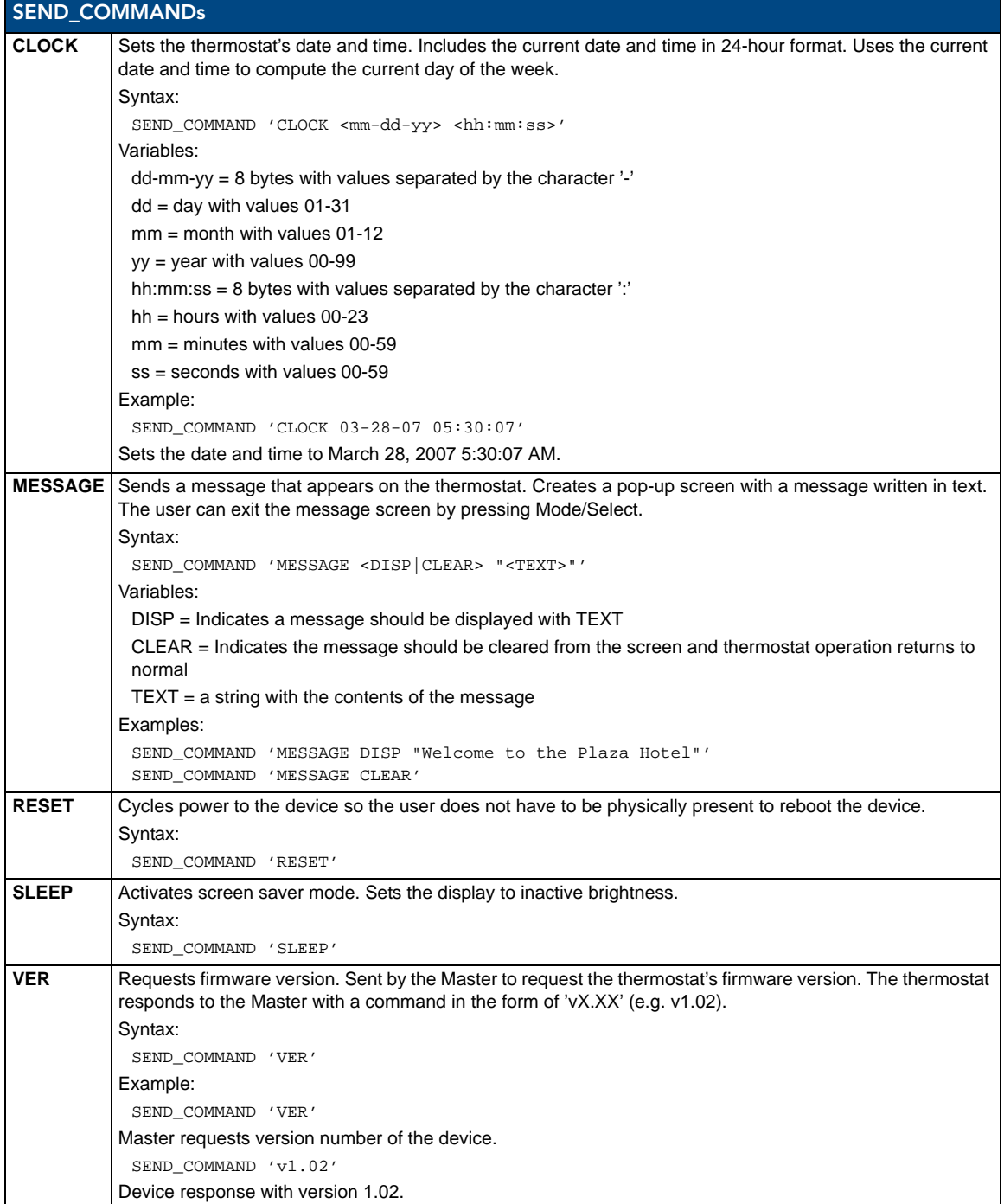

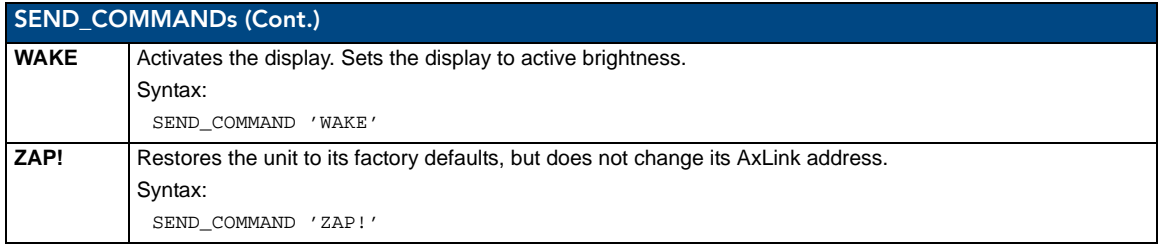

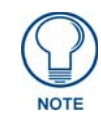

*The Color ViewStat thermostat does not support string messages. A command message either does not have a response, or another command responds to it, but it never receives a string response.*

# Color ViewStat Thermostat Commands

This section lists commands that are specific to the Color ViewStat Thermostat.

# 5-Day Forecast Commands

The 5-Day Forecast commands, FH, FL, and FK, give the 5-Day Forecast sent in three separate messages, one for each of the following:

- Expected high temperatures, FH
- Expected low temperatures, FL
- Expected weather conditions keywords, FK

The data always starts with the current day's information. Temperatures are be reported in the same scale as set on the thermostat, in Fahrenheit or Celsius. The Weather Condition Keywords have been shortened to accommodate for the AxLink 64 character message limit. The Weather Condition Keywords include the following:

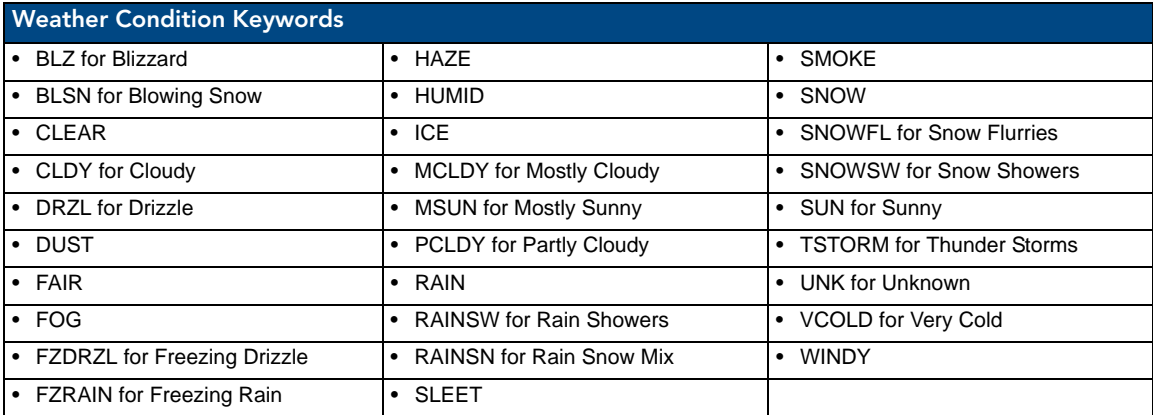

### 5-Day Forecast Commands

**FH** Forecasted 5-day high temperatures Syntax: FH <HT1> <HT2> <HT3> <HT4> <HT5> Variable: HTx = The high temperature in degrees expected for day x, where  $x = 1$  is the current day, 2 is the next day, etc. Example: SEND\_COMMAND 'FH 78 82 85 84 85' Five-day high temperatures.

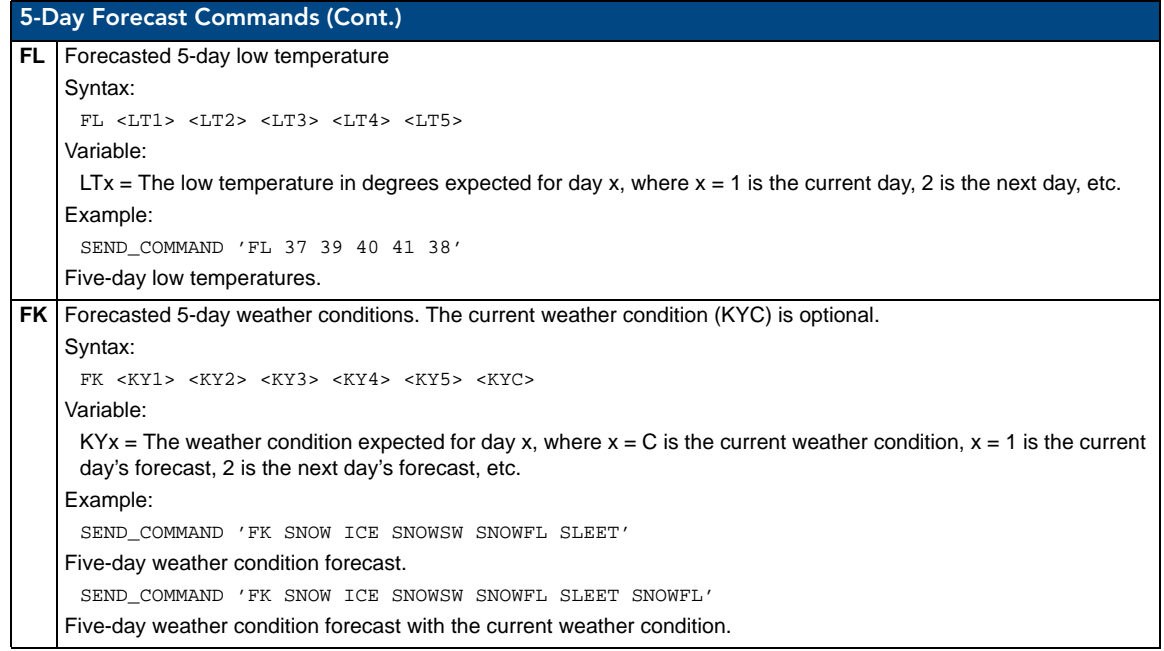

# AxLink Commands

This section contains AxLink commands that are specific to the ViewStat Color Thermostat. For additional AxLink programming commands specific to a particular AxLink device, consult the manual for the AxLink device you are using.

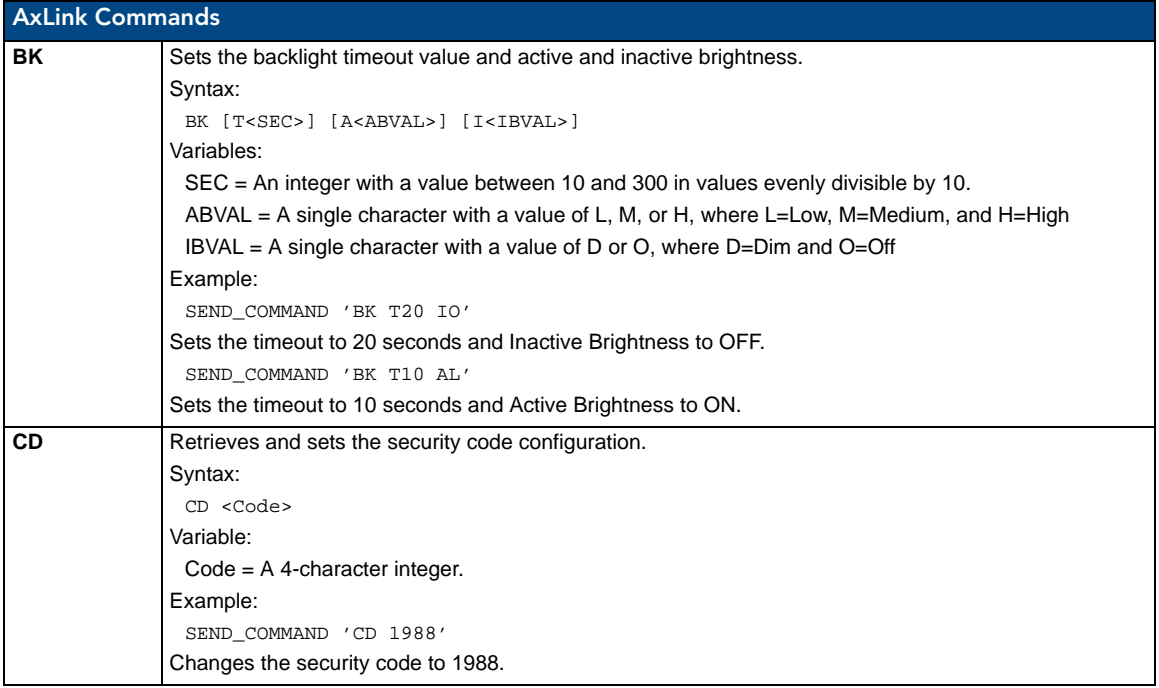

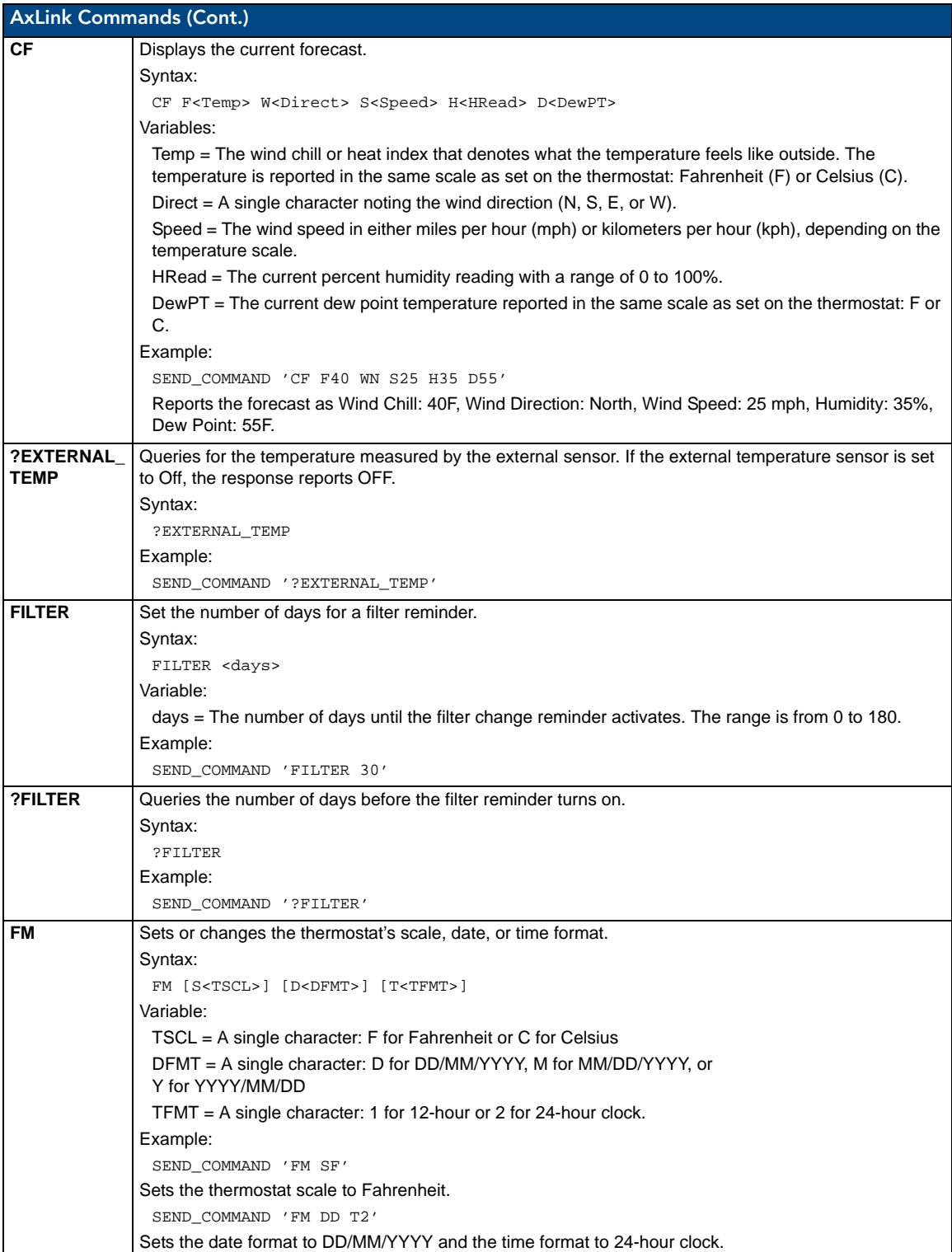

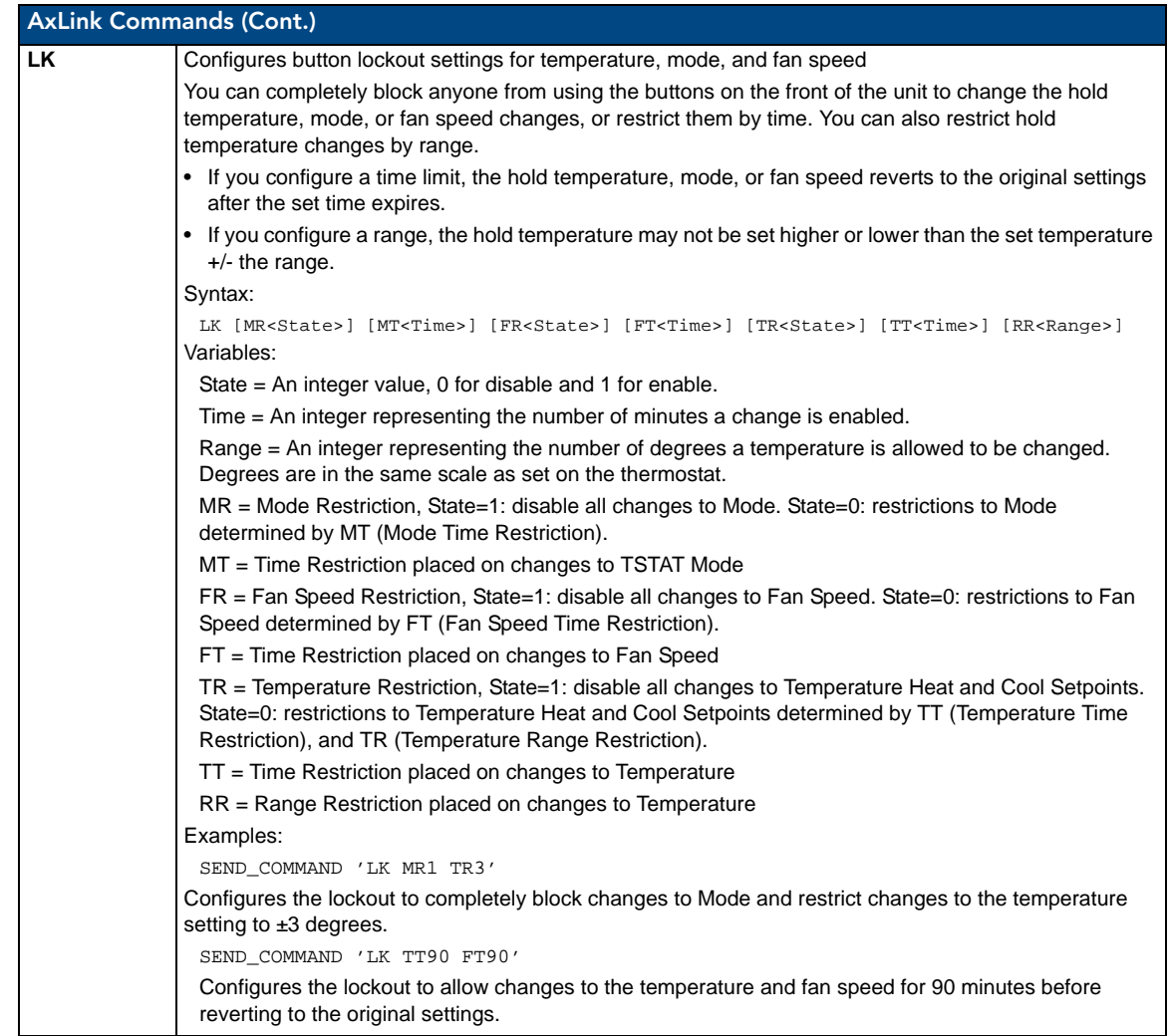

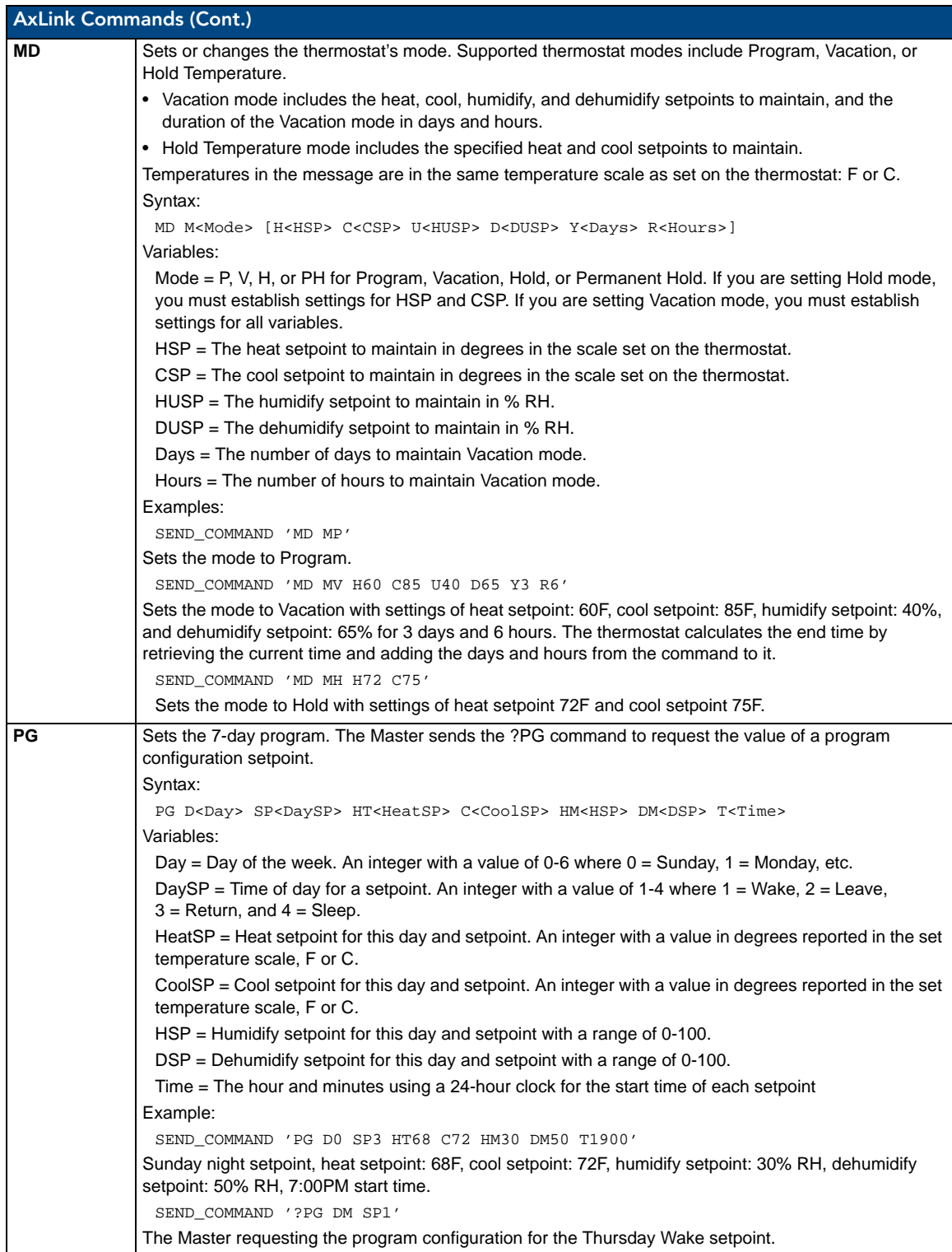

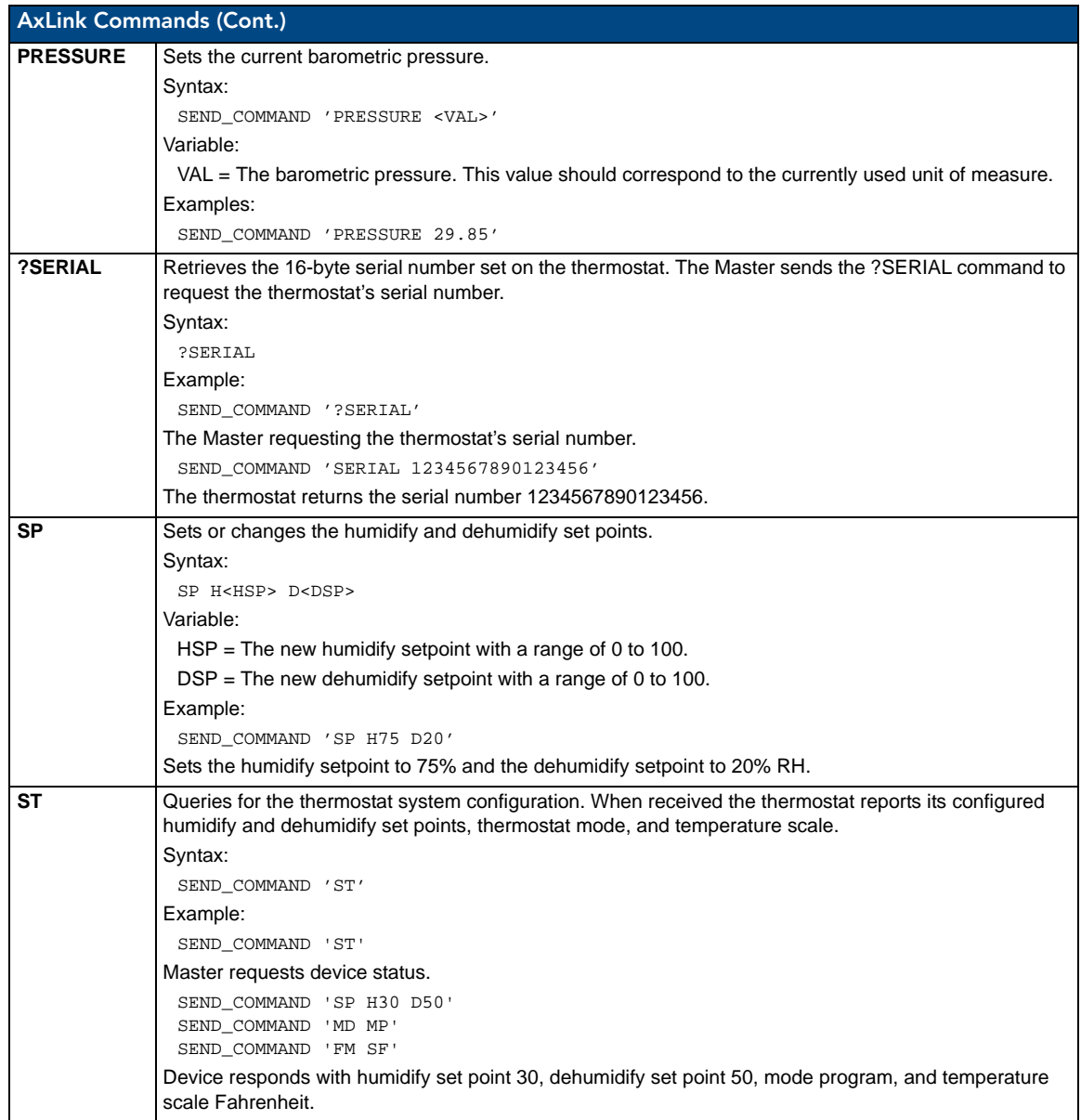

# AxLink Channels

Each AxLink device contains 255 channels numbered 1-255. The AxLink Channels for the thermostat are defined in the table below. The Type column indicates who initiates the channel change. The Master directs the thermostat to change its state through channels with type CMD. The thermostat informs the Master of state changes through channels with type FDBK. Some channels can be used for both CMD and FDBK.

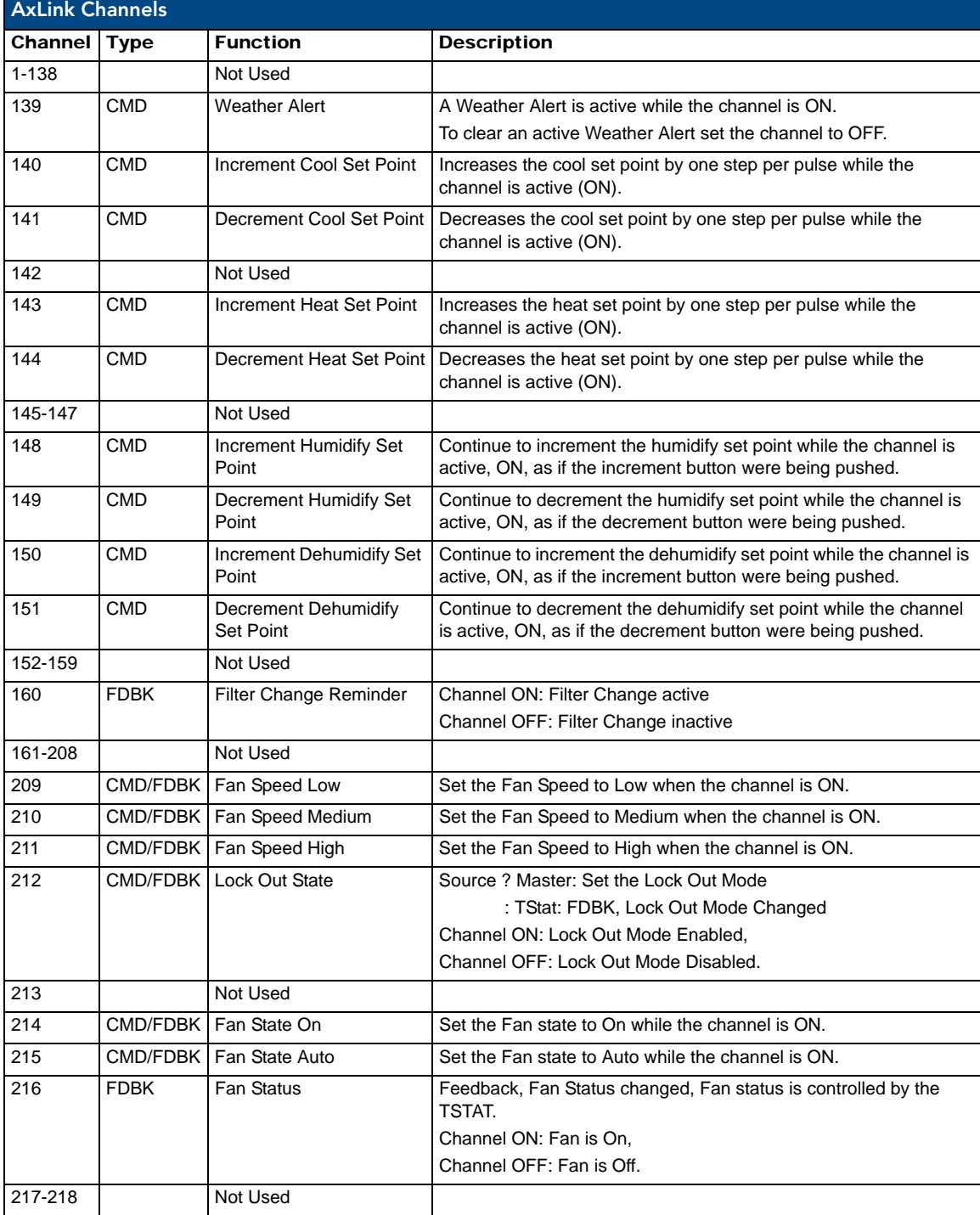

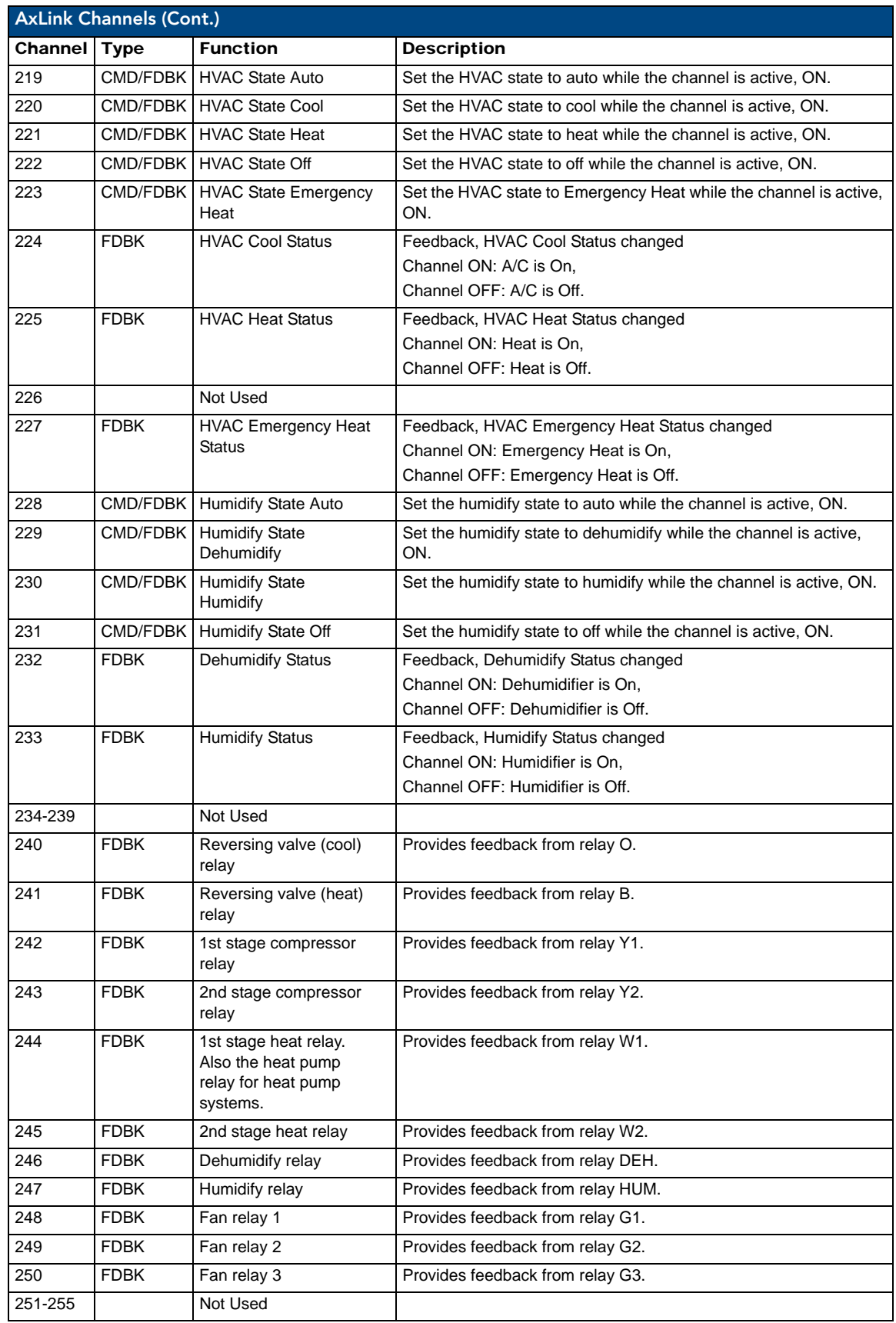

# AxLink Levels

Each AxLink device contains 8 levels numbered 1-8. Levels are a means of applying a value to a physical element on the device.

When a device is online for the first time, the Master assumes the device is at the default level status with all levels set to 0. However, the thermostat may not be in this default state and needs to tell the Master the value of any non-zero level. After a 'LEVON' command is received from the Master, the thermostat sends a level update for any levels that are nonzero.

If the level represents a temperature, then the level value is equivalent to the degree reading plus 120. The temperature reading is reported in the set temperature scale, F or C. For example, if the temperature scale is F and the temperature reading is -10 then the level value would be 110. If the temperature scale is C and the temperature reading is 25 then the level value would be 145.

If the level represents a humidity reading, then the level value is equivalent to the humidity reading. The valid range of a level associated with a humidity reading is 0-100. Therefore, levels with values between 0-100 are valid representing humidity readings of 0% to 100%, and level values from 101-255 are invalid.

In the Level table below, the *Type* column denotes who initiates the level change. The Master directs the thermostat to change its state through Level of type CMD. The thermostat informs the Master of state changes through Levels of type FDBK.

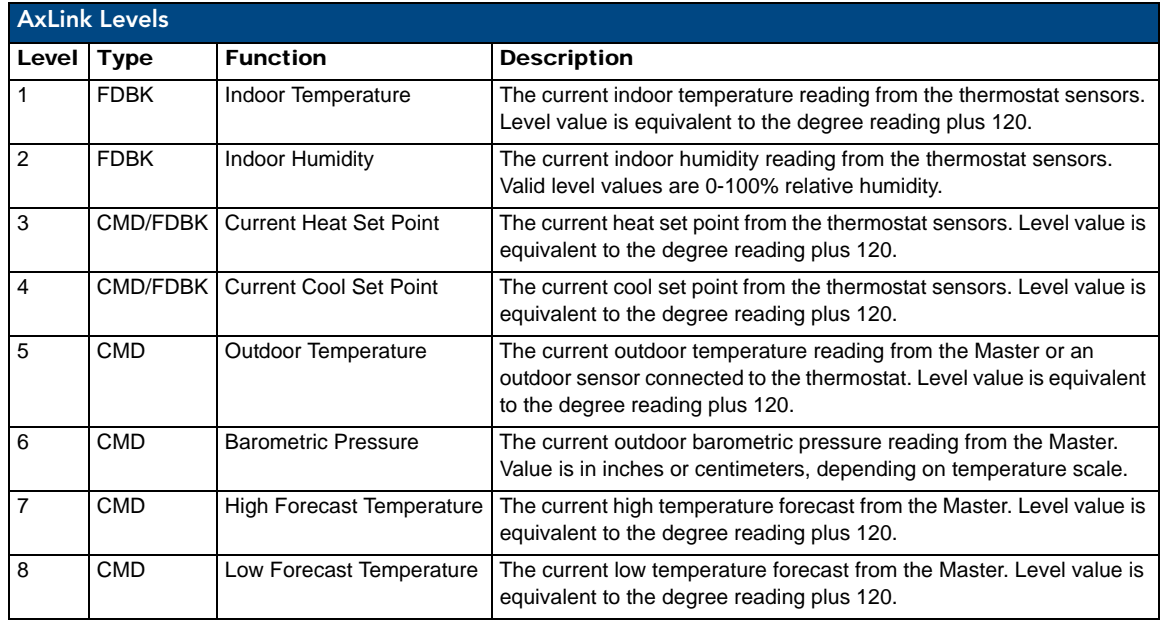

# Weather Duet Module

A weather Duet Module communicates with the AMX i!-Weather internet service to gather the current forecast. The Duet Module retrieves current weather conditions and forecasts from the AMX i!-Weather service and displays the current weather information on the thermostat.

With each thermostat, you receive a certificate for a three-year subscription to the i!-Weather service. While you receive one subscription service per thermostat, you only need to use one subscription per Master, even if you have multiple thermostats connected to the Master.

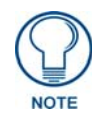

*Subscriptions are not stackable. If you are using multiple thermostats on a single Master, you cannot use the subscription on one of the additional thermostats once the subscription on the first thermostat expires.*

Follow these steps to download, install, and configure the Weather Duet Module.

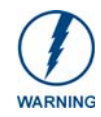

*If you use static IP addressing for your master, you must supply an address for a DNS server for i!-Weather to be able to contact the AMX weather server.*

- **1.** Open a web browser, and access the InConcert<sup>®</sup> section on **www.amx.com**, located under Partners on the main page.
- **2.** Locate the i!-Weather Duet Module and download the *AMX* iWeather Comm\_dr1\_0\_0.jar file ([FIG. 51\)](#page-66-0).

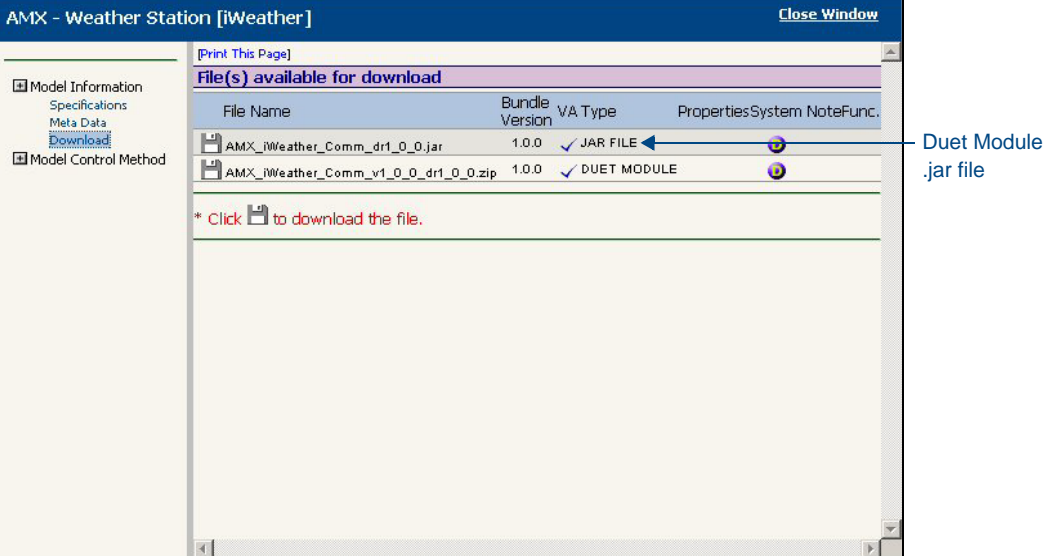

<span id="page-66-0"></span>**FIG. 51** InConcert window

- **3.** Copy the *AMX\_iWeather\_Comm\_dr1\_0\_0.jar* file into the same project folder as the *AMX\_ENV-VST-C\_Comm\_dr1\_0\_0.jar* file on the NetLinx Master.
- **4.** Add the *AMX\_iWeather\_Comm\_dr1\_0\_0.jar* file name to the thermostat's project files in the NetLinx Studio Workspace, so it will be downloaded with the thermostat files.
- **5.** Define virtual device and real (IP) device numbers for the Weather module, and place a DEFINE\_MODULE statement for the module into the thermostat's NetLinx program. [FIG. 52](#page-66-1) displays sample code using the DEFINE\_MODULE statement. (For more information, consult the *NetLinx Programming Language Reference Guide*.) These statements appear as commented lines in the thermostat's *Main.axs* file.

```
// Define your communications module here:
DEFINE MODULE 'AMX ENV-VST-C Comm dri 0 0' comm (vdvHVAC, dvHVAC)
DEFINE MODULE 'AMX iWeather Comm dr1 0 0' comm (vdvWeather, dvWeather)
// Add this module if you want to display weather on your touch panels:
DEFINE MODULE 'iWeatherUI' iWeatherUImodule(vdvWEATHER, dvTPArray1)
FIG. 52 Define Module code
```
<span id="page-66-1"></span>The Weather module starts, and the thermostat module automatically finds and uses it. No additional NetLinx code is required.

# i!-Weather Setup Pages

The i!-Weather application enables you to retrieve and display current weather with 5-day forecasting from AMX's weather provider on your touch panel.

The Main page [\(FIG. 53](#page-67-0)) displays the following current weather content:

- City name for current weather
- **Current Heat Index**
- Current Temperature
- Current Wind Chill
- Wind Direction
- Current Humidity
- Wind Speed
- Current Dew Point
- Current Conditions
- Current Barometric Pressure

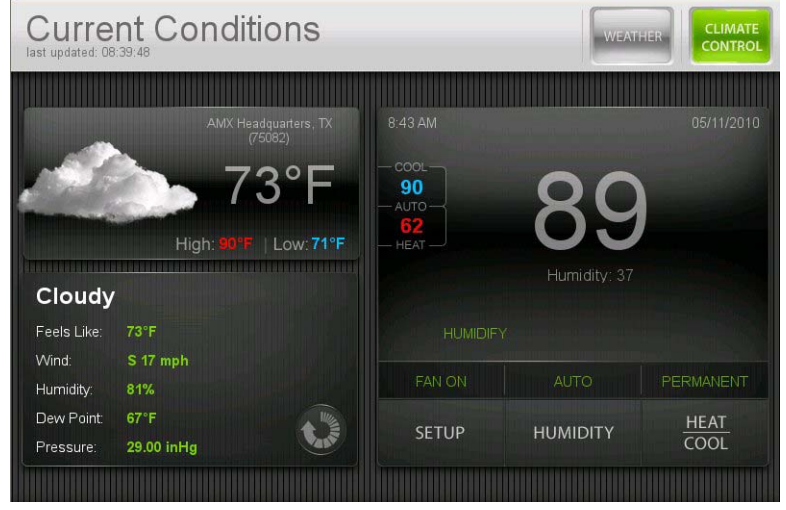

**FIG. 53** i!-Weather Main page

# <span id="page-67-0"></span>Changing the Date and Time

You can adjust the date and time and check the status of your network connection by pressing **Setup** on the Main page.

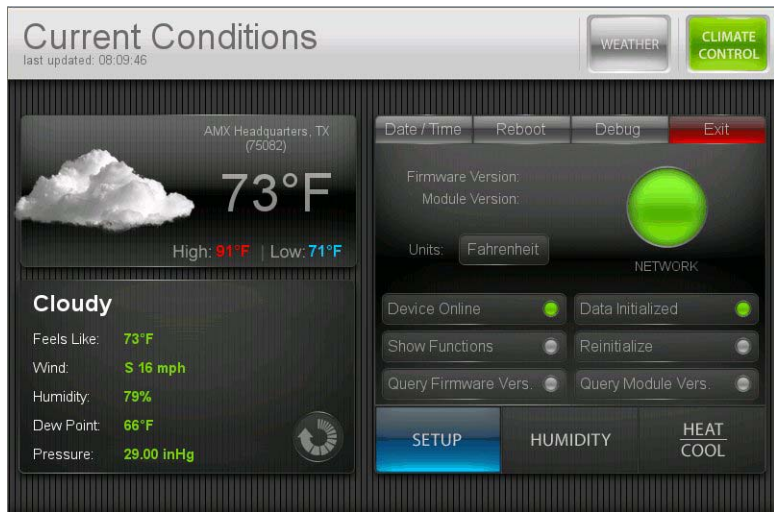

**FIG. 54** Setup screen

<span id="page-67-1"></span>To change the date and time:

- **1.** Press **Setup** on the Main screen to access the Setup screen ([FIG. 54\)](#page-67-1).
- **2.** Press the **Date/Time** tab. The Set Date & Time pop-up screen appears ([FIG. 55\)](#page-68-0).

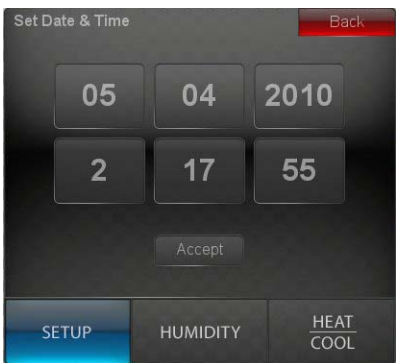

<span id="page-68-0"></span>**FIG. 55** Set Date & Time pop-up screen

- **3.** Use the buttons that appear to change the date and time.
- **4.** Press **Accept** to return to the Setup screen.

# Changing the Humidity Settings

You can adjust the humidity settings by pressing **Humidity** on the Main page.

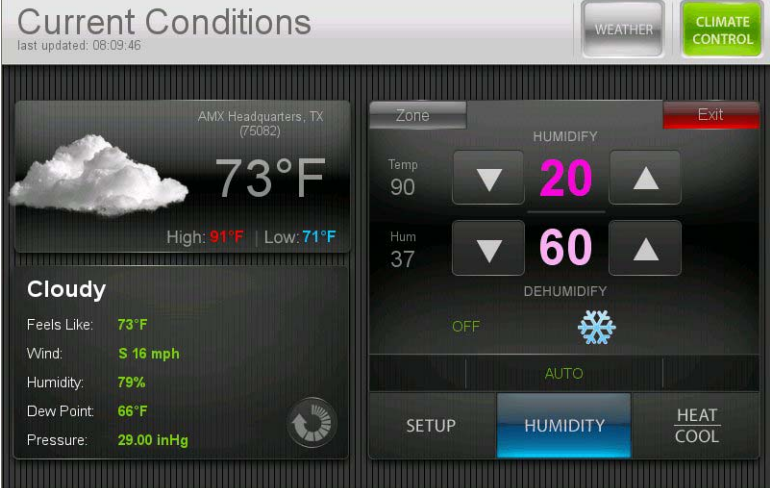

<span id="page-68-1"></span>**FIG. 56** Humidity screen

To change the humidity settings:

- **1.** Press **Humidity** on the Main screen to access the Humidity screen ([FIG. 56\)](#page-68-1).
- **2.** Use the up-and-down arrows to change the humidify and dehumidify settings.
- **3.** Press **Exit** to return to the Main screen.

# Changing the Humidity Mode

You can change the humidity mode by accessing the Humidity menu from the Humidity screen. The menu appears directly above the Humidity button and is labelled with the current humidity setting ([FIG. 57\)](#page-69-0).

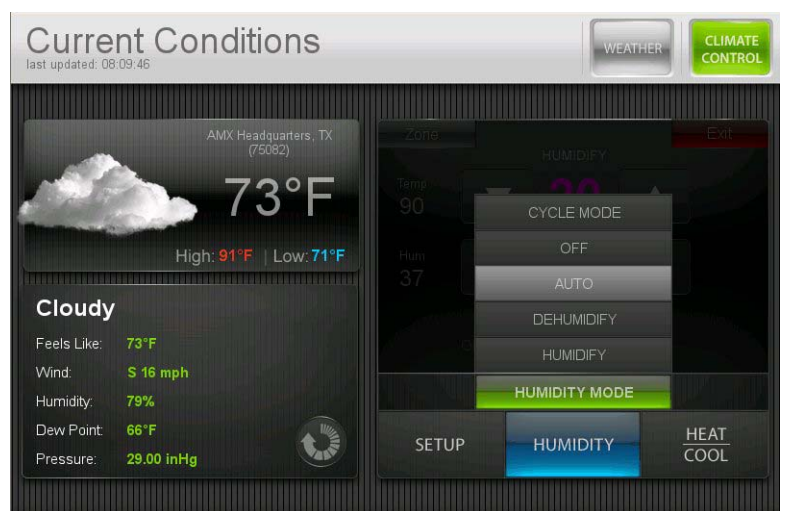

**FIG. 57** Humidity menu

<span id="page-69-0"></span>To change the Humidity mode:

- **1.** Press **Humidity** on the Main screen to access the Humidity screen [\(FIG. 56\)](#page-68-1).
- **2.** Press the current humidity mode to open the Humidity menu.
- **3.** Select the mode you want. The menu closes once you make a selection.

#### Changing the Heat and Cool Settings

You can adjust the humidity settings by pressing **Heat|Cool** on the Main page.

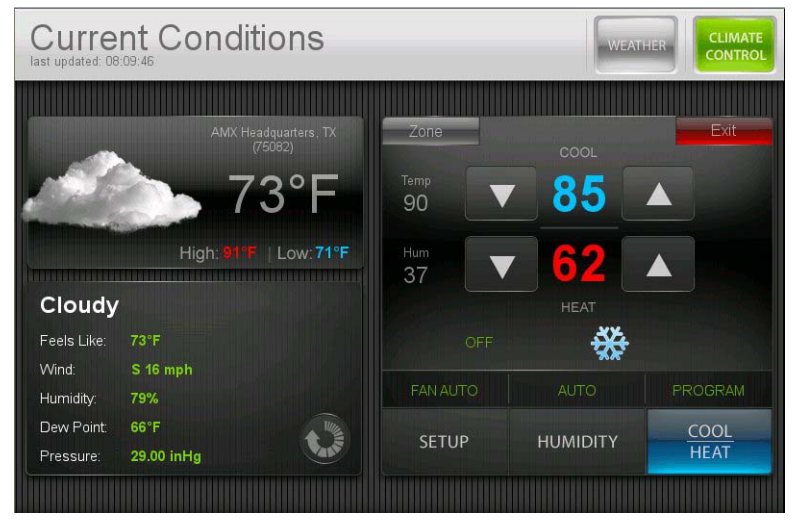

**FIG. 58** Heat|Cool screen

<span id="page-69-1"></span>To change the heat and cool settings:

- **1.** Press **Humidity** on the Main screen to access the Humidity screen [\(FIG. 58\)](#page-69-1).
- **2.** Use the up-and-down arrows to change the cool and heat settings.
- **3.** Press **Exit** to return to the Main screen.

### Changing the Fan Mode

You can change the fan mode by accessing the Fan Mode menu from the HeatlCool screen. The menu appears directly above the Setup button and is labeled with the current fan mode setting [\(FIG. 59](#page-70-0)).

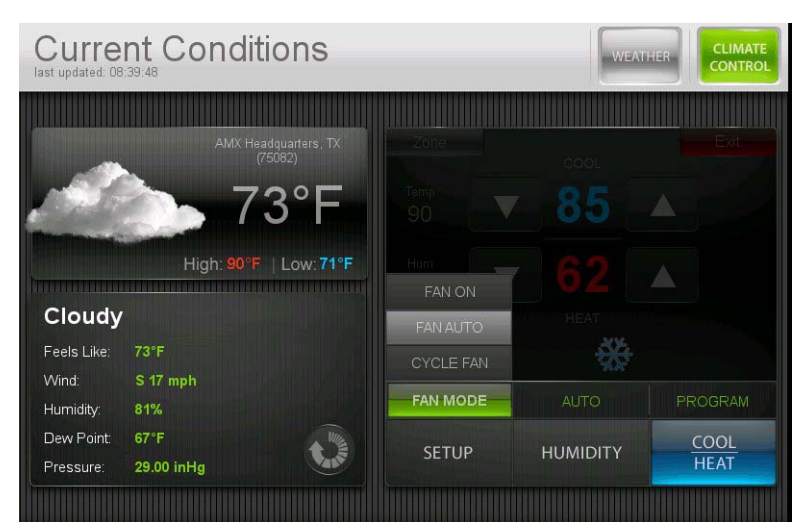

**FIG. 59** Fan Mode menu

<span id="page-70-0"></span>To change the Fan mode:

- **1.** Press **Heat|Cool** on the Main screen to access the Heat|Cool screen ([FIG. 56\)](#page-68-1).
- **2.** Press the current fan mode to open the Fan Mode menu.
- **3.** Select the mode you want. The menu closes once you make a selection.

### Changing the HVAC Mode

You can change the HVAC mode by accessing the HVAC Mode menu from the Heat|Cool screen. The menu appears directly above the Humidity button and is labeled with the current HVAC Mode setting [\(FIG. 60](#page-70-1)).

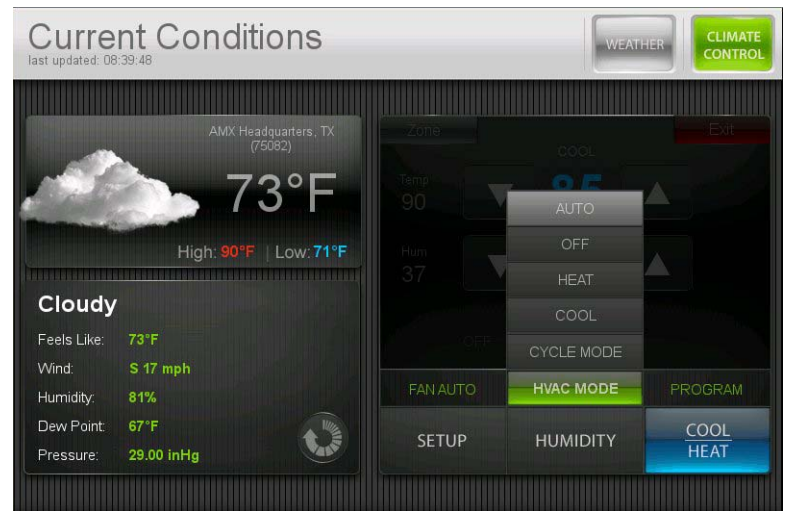

**FIG. 60** HVAC Mode menu

<span id="page-70-1"></span>To change the Fan mode:

- **1.** Press **Heat**|Cool on the Main screen to access the Heat|Cool screen ([FIG. 56\)](#page-68-1).
- **2.** Press the current fan mode to open the HVAC Mode menu.
- **3.** Select the mode you want. The menu closes once you make a selection.

# Changing the Hold Mode

You can change the hold mode by accessing the Hold Mode menu from the HeatlCool screen. The menu appears directly above the HeatlCool button and is labeled with the current Hold Mode setting ([FIG. 61\)](#page-71-0).

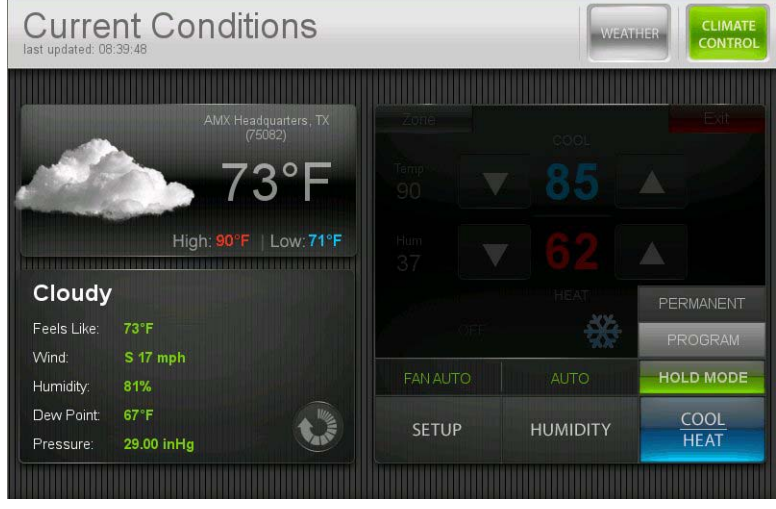

**FIG. 61** Hold Mode menu

<span id="page-71-0"></span>To change the Hold mode:

- **1.** Press **Heat|Cool** on the Main screen to access the Heat|Cool screen [\(FIG. 56](#page-68-1)).
- **2.** Press the current fan mode to open the Hold Mode menu.
- **3.** Select the mode you want. The menu closes once you make a selection.

You can access the Settings screen by pressing **Weather** on the Main page, then pressing the Settings tab.

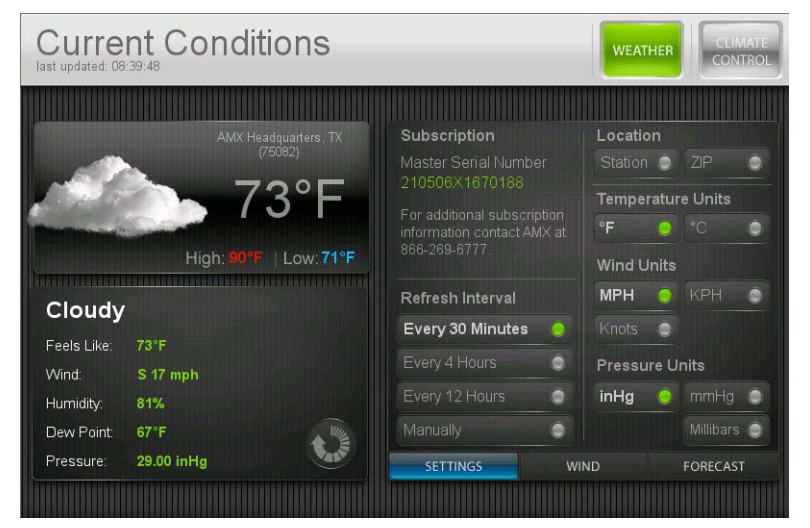

**FIG. 62** Settings screen

# <span id="page-71-1"></span>Entering Location by Zip Code

To enter a location by Zip code:

- **1.** Press **Weather** on the Main page to navigate to the Settings screen ([FIG. 62\)](#page-71-1).
- **2.** Press **ZIP**. A pop-up screen opens.
- **3.** Enter the 5-digit zip code.
- **4.** Press **Done**.

Pressing Done returns you to the Select Location page and displays the corresponding city at the top of the page.
# Entering Location by Station ID

To enter a location by Station ID:

- **1.** Press **Weather** on the Main page to navigate to the Settings screen ([FIG. 62\)](#page-71-0).
- **2.** Press **Station**. A pop-up screen opens.
- **3.** Enter the 4-character Station ID.
- **4.** Press **Done**.

## Changing Temperature Units

The i!-Weather application uses the same temperature units that your thermostat uses. Changing the temperature units in the i!-Weather application does not change the temperature units on the thermostat, it changes the reported temperature scale in the i!-Weather application. To change temperature units:

- **1.** Press **Weather** on the Main page to navigate to the Settings screen ([FIG. 62\)](#page-71-0).
- **2.** In the Temperature Units area, press **°F** for Fahrenheit or **°C** for Celsius. Next time a weather refresh occurs the units will be updated.

### Changing Wind Speed Units

To change wind speed units:

- **1.** Press **Weather** on the Main page to navigate to the Settings screen ([FIG. 62\)](#page-71-0).
- **2.** In the Wind Units area, press MPH (Miles per hour), KPH (Kilometers per hour), or Knots. Next time a weather refresh occurs the units will be updated.

#### Changing Pressure Units

To change pressure units:

- **1.** Press **Weather** on the Main page to navigate to the Settings screen ([FIG. 62\)](#page-71-0).
- **2.** In the Pressure Units area, press inHg **(**Inches of Mercury), mmHg (Millimeters of Mercury), or Millibars. Next time a weather refresh occurs the units will be updated.

## Auto Refresh Interval Select

To select an auto refresh interval:

- **1.** Press **Weather** on the Main page to navigate to the Settings screen ([FIG. 62\)](#page-71-0).
- **2.** In the Refresh Interval area, select the desired auto refresh time interval.

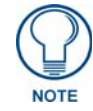

## *Auto Refresh refreshes weather data for the current weather location.*

You can access the Wind screen by pressing **Weather** on the Main page, then pressing the Wind tab.

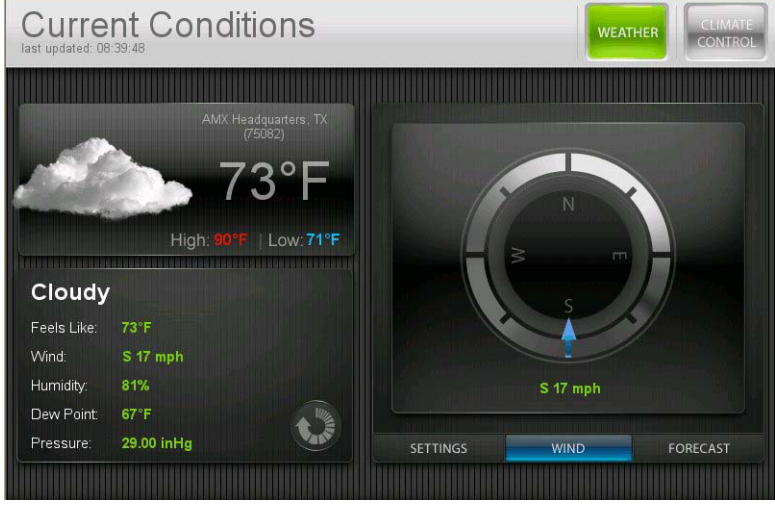

**FIG. 63** Wind screen

You can access the 5-Day Forecast screen by pressing **Weather** on the Main page, then pressing the Forecast tab ([FIG. 64\)](#page-73-0).

<span id="page-73-0"></span>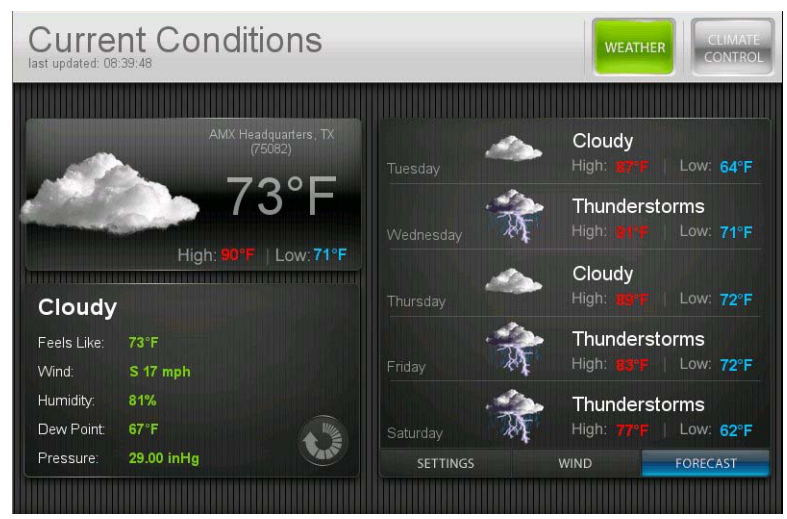

**FIG. 64** 5-Day Forecast screen

Programming

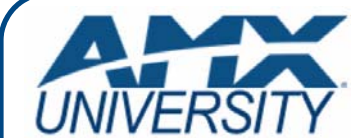

# **Increase Your Revenue through education + knowledge**

In the ever-changing AV industry, continual education is key to success. AMX University is dedicated to ensuring that you have the opportunity to gather the information and experience you need to deliver strong AMX solutions. Plus, AMX courses also help you earn CEDIA, NSCA, InfoComm, and AMX continuing education units (CEUs).

Visit AMX University online for 24/7/365 access to:

- *Schedules and registration for any AMX University course*
- *Travel and hotel information*
- *Your individual certification requirements and progress*